**Sterling B2B Integrator**

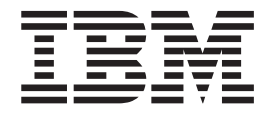

# **Trading Partner** 管理

バージョン *5.2*

**Sterling B2B Integrator**

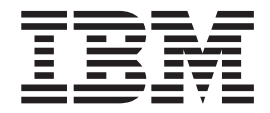

# **Trading Partner** 管理

バージョン *5.2*

#### ご注意

本書および本書で紹介する製品をご使用になる前に、 185 [ページの『特記事項』に](#page-192-0)記載されている情報をお読みください。

#### 著作権

本書は、Sterling B2B Integrator のバージョン 5 リリース 2 モディフィケーション 4、および新しい版で明記されて いない限り、以降のすべてのリリースおよびモディフィケーションに適用されます。

お客様の環境によっては、資料中の円記号がバックスラッシュと表示されたり、バックスラッシュが円記号と表示さ れたりする場合があります。

- 原典: Sterling B2B Integrator Trading Partner Management Version 5.2
- 発行: 日本アイ・ビー・エム株式会社
- 担当: トランスレーション・サービス・センター
- 第1刷 2012.7
- **© Copyright IBM Corporation 2000, 2012.**

# 目次

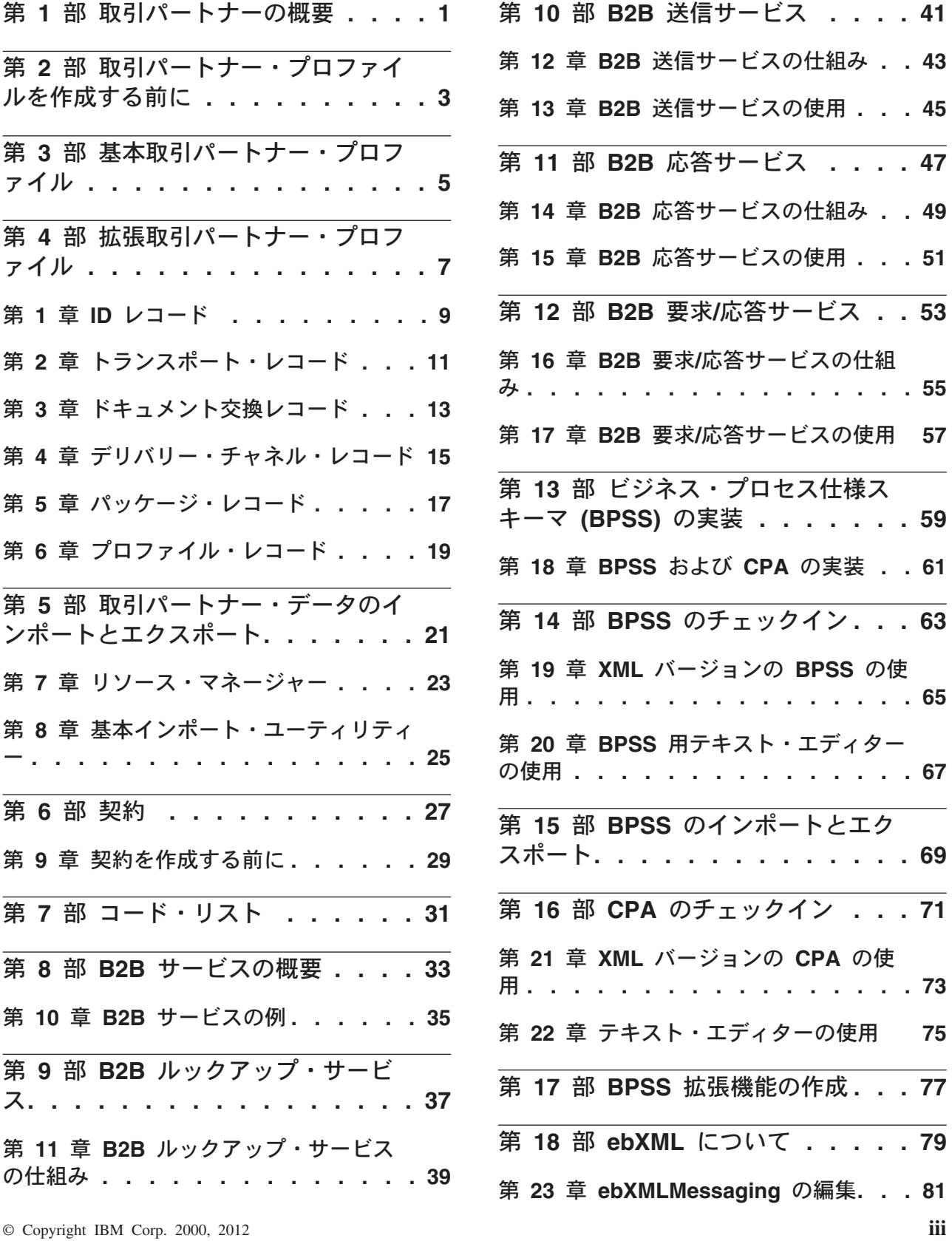

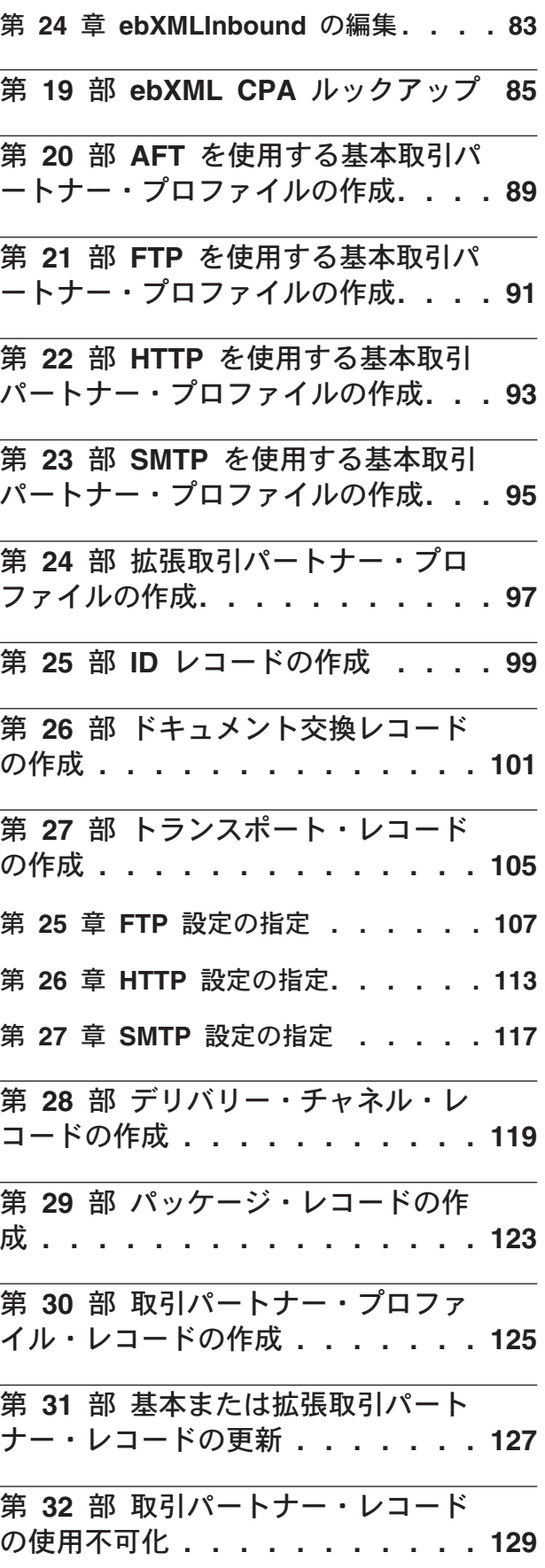

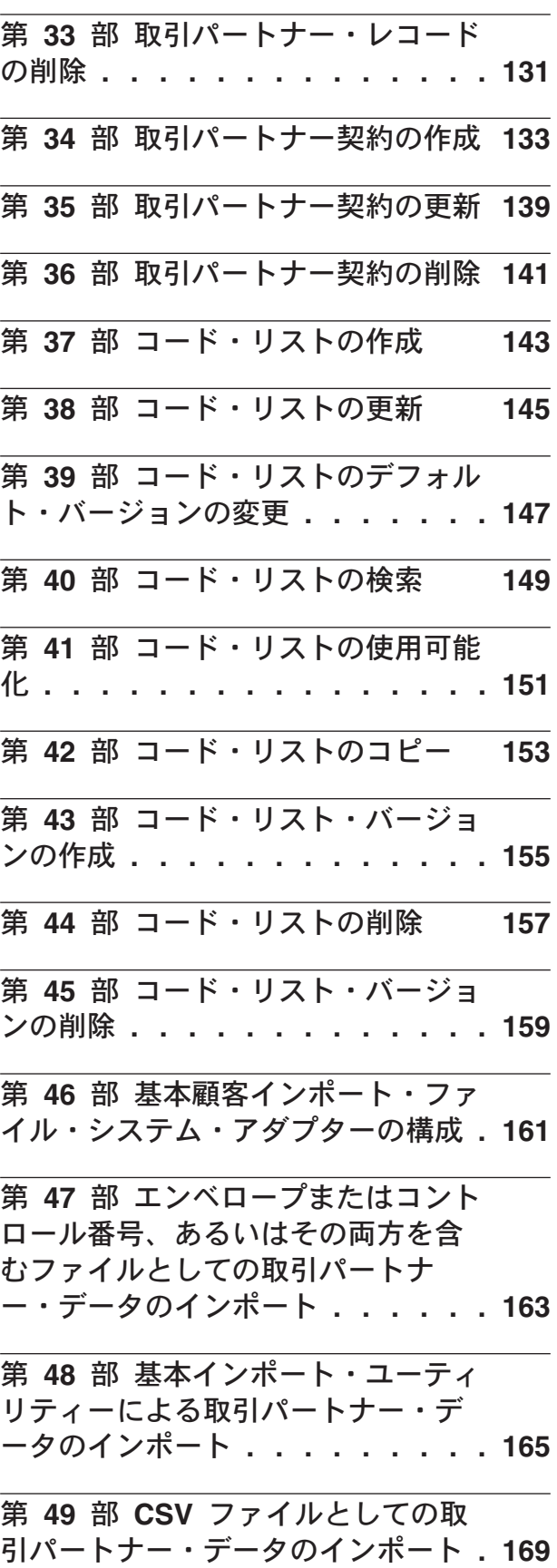

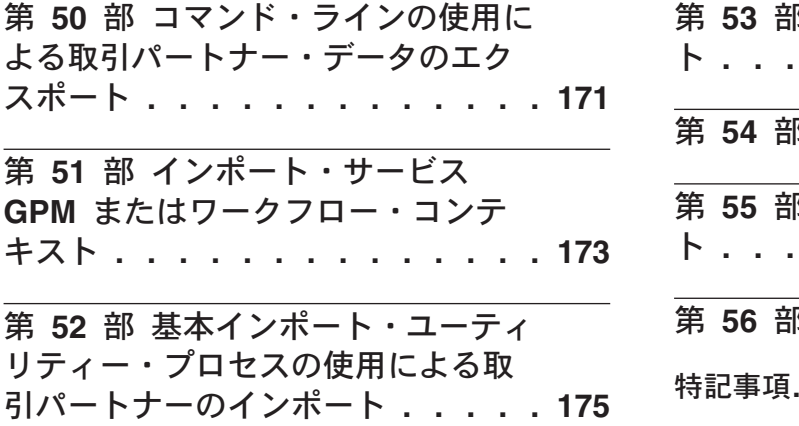

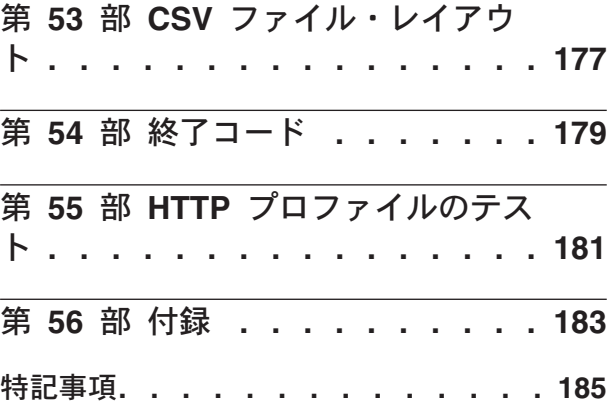

#### <span id="page-8-0"></span>第 **1** 部 取引パートナーの概要

取引パートナーとは、他の組織と e-ビジネスを行う組織のことです。 IBM® Sterling B2B Integrator は、取引パートナーとのビジネス・ドキュメントのセキュア な交換を自動化するために、取引パートナーに関する特定の情報を持つ必要があり ます。 IBM Sterling B2B Integrator は、この情報を取引プロファイルと呼ばれる取 引パートナー・プロファイルに保管します。

取引プロファイル:

- ビジネス・ドキュメントやトランザクションを交換するために作成されたビジネ ス・プロセスに取引パートナーをリンクします。
- v それらのビジネス・プロセスにおける取引パートナーの役割をメッセージのプロ デューサー、メッセージのコンシューマー、あるいはその両方として記述しま す。
- v IBM Sterling B2B Integrator で送受信が許可されるドキュメントを特定します。

IBM Sterling B2B Integrator では、以下の複数の方法で取引パートナー・プロファ イルを作成できます。

- v 基本 開始するために必要な情報が比較的少ない簡略な入力方式を提供します。
- v 拡張 プロファイル、ID、ドキュメント交換、トランスポート方式、配信方式、 およびパッケージ化に関して個別のレコードを提供します。
- v AS2 AS2 取引パートナーに固有のレコードを提供します。
- v AS3 AS3 取引パートナーに固有のレコードを提供します。

#### 取引パートナーの使用

IBM Sterling B2B Integrator を使用して e-ビジネスを正常に実施するには、以下を 行う必要があります。

- v ユーザー組織の取引パートナー情報を入力します。
- v 取引パートナー・プロファイルをセットアップするか、またはインポートしま す。
- ユーザーおよびユーザーの取引パートナーが使用するセキュリティー方式 (例え ば、デジタル証明書) を決定します。
- v 取引パートナーの契約を定義します。

#### <span id="page-10-0"></span>第 **2** 部 取引パートナー・プロファイルを作成する前に

取引パートナー・プロファイルを作成する前に、必要な情報を収集して以下のアク ションを完了してください。

注**:** 付加価値通信網 (VAN) を使用して EDI ドキュメントを交換している場合は、 取引プロファイルのセットアップが不要な場合があります。 VAN を使用している 場合、ドキュメント・エンベロープを作成するだけで、IBM Sterling B2B Integrator が EDI ドキュメントを交換するために必要な情報要件を十分に満たす可能性があり ます。

- v ユーザーおよびユーザーの取引パートナーが、セキュアなデータ転送のためにデ ジタル証明書を使用するかどうかを判別します。使用する場合は、その証明書を 作成し設定します。
- v 取引パートナーの入力に、基本プロファイルまたは拡張プロファイルのどちらを 使用するかを決定します。
- ユーザー自身およびユーザーの取引パートナーに関する以下の情報を収集しま す。
	- 名前
	- ID 取引パートナーを識別する固有のストリング
	- 住所 従来型の郵便番号、市区町村、および番地
	- 送受信プロトコルおよび設定 FTP、SMTP、HTTP、またはファイル転送
	- IP アドレスおよびポート番号
	- エンベロープ・プロパティー
	- パスワード
- v 必要なサーバーおよびアダプターがインストールされ、構成されていることを確 認します。

### <span id="page-12-0"></span>第 **3** 部 基本取引パートナー・プロファイル

一部のビジネスでは、取引パートナーのデータを迅速に入力するための簡略化され た方式が必要とされます。

基本取引パートナー・プロファイル・オプションでは、以下のことが可能です。

- v 取引パートナーに関する連絡先情報の指定
- 取引パートナーとドキュメント交換を行うための通信プロパティーのセットアッ プ

基本プロファイルを作成すると、以下のレコードが自動的に作成され、デフォルト のレコード名が割り当てられます。

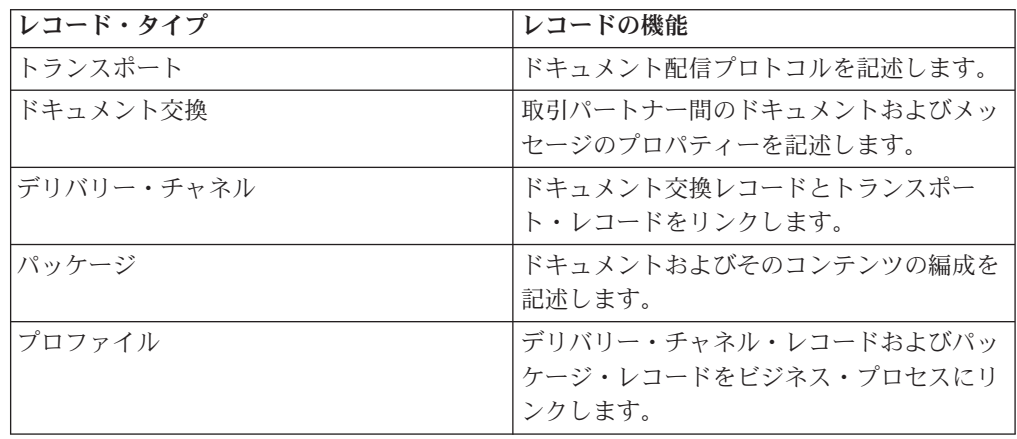

# <span id="page-14-0"></span>第 **4** 部 拡張取引パートナー・プロファイル

IBM Sterling B2B Integrator は、以下のそれぞれに関する個別のレコードで構成さ れる拡張取引プロファイルのセットアップ・オプションを提供します。

- v ID
- v トランスポート
- ドキュメント交換
- v デリバリー・チャネル
- パッケージ
- プロファイル

#### <span id="page-16-0"></span>第 **1** 章 **ID** レコード

すべての取引パートナーは、少なくとも 1 つのレコード (ID と呼ばれる) によって 表されます。 *ID* レコードは取引パートナーを記述するとともに、その取引パート ナーが関係するビジネス・プロセスの実行時に参照される情報を含みます。取引パ ートナーは、ビジネスを行う複数の手段を表すために複数の ID を持つことができ ます。例えば、ある企業の本社の調達組織は、その製造資材調達組織とは根本的に 異なる場合があります。このような場合には、組織ごとに別々の ID レコードが必 要です。

基本 *ID* は正規の ID で、新規の ID を作成するための開始点として使用できま す。基本 ID はそのプロパティーを継承した ID へのリンクを保持します。基本 ID を変更する場合、関連するすべての ID (すなわち、基本 ID のプロパティーを継承 した ID) も変更されます。基本 ID を使用して ID レコードを作成する場合、ID 名、説明、およびその他固有のパラメーター (固有の ID 番号など) を除いて、新規 ID のプロパティーはすべて基本 ID と同じになります。

注**:** 基本 ID を使用して多数の ID の作成を計画している場合は、基本 ID を実動 で使用しないでください。基本 ID に関連している ID を記録するようにしてくだ さい。

トランスポート、ドキュメント交換、デリバリー・チャネル、パッケージ、プロフ ァイル、および必要に応じて契約を作成するには、その前に ID を作成する必要が あります。これらの各コンポーネントは、ID を参照します。

# <span id="page-18-0"></span>第 **2** 章 トランスポート・レコード

トランスポート・レコードは、ドキュメント配信プロトコルを記述します。トラン スポート・レコードは、HTTP、FTP、または SMTP などのプロトコルを特定しま す。さらに、プロトコルの使用についての詳細 (セキュアなデータ交換のために SSL で構成された HTTP など) を提供します。各 ID は複数のトランスポート・レ コードを持つことができます。 ID が複数のトランスポート・レコードを持つ場 合、対応するプロファイル・レコードを作成する必要があります。

### <span id="page-20-0"></span>第 **3** 章 ドキュメント交換レコード

ドキュメント交換レコードは、取引パートナー間で受け渡しされるドキュメントや メッセージのプロパティーを記述します。これらのプロパティーには、取引パート ナーによって選択されたメッセージング・サービスやメッセージ・エンベロープが 含まれます。例えば、デジタル・エンベロープ・プロパティーには、SMIME プロト コルを使用する際に必要とされる取引パートナーのデジタル署名および暗号化が含 まれます。取引パートナー間で受け渡しされるドキュメントやメッセージのプロパ ティーを記述するには、ドキュメント交換レコードを作成する必要があります。

## <span id="page-22-0"></span>第 **4** 章 デリバリー・チャネル・レコード

デリバリー・チャネル・レコードは、ドキュメント交換レコードとトランスポー ト・レコードをリンクします。これら 2 つのレコードを組み合わせることで、取引 パートナーが予期するドキュメント受信方法の完全な記述を提供します。デリバリ ー・チャネル・レコードにより、トランスポート・プロトコルごとにドキュメント 交換情報を再入力する必要がなくなります。

### <span id="page-24-0"></span>第 **5** 章 パッケージ・レコード

パッケージ・レコードは、ドキュメントおよびそのコンテンツ (メッセージを含む) の以下の編成を記述します。

- 識別メタデータを含むヘッダーまたはエンベロープ
- ビジネス・コンテンツを含む本体またはペイロード

パッケージ・レコードは、取引パートナー間で共有できます。パッケージ・レコー ドはさらに、プロトコル固有のセキュリティーについての詳細のほか、MIME コン テンツ・タイプや XML 名前空間のようなエンベロープ・フィールドを提供しま す。

## <span id="page-26-0"></span>第 **6** 章 プロファイル・レコード

プロファイル・レコードは、ドキュメント交換レコードの一種で、取引パートナー のデリバリー・チャネル・レコードおよびパッケージ・レコードをビジネス・プロ セスにリンクします。プロファイルは、取引パートナーのデリバリー・チャネル・ レコードおよびパッケージ・レコードをビジネス・プロセスにリンクします。

#### <span id="page-28-0"></span>第 **5** 部 取引パートナー・データのインポートとエクスポート

IBM Sterling B2B Integrator は、以下に役立ついくつかのユーティリティーを提供 します。

- 取引パートナー・データの変換およびインポート
- v ドキュメント・エンベロープまたはコントロール番号 (あるいはその両方) を含む ファイルのコマンド・ラインからのインポート
- v テスト・システムと実動システムの同期を維持できるように、コントロール番号 なしでのドキュメント・エンベロープのインポート。ドキュメント・エンベロー プはインポートされますが、実動システム (エンベロープのインポート先システ ム) からの順次コントロール番号が使用されます。
- 取引パートナー・データのエクスポート

IBM Sterling B2B Integrator は、2 種類のコントロール番号 (ローカルおよびグロー バル) を使用します。ローカルでは、コントロール番号はパートナーのエンベロー プに含まれます。グローバルの場合は、エンベロープ外部のコントロール番号 (多 数のエンベロープが参照できるコントロール番号) を参照します。

以下のいずれかを使用して、取引パートナー・データを IBM Sterling B2B Integrator にインポートできます。

- v リソース・マネージャー (「管理」メニュー >「展開」>「リソース・マネージャ  $-| \ \ )$
- v 基本インポート・ユーティリティー (コマンド・ライン)

コマンド・ライン・スクリプトを使用して、取引パートナー・データをエクスポー トできます。この方法は、出力ファイルをメモリーに保存せず、データをファイ ル・システムに直接エクスポートするため、大量のデータをエクスポートする場合 にお勧めです。

#### <span id="page-30-0"></span>第 **7** 章 リソース・マネージャー

インポート/エクスポート機能は、取引パートナー・データを含め、多数の異なるリ ソース・タイプをサポートします。リソース・マネージャーを使用してグローバ ル・コントロール番号を使用するエンベロープをエクスポートする場合、エクスポ ート・ファイルはグローバル・コントロール番号を使用するため、インポート・シ ステム上でグローバル・コントロール番号を構成しておく必要があります。

エンベロープまたはコントロール番号 (あるいはその両方) を含むファイルをインポ ートする場合、インポート・オプションは XML ファイルまたはインストール可能 なバンドルを IBM Sterling B2B Integrator のリソース・フォーマットに変換しま す。

使用したエクスポートのタイプ (標準または拡張、デフォルトまたはすべてのバー ジョン) に応じて、インポート・オプションは以下の機能を実行します。

- 新規のバージョン管理されているエンベロープの作成およびチェックイン (イン ポートの時刻/日付を割り当てます)
- v 既存のバージョン管理されていないエンベロープの更新または保持
- 既存のチェックイン済みエンベロープの保持または追加

注**:** 既存レコードの損失や破損を防ぐため、実行するすべてのインポートのバッ クアップ・ファイルを保持してダウンロードしてください。

標準インポート:

- 既存のバージョン管理されているリソースへの追加
- v インポートされたレコードに従ってデフォルトを設定

リソースのインポートに関する重要な一般情報 (一部):

- v インポートされたリソースがハードコーディングされたコンピューター固有の情 報を含む場合は、手動で更新する必要があります。例えば、スクリプト内のシス テム・パスは、リソースを新規ロケーションにインポートした後で新しいパスを 使用するように手動で変更する必要があります。
- インポート時、IBM Sterling B2B Integrator はインポート前の状態のレコードを 含むバックアップ・ファイルを作成します。リソースをインポートした後、バッ クアップ・ファイルをダウンロードして保持できます。バックアップ・ファイル にはデフォルトで backup.xml という名前が付けられますが、既存のバックアッ プ・ファイルを上書きしないように名前を変更することができます。

インポート・プロセスは、何も存在しない場合は新規レコードを作成します。既に 同じエンベロープが含まれている環境にエンベロープをインポートする場合は、既 存のエンベロープを更新するか、または既存のエンベロープを保持するかを選択す ることができます。

#### <span id="page-32-0"></span>第 **8** 章 基本インポート・ユーティリティー

基本インポート・ユーティリティーを使用して取引パートナー・データを IBM Sterling B2B Integrator にインポートすることによって、迅速かつ容易に新規の取引 パートナー ID を作成できます。

このツールを使用すると、取引パートナー ID 情報を含む CSV ファイルをコマン ド・ラインからインポートできます。ユーティリティーは CSV ファイルを XML に変換してインポートし、インポートが完了するかまたはタイムアウトが発生する と (先に発生した方の) 状況を提供します。

基本インポート・ユーティリティーで使用する適切なアダプター構成を作成するた めに、基本顧客インポート・ファイル・システム・アダプター

(BasicCustomerImport\_FSA) を構成する必要があります。アダプターがファイル・コ レクション・フォルダーを検査 (XML に変換して IBM Sterling B2B Integrator に インポートする CSV ファイルがないかを検査) する頻度およびタイミングをセット アップするために、IBM Sterling B2B Integrator でフィールド設定を指定する必要 があります。CSV ファイルをインポートする前に、CSV ファイルと IBM Sterling B2B Integrator の取引パートナー名を比較して、必要な情報が上書きされないことを 確認するようにしてください。

注**:** テキスト・エディターを使用して、*install\_dir*/tp\_import ディレクトリーにある BasicImport.rpt ファイルを表示できます。このファイルは、CSV から XML への 変換および IBM Sterling B2B Integrator への CSV ファイルのインポート状況をレ ポートします。

この機能の一部として、IBM Sterling B2B Integrator はさらに以下のものを提供し ます。

- v basicimport.sh ユーティリティー (UNIX で使用)。*install\_dir*/tp\_import ディレク トリーにあります。
- v basicimport.cmd ユーティリティー (Windows で使用)。*install\_dir*/tp\_import ディ レクトリーにあります。
- マップ (BasicCustomerImport.map)

注**:** BasicCustomerImport.map は変更可能です。ただし、スキーマから生成された マップの右側 (出力側) を変更しないようにくれぐれもご注意ください。必須エレ メントを条件付きに変更し、データのインポートを試行した際にデータが存在し なかった場合、インポートは失敗します。

- v 変換オブジェクト (BasicCustomerImport.txo)。IBM Sterling B2B Integrator に自動 的にチェックインされます。
- ファイル・システム・アダプター (BasicCustomerImport FSA) のインスタンス
- 定義済みビジネス・プロセス (BasicCustomerImport.bp)。このビジネス・プロセス は、IBM Sterling B2B Integrator が基本インポート・ユーティリティー (BasicCustomerImport.bp) を実装するために使用します。この定義済みビジネス・ プロセスは、基本インポート・ユーティリティーの処理中に基本顧客インポー ト・ファイル・システム・アダプターによって開始されます。変更は不要です。
- v CSV から XML への変換および IBM Sterling B2B Integrator への CSV ファイ ルのインポート状況のレポート (BasicImportReport.rpt、XML フォーマット)。基 本インポート・ユーティリティーを実行すると、*install\_dir*/tp\_import ディレクト リーに生成されます。
- v 変換された CSV ファイルを包含する XML ファイル (basicimport.XML)。基本イ ンポート・ユーティリティーを実行すると、*install\_dir*/tp\_import ディレクトリー に生成されます。
- v フォルダー (*install\_dir*/tp\_import)。基本インポート・ユーティリティーを使用す るために必要なファイルが置かれます。
- v サブフォルダー (*install\_dir*/tp\_import/basic\_customer\_import\_collect)。ここに CSV ファイルを投入すると、基本顧客インポート・ファイル・システム・アダプ ターによって自動的にピックアップされます。

以下の表は、IBM Sterling B2B Integrator が基本インポート・ユーティリティーを どのようにサポートするかを説明しています。

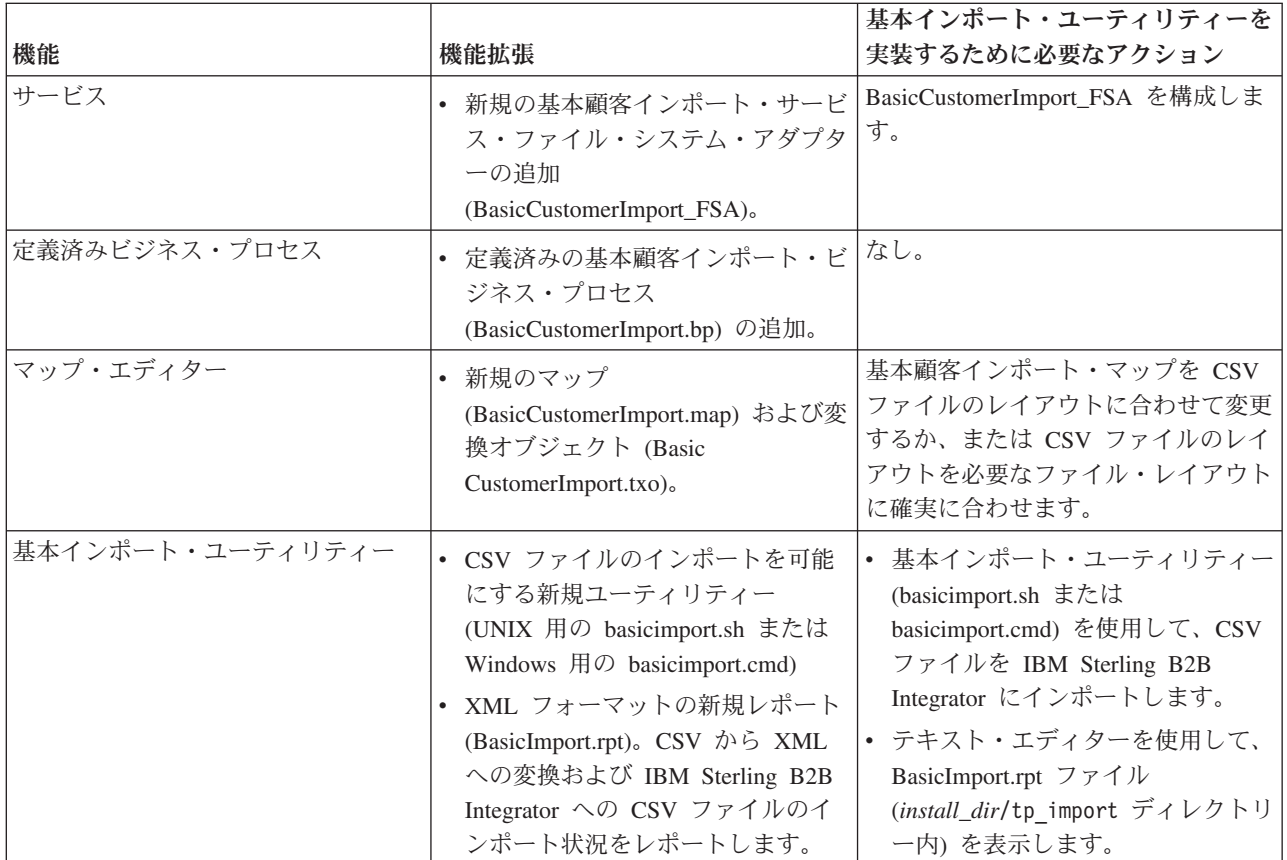

## <span id="page-34-0"></span>第 **6** 部 契約

契約とは、取引パートナー間の合意です。契約は、ビジネス・トランザクションの 実施方法を詳述します。契約は、特定の顧客に対して他の顧客には適用しないカス タマイズ・プロセスを必要とする場合や、顧客によって異なる特別な取り決めを行 う場合に有用です。単一の取引パートナーを複数の契約に関連付けることができま す。

以下の図は、2 者の取引パートナー間の標準的な契約交渉プロセスを示していま

す。 契約 取引 交渉 契約 ID 交渉 取引

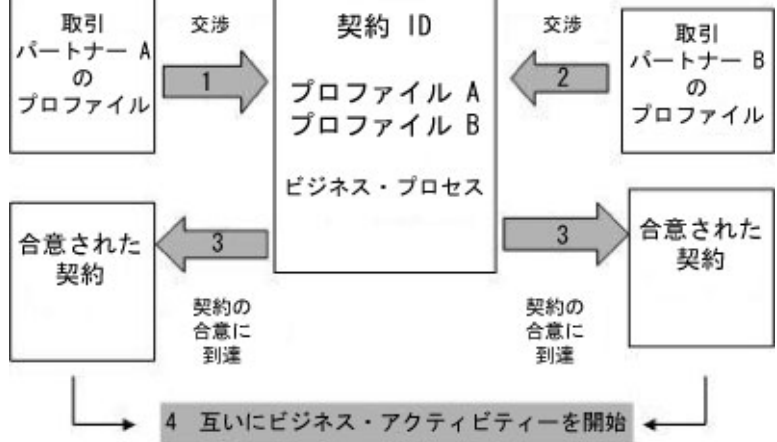

管理コンソール上で「拡張取引パートナー (Advanced Trading Partner)」オプション を使用して取引パートナー・プロファイルを作成する場合は、手動で契約を追加す る必要があります。
### 第 **9** 章 契約を作成する前に

以下は、契約を作成する前に検討すべき項目の一部です。

- v 取引に関与する取引パートナーまたは ID ごとに取引プロファイルを作成しま す。
- v ビジネス要件を特定し、必要に応じて要件に基づくビジネス・プロセスを作成し て契約に関連付けます。
- v 契約にコード・リストを関連付けるかどうかを決定します。
- v 取引パートナーが RosettaNet を使用する場合、契約には特定の構成が必要です。 RosettaNet 契約の作成については、ドキュメント・ライブラリーを参照してくだ さい。
- v 取引パートナーが ST または UNH のインバウンド・エンベロープを使用する場 合、変換時にプロセス・データのルックアップを実行する標準ルールを作成でき ません。標準ルールでプロセス・データのルックアップを実行するには、ST また は UNH インバウンド・エンベロープで契約を指定し、エンベロープ解除プロセ スの後に別途変換を実行します。

## 第 **7** 部 コード・リスト

IBM Sterling B2B Integrator は、2 者以上の取引パートナー間のトランザクション において項目を識別するために、コード・リストのコード・ペアを使用します。取 引パートナーのコード・リストは、送信側コードおよび受信側コードを含む 1 つま たは多数のコード値のペアで構成されます。各コード・ペアは、そのペアに関する 1 つの説明と最大 4 つの追加コードを備えています。コード・リストは動的で、デ ータベースに保管されます。

コード・リストの作成、編集、コピー、バージョン作成、および使用可能/使用不可 の設定は、「取引パートナー」メニューから行えます。マップ・エディターで「選 択」標準ルールを使用する場合、コード・リストを使用してフィールド内容を変更 することができます。 IBM Sterling B2B Integrator は、マップの処理内容に応じて マップが使用するべき適切なコード・リストを判別するために、コード・リスト 名、送信側 ID、受信側 ID、および送信側コードか受信側コードを使用します。

注**:** 極めて大容量の (100,000 エントリーを超える) コード・リストを表示しようと すると、コード・リストを表示できずにメモリー不足エラーを表示する場合があり ます。IBM Sterling B2B Integrator に割り振られるメモリー量を増やす方法につい ては、「パフォーマンスおよびチューニング *(Performance and Tuning)*」を参照して ください。

同じ送信側および受信側用のコード・リストにいくつかの異なるコード・ペア・セ ットがある場合、コード・ペア・セットごとに新しいバージョンのコード・リスト を作成することができます。また、1 つのコード・リスト内に含まれる個別のコー ド・ペアの複数のバージョンを作成することもできます。

#### 第 **8** 部 **B2B** サービスの概要

B2B サービスは、複雑な判断を容易化し、ビジネス・サブプロセスを実行して、適 切なトランスポート・プロトコルを介して取引パートナーにドキュメントを送信し ます。 B2B サービスは、IBM Sterling B2B Integrator の一部として、事前定義され てインストールされています。したがって、これらのサービスを使用するためにサ ービスを構成する必要はありません。

B2B サービスは、トランスポート・プロトコルやアダプター、取引プロファイル、 および契約に依存しない動的なサービスで、取引パートナー間のデータ交換方法を 決定します。ビジネス・プロセスでこれらのサービスを使用することによって、取 引パートナー間のデータ交換を定義するために必要な詳細の多くを構成する必要が なくなります。

取引パートナーと通信するには、取引パートナー・レコードを定義して、すべての ビジネス・プロセスで以下の B2B サービスの少なくとも 1 つを使用する必要があ ります (EDIINT メッセージ・サービスを使用している場合を除く)。

- B2B ルックアップ・システム・サービス
- B2B 要求/応答システム・サービス
- B2B 応答システム・サービス
- B2B 送信システム・サービス

### 第 **10** 章 **B2B** サービスの例

ユーザーは、在庫レベルを定期的に更新する複数のサプライヤー、およびこれらの サプライヤーから商品を購入する単一の顧客のための販売店です。在庫レベルが更 新されると、ユーザーはサプライヤーから通知を受け取ります。通知を受け取った ユーザーは、サプライヤーに新規の在庫リストを要求し、既存の在庫レポートにマ ージして顧客に送信する必要があります。

契約において、サプライヤーをプロデューサー、ユーザーをコンシューマーとした 場合、この例のビジネス・プロセスのステップは以下のようになります。

- 1. 在庫変更通知を在庫変更レポートの要求に変換します。
- v B2B 要求/応答サービスを使用して、通知を送信した取引パートナーからの在庫レ ベル・レポートを要求します。
- v さまざまなサービスを使用して、顧客向けの完全なレポートを作成します。
- 1. B2B 応答サービスを使用して、顧客にレポートを送信します。

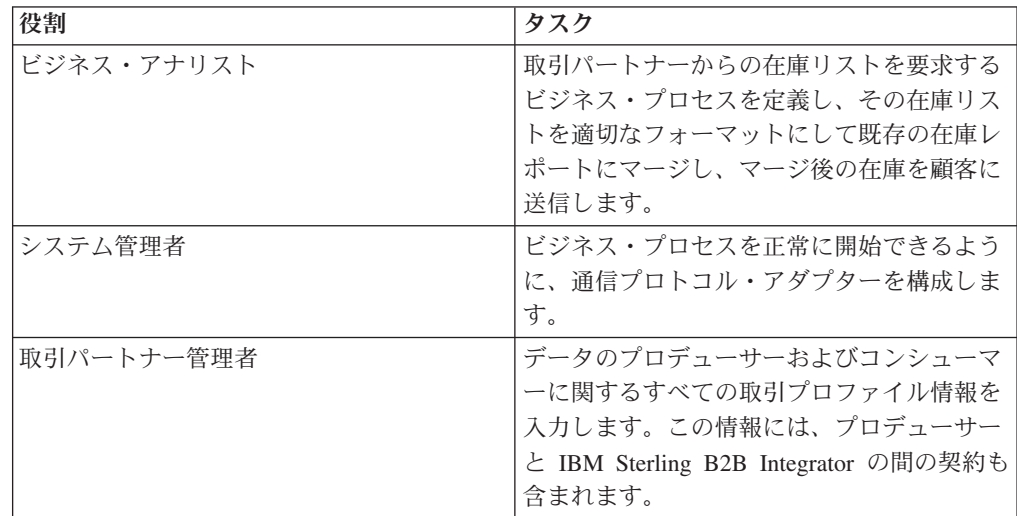

このビジネス・プロセス例では、示されたタスクを以下の役割が実行します。

## 第 **9** 部 **B2B** ルックアップ・サービス

B2B ルックアップ・サービスは、他のサービスおよびビジネス・プロセスが取引パ ートナーの契約レコードやプロファイル情報を取得するために使用するシステム・ サービスです。B2B ルックアップ・サービスは、B2B 送信サービス、B2B 応答サ ービス、または B2B 要求/応答サービス、あるいは B2B LOOKUP システム・ビジ ネス・プロセスが使用される際に自動的に実行されます。そのため、ご使用のビジ ネス・プロセスの多くは B2B ルックアップ・サービスを組み込む必要はありませ ん。

注**:** B2B ルックアップ・サービスを実行する前に、取引プロファイルおよび契約を 構成する必要があります。

### 第 **11** 章 **B2B** ルックアップ・サービスの仕組み

B2B ルックアップ・サービスはビジネス・プロセス内部に定義された以下の 2 つ のパラメーターを使用します。

- B2B 契約 ID
- B2B メッセージ・モード

B2B ルックアップ・サービスは以下のように機能します。

- 1. 契約に関連付けられたプロファイルとメッセージ・モードを取得します。 B2B メッセージ・モードに応じて、B2B ルックアップ・サービスは以下のいずれか のアクションを実行します。
	- v B2B メッセージ・モードが応答の場合、サービスは契約のプロデュース (送 信) プロファイルを使用します。
	- v B2B メッセージ・モードが送信の場合、サービスは契約のコンシューム (受 信) プロファイルを使用します。
	- B2B メッセージ・モードが要求/応答の場合、サービスは契約のプロデュース (送信) プロファイルを使用します。
- 2. 契約に関連付けられたトランスポート・レコードで参照されるビジネス・プロセ スを取得します。

# 第 **10** 部 **B2B** 送信サービス

B2B 送信サービスは、契約の取引プロファイル情報を使用してコンシューム (受信) 取引パートナーにメッセージを送信します。

注**:** B2B 送信サービスを使用する前に、取引プロファイルおよび契約を構成する必 要があります。

## 第 **12** 章 **B2B** 送信サービスの仕組み

ビジネス・プロセスに B2B 送信サービスが組み込まれている場合、以下のように 機能します。

- 1. サービスはビジネス・プロセスの一部として実行されます。
- 2. このサービスは B2B ルックアップ・サービスを開始します。
- 3. B2B ルックアップ・サービスは以下を見つけます。
	- 契約のコンシューム・プロファイル
	- v コンシューム・プロファイルのトランスポート・プロトコル
	- v プロファイルのトランスポート・プロトコルに対する適切なトランスポート・ ビジネス・プロセス、またはコンシューム・プロファイルで送信メッセージ・ モードに関連付けられているビジネス・プロセス (指定されている場合)
- 4. B2B ルックアップ・サービスは、コンシューム・プロファイルで送信メッセー ジ・モードに指定されたビジネス・プロセスを実行します。プロファイルに指定 がない場合は、デフォルトのビジネス・プロセスを実行します。
- 5. B2B ルックアップ・サービスは、適切な通信アダプターを開始します。
- 6. 通信アダプターは、コンシューム・プロファイルのトランスポート・サーバーに メッセージを送信します。

### 第 **13** 章 **B2B** 送信サービスの使用

#### このタスクについて

B2B 送信サービスを使用するには、以下の手順を実行します。

#### 手順

- 1. ビジネス・プロセスで、B2B 送信サービスの前に割り当てサービスを置き、契 約 ID を b2b-contract-id に、または契約名を b2b-contract-name に割り当てるよ う構成します。
- 2. B2B 送信サービスをビジネス・プロセスに組み込みます。

#### タスクの結果

B2B 送信サービスを使用するビジネス・プロセスを作成した後、同じビジネス・プ ロセスを任意の数の契約に関連付けて、契約のコンシューム・プロファイルにメッ セージを送信することができます。

B2B ルックアップ・サービスは、取引パートナーのトランスポート情報をルックア ップし、指定されたトランスポート・プロトコル (HTTP、SMTP、または FTP な ど) を使用してメッセージを送信します。

## 第 **11** 部 **B2B** 応答サービス

B2B 応答サービスは、契約の取引プロファイル情報を使用してプロデュース (送信) 取引パートナーからのメッセージに応答します。そのため、B2B 応答サービスが組 み込まれたビジネス・プロセスを作成して実行すると、ビジネス・プロセスは、取 引パートナーから受信したメッセージに対してメッセージを送信して応答します。

注**:** このサービスを使用する前に、取引プロファイルおよび契約を構成する必要が あります。

### 第 **14** 章 **B2B** 応答サービスの仕組み

以下は、B2B 応答サービスがどのように機能するかを説明しています。

- 1. サービスはビジネス・プロセスの一部として実行されます。
- 2. B2B 応答サービスは B2B ルックアップ・サービスを開始します。
- 3. B2B ルックアップ・サービスは以下を見つけます。
	- 契約のプロデュース・プロファイル
	- v プロデュース・プロファイルのトランスポート・プロトコル
	- v プロファイルのトランスポート・プロトコルに対する適切なトランスポート・ ビジネス・プロセス、またはプロデュース・プロファイルで応答メッセージ・ モードに関連付けられているビジネス・プロセス (指定されている場合)
- 4. B2B ルックアップ・サービスは、プロデュース・プロファイルで応答メッセー ジ・モードに指定されたビジネス・プロセスを実行します。プロファイルに指定 がない場合は、デフォルトのビジネス・プロセスを実行します。
- 5. B2B ルックアップ・サービスは、適切な通信アダプターを開始します。
- 6. 通信アダプターは、取引パートナーのプロデュース・トランスポート・サーバー にメッセージを送信します。

# 第 **15** 章 **B2B** 応答サービスの使用

#### このタスクについて

B2B 応答サービスを使用するには、以下の手順を実行します。

#### 手順

- 1. ビジネス・プロセスで、B2B 要求/応答サービス の前に割り当てサービスを置 き、契約 ID を b2b-contract-id に、または契約名を b2b-contract-name に割り当 てるよう構成します。
- 2. B2B 応答サービスをビジネス・プロセスに組み込みます。

# 第 **12** 部 **B2B** 要求**/**応答サービス

B2B 要求/応答サービスは、契約のプロデュース (送信) プロファイルを使用してプ ロデュース取引パートナーに要求を送信し、応答を取得します。

### 第 **16** 章 **B2B** 要求**/**応答サービスの仕組み

ビジネス・プロセスに B2B 要求/応答サービスが組み込まれている場合、以下のよ うに機能します。

- 1. サービスはビジネス・プロセスの一部として実行されます。
- 2. B2B 要求/応答サービスは B2B ルックアップ・サービスを開始します。
- 3. B2B ルックアップ・サービスは以下を見つけます。
	- 契約のプロデュース・プロファイル
	- v プロデュース・プロファイルのトランスポート・プロトコル
	- v プロファイルのトランスポート・プロトコルに対する適切なトランスポート・ ビジネス・プロセス、またはプロデュース・プロファイルで要求/応答メッセ ージ・モードに関連付けられているビジネス・プロセス (指定されている場合)
- 4. B2B ルックアップ・サービスは、プロデュース・プロファイルで要求/応答メッ セージ・モードに指定されたビジネス・プロセスを実行します。プロファイルに 指定がない場合は、デフォルトのビジネス・プロセスを実行します。
- 5. B2B ルックアップ・サービスは、適切な通信アダプターを開始します。
- 6. 通信アダプターは、プロデュース・プロファイルのトランスポート・サーバーに メッセージを送信します。

## 第 **17** 章 **B2B** 要求**/**応答サービスの使用

#### このタスクについて

B2B 要求/応答サービスを使用するには、以下の手順を実行します。

#### 手順

- 1. ビジネス・プロセスで、B2B 応答サービスの前に割り当てサービスを置き、契 約 ID を b2b-contract-id に、または契約名を b2b-contract-name に割り当てるよ う構成します。
- 2. B2B 要求/応答サービスをビジネス・プロセスに組み込みます。

## 第 **13** 部 ビジネス・プロセス仕様スキーマ **(BPSS)** の実装

IBM Sterling B2B Integrator では ebXML ビジネス・プロセス仕様スキーマ (BPSS) を実装できます。BPSS は、ビジネス・プロセスを定義するための標準構造を提供 します。 BPSS にはビジネス・プロセス内部のビジネス・アクティビティーの仕様 が含まれているため、IBM Sterling B2B Integrator は取引パートナー間のビジネス 契約に従ってアクティビティーをアセンブルできます。

BPSS は、取引パートナー情報と ebXML コラボレーション・プロトコル合意 *(CPA)* 仕様を使用して、取引パートナー、ビジネス・プロセス、および IBM Sterling B2B Integrator の間の関係を示します。取引パートナー情報および CPA は BPSS を参照し、取引パートナーとデータを交換するビジネス・プロセスを実行す るための構成ファイルとして機能します。

# 第 **18** 章 **BPSS** および **CPA** の実装

#### このタスクについて

BPSS を実装するには、以下のステップを順番どおりに実行する必要があります。

#### 手順

- 1. IBM Sterling B2B Integrator のテキスト・エディターまたは任意のテキスト・エ ディターを使用して、XML バージョンの BPSS を作成します。
- 2. BPSS (.xml ファイル) をチェックインします。
- 3. IBM Sterling B2B Integrator のテキスト・エディターまたは任意のテキスト・エ ディターを使用して、XML バージョンの CPA を作成します。
- 4. CPA (.xml ファイル) をチェックインします。

# 第 **14** 部 **BPSS** のチェックイン

BPSS をチェックインするには、以下の 2 つの方法があります。

- 以前に作成した XML バージョン (.xml ファイル) の BPSS をチェックインする ことができます。
- v IBM Sterling B2B Integrator のテキスト・エディターを使用して、XML を入力ま たはコピーして XML バージョンの BPSS を作成し、その .xml ファイルをチェ ックインすることができます。
### 第 **19** 章 **XML** バージョンの **BPSS** の使用

### このタスクについて

以前に作成した XML バージョン (.xml ファイル) の BPSS をチェックインするに は、以下の手順を実行します。

- 1. 「展開」メニューから、「**EBXML**」**>**「**BPSS**」を選択します。
- 2. 「新規 BPSS スキーマのチェックイン」の横にある「実行」をクリックしま す。
- 3. 「名前」フィールドに、BPSS プロセス仕様エレメントにある名前を入力しま す。
- 4. 「新規 **BPSS** スキーマを定義するための入力モードの選択」の「**BPSS** スキーマ のチェックイン」を選択して、「次へ」をクリックします。
- 5. 「**BPSS** スキーマ・ファイル名 **(.xml) (BPSS schema filename (.xml))**」フィー ルドに、BPSS のファイル名を入力するか、または「参照」をクリックして選択 します。
- 6. 「チェックイン・コメント」フィールドに、BPSS の識別に役立つコメントを入 力します。
- 7. 「エンコード・タイプ」フィールドで、BPSS の文字エンコード・タイプを選択 して「次へ」をクリックします。
- 8. 「ビジネス・プロセスで使用可能」が選択されていることを確認して、「終了」 をクリックし、BPSS をチェックインします。

### 第 **20** 章 **BPSS** 用テキスト・エディターの使用

### このタスクについて

IBM Sterling B2B Integrator のテキスト・エディターを使用して XML バージョン の BPSS を作成し、チェックインするには以下の手順を実行します。

- 1. 「展開」メニューから、「**EBXML**」**>**「**BPSS**」を選択します。
- 2. 「新規 BPSS スキーマのチェックイン」の横にある「実行」をクリックしま す。
- 3. 「名前」フィールドに、BPSS プロセス仕様エレメントにある名前を入力しま す。
- 4. 「新規 **BPSS** スキーマを定義するための入力モードの選択」の「**BPSS** スキー マ・テキスト・エディター」を選択して、「次へ」をクリックします。
- 5. 「説明」フィールドに、BPSS の識別に役立つ説明を入力します。
- 6. 「**BPSS** スキーマ」フィールドに、BPSS を構成する XML コードを入力する か、またはコピーして貼り付けて、「次へ」をクリックします。
- 7. 「ビジネス・プロセスで使用可能」が選択されていることを確認して、「終了」 をクリックし、BPSS をチェックインします。

# 第 **15** 部 **BPSS** のインポートとエクスポート

### このタスクについて

BPSS をインポートまたはエクスポートするには、以下の手順を実行します。

- 1. 「展開」メニューから、「リソース・マネージャー」**>**「インポート**/**エクスポー ト」を選択します。
- 2. BPSS をインポートするか、またはエクスポートするかに応じて、適切な見出し の横にある「実行」をクリックします。
- 3. ファイル名を入力するか、または「参照」をクリックしてインポートあるいはエ クスポートするファイルを見つけてから、「次へ」をクリックします。
- 4. これでインポート/エクスポート・プロセスは完了です。

# 第 **16** 部 **CPA** のチェックイン

BPSS をチェックインした後で、CPA をチェックインできます。CPA のチェックイ ン・プロセスは、BPSS のチェックイン・プロセスと同様です。

CPA をチェックインするには、以下の 2 つの方法があります。

- 以前に作成した XML バージョン (.xml ファイル) の CPA を使用して、そのフ ァイルをチェックインすることができます。
- v IBM Sterling B2B Integrator のテキスト・エディターを使用して、XML を入力ま たはコピーして XML バージョンの CPA を作成し、その .xml ファイルをチェ ックインすることができます。

## 第 **21** 章 **XML** バージョンの **CPA** の使用

### このタスクについて

以前に作成した XML バージョン (.xml ファイル) の CPA をチェックインするに は、以下の手順を実行します。

- 1. 「展開」メニューから、「**EBXML**」**>**「**CPA**」を選択します。
- 2. 「新規 CPA 仕様のチェックイン」の横にある「実行」をクリックします。
- 3. 「名前」フィールドに、CPA の CollaborationProtocolAgreement エレメント下の cpaid 属性として定義される値を入力します。
- 4. 「新規 **CPA** 仕様を定義するための入力モードの選択」の「**CPA** 仕様のチェッ クイン」を選択して、「次へ」をクリックします。
- 5. 「**CPA** 仕様ファイル名 **(.xml)**」フィールドに、CPA のファイル名を入力する か、または「参照」をクリックして選択します。
- 6. 「チェックイン・コメント」フィールドに、CPA の識別に役立つコメントを入 力します。
- 7. 「エンコード・タイプ」のリストから、CPA の文字エンコード・タイプを選択 して「次へ」をクリックします。
- 8. 「ビジネス・プロセスで使用可能」が選択されていることを確認して、「終了」 をクリックし、CPA をチェックインします。

### 第 **22** 章 テキスト・エディターの使用

### このタスクについて

IBM Sterling B2B Integrator のテキスト・エディターを使用して、XML を入力また はコピーして XML バージョンの CPA を作成し、その .xml ファイルをチェック インするには、以下の手順を実行します。

- 1. 「展開」メニューから、「**EBXML**」**>**「**CPA**」を選択します。
- 2. 「新規 CPA 仕様のチェックイン」の横にある「実行」をクリックします。
- 3. 「名前」フィールドに、CPA の CollaborationProtocolAgreement エレメント下の cpaid 属性として定義される値を入力します。
- 4. 「新規 **CPA** 仕様を定義するための入力モードの選択」の「**CPA** 仕様テキス ト・エディター」を選択して、「次へ」をクリックします。
- 5. 「説明」フィールドに、CPA の識別に役立つ説明を入力します。
- 6. 「**CPA** 仕様」フィールドに、CPA を構成する XML コードを入力するか、また はコピーして貼り付けて、「次へ」をクリックします。
- 7. 「ビジネス・プロセスで使用可能」が選択されていることを確認して、「終了」 をクリックし、CPA をチェックインします。

### 第 **17** 部 **BPSS** 拡張機能の作成

### 始める前に

BPSS 拡張機能を作成して、1 つ以上のビジネス・プロセスをスキーマの要求また は応答アクティビティーに割り当てます。

#### このタスクについて

BPSS 拡張機能を作成するには、以下の手順を実行します。

#### 手順

- 1. 「管理 **(Admin)**」メニューから、「**EBXML**」**>**「**BPSS** 拡張機能」を選択しま す。
- 2. 「新規 BPSS 拡張機能の作成」の横にある「実行」をクリックします。
- 3. 「BPSS 拡張機能名」を割り当てます。 プルダウンを使用して、以下のフィー ルドに有効な値を選択します。

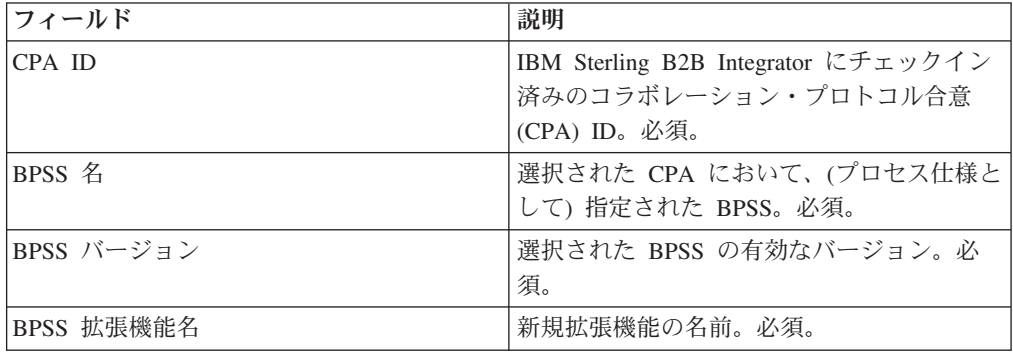

- 4. すべての要求または応答アクティビティーに関して、バイナリー・コラボレーシ ョンおよび内部プロセスを選択します。「次へ **(Next)**」をクリックします。
- 5. 変更を確認して「終了」をクリックし、拡張機能を作成します。

#### タスクの結果

これで BPSS に関する CPA をチェックインする準備ができました。

# 第 **18** 部 **ebXML** について

ebXML を実装する場合、ebXML は CPA からデジタル鍵証明書を取得できないこ とを考慮に入れてください。BPML の XPath は不適切で Ping/Pong をテストでき ないためです。

これを修正するには、以下の 2 つのビジネス・プロセスを編集する必要がありま す。

- ebXMLMessaging
- ebXMLInbound

# 第 **23** 章 **ebXMLMessaging** の編集

### このタスクについて

ebXMLMessaging を編集するには、以下の手順を実行します。

- 1. 「SignCertificateIdentifier」のテキストを検索します。このテキストは、 ebXMLDSig サービス内部の割り当てタグの「*to*」属性です。
- 2. 「from」属性の xpath を次のように編集します。"cpa/ tp:CollaborationProtocolAgreement/tp:PartyInfo[1]/ tp:Certificate[@tp:certId/text() = //ProcessData/cpa/ tp:CollaborationProtocolAgreement/tp:PartyInfo[1]/tp:DocExchange/ tp:ebXMLSenderBinding/tp:SenderNonRepudiation/tp:SigningCertificateRef/ @tp:certId/text()]/ds:KeyInfo/ds:KeyName/text()"

## 第 **24** 章 **ebXMLInbound** の編集

### このタスクについて

ebXMLInbound を編集するには、以下の手順を実行します。

- 1. 「signCertificateIdentifier」のテキストを検索します。このテキストは、 ebXMLDSig サービス内部の割り当てタグの「to」属性です。
- 2. 「from」属性の xpath を次のように編集します。 "request/ tp:CollaborationProtocolAgreement/tp:PartyInfo[1]/ tp:Certificate[@tp:certId/text() = //ProcessData/request/ tp:CollaborationProtocolAgreement/tp:PartyInfo[1]/tp:DocExchange/ tp:ebXMLSenderBinding/tp:SenderNonRepudiation/tp:SigningCertificateRef/ @tp:certId/text()]/ds:KeyInfo/ds:KeyName/text()"
- 3. ebXML で Ping/Pong をテストできるようにするために、「isAcknowledgement」 のテキストを検索します。
- 4. この規則に 2 つの条件を追加します。
	- a. "or IboundMIME/mime:message/mime:body/mime:message[1]/mime:body/SOAP-ENV:Envelope/SOAP-ENV:Header/eb:MessageHeader/eb:Action/text() = 'Ping'"
	- b. "or InboundMIME/mime:message/mime:body/mime:message[1]/mime:body/ SOAP-ENV:Envelope/SOAP-ENV:Header/eb:MessageHeader/eb:Action/text() = 'StatusRequest'"

# 第 **19** 部 **ebXML CPA** ルックアップ

### 始める前に

ebXML CPA ルックアップは固有のサービス名を出力しないため、 ebCPALookup.xslt ビジネス・プロセスを編集する必要があります。

#### このタスクについて

ebCPALookup.xslt ビジネス・プロセスを編集するには、以下の手順を実行します。

#### 手順

- 1. 「tp:Service」のテキストを検索します。
- 2. 編集前 (以下のパラグラフを置き換えます): <xsl:choose>

<xsl:when test="\$action!=''">

<tp:ServiceBinding>

<xsl:copy-of elect="tp:CollaborationRole/tp:ServiceBinding/tp:Service"/>

<xsl:if test="(\$flag='outgoing' and tp:PartyId/text() = \$partyId) or (\$flag='incoming' and tp:PartyId/text() != \$partyId)">

<xsl:copy-of select="tp:CollaborationRole/tp:ServiceBinding/ tp:CanSend[tp:ThisPartyActionBinding/@tp:action=\$action] | tp:CollaborationRole/tp:ServiceBinding/tp:CanReceive/ tp:CanSend[tp:ThisPartyActionBinding/@tp:action=\$action]"/>

 $\langle x s | : if \rangle$ 

<xsl:if test="(\$flag='outgoing' and tp:PartyId/text() != \$partyId) or (\$flag='incoming' and tp:PartyId/text() = \$partyId)">

<xsl:copy-of select="tp:CollaborationRole/tp:ServiceBinding/ tp:CanReceive[tp:ThisPartyActionBinding/@tp:action=\$action] | tp:CollaborationRole/tp:ServiceBinding/tp:CanSend/ tp:CanReceive[tp:ThisPartyActionBinding/@tp:action=\$action]"/>

 $\langle x s : if \rangle$ 

</tp:ServiceBinding>

 $\langle x s]$ :when>

<xsl:otherwise>

<tp:ServiceBinding>

```
<xsl:copy-of select="tp:CollaborationRole/tp:ServiceBinding/
tp:Service"/>
```

```
<xsl:if test="($flag='outgoing' and tp:PartyId/text() = $partyId) or
($flag='incoming' and tp:PartyId/text() != $partyId)">
```
<xsl:copy-of select="tp:CollaborationRole/tp:ServiceBinding/ tp:CanSend[tp:ThisPartyActionBinding/tp:ActionContext/ @tp:binaryCollaboration=\$binaryCollaboration and tp:ThisPartyActionBinding/tp:ActionContext/ @tp:businessTransactionActivity=\$businessTransactionActivity and tp:ThisPartyActionBinding/tp:ActionContext/ @tp:requestOrResponseAction=\$requestOrResponseAction] | tp:CollaborationRole/tp:ServiceBinding/tp:CanReceive/ tp:CanSend[tp:ThisPartyActionBinding/tp:ActionContext/ @tp:binaryCollaboration=\$binaryCollaboration and tp:ThisPartyActionBinding/tp:ActionContext/ @tp:businessTransactionActivity=\$businessTransactionActivity and tp:ThisPartyActionBinding/tp:ActionContext/ @tp:requestOrResponseAction=\$requestOrResponseAction]"/>

 $\langle x s | : if \rangle$ 

<xsl:if test="(\$flag='outgoing' and tp:PartyId/text() != \$partyId) or (\$flag='incoming' and tp:PartyId/text() = \$partyId)">

<xsl:copy-of select="tp:CollaborationRole/tp:ServiceBinding/ tp:CanReceive[tp:ThisPartyActionBinding/tp:ActionContext/ @tp:binaryCollaboration=\$binaryCollaboration and tp:ThisPartyActionBinding/tp:ActionContext/ @tp:businessTransactionActivity=\$businessTransactionActivity and tp:ThisPartyActionBinding/tp:ActionContext/ @tp:requestOrResponseAction=\$requestOrResponseAction] | tp:CollaborationRole/tp:ServiceBinding/tp:CanSend/ tp:CanReceive[tp:ThisPartyActionBinding/tp:ActionContext/ @tp:binaryCollaboration=\$binaryCollaboration and tp:ThisPartyActionBinding/tp:ActionContext/ @tp:businessTransactionActivity=\$businessTransactionActivity and tp:ThisPartyActionBinding/tp:ActionContext/ @tp:requestOrResponseAction=\$requestOrResponseAction]"/>

 $\langle x s | : if \rangle$ 

</tp:ServiceBinding>

</xsl:otherwise>

</xsl:choose>

編集後 (以下のパラグラフに置き換えます):

```
<xsl:choose>
```
<xsl:when test="\$action!=''">

<tp:ServiceBinding>

<tp:Service><xsl:value-of select="\$service"/></tp:Service>

<xsl:if test="(\$flag='outgoing' and tp:PartyId/text() = \$partyId) or (\$flag='incoming' and tp:PartyId/text() != \$partyId)">

<xsl:copy-of select="tp:CollaborationRole/tp:ServiceBinding/ tp:CanSend[tp:ThisPartyActionBinding/@tp:action=\$action] | tp:CollaborationRole/tp:ServiceBinding/tp:CanReceive/ tp:CanSend[tp:ThisPartyActionBinding/@tp:action=\$action]"/>

 $\langle x s | : if \rangle$ 

```
<xsl:if test="($flag='outgoing' and tp:PartyId/text() != $partyId) or
($flag='incoming' and tp:PartyId/text() = $partyId)">
```

```
<xsl:copy-of select="tp:CollaborationRole/tp:ServiceBinding/
tp:CanReceive[tp:ThisPartyActionBinding/@tp:action=$action] |
tp:CollaborationRole/tp:ServiceBinding/tp:CanSend/
tp:CanReceive[tp:ThisPartyActionBinding/@tp:action=$action]"/>
```
 $\langle x s | : if \rangle$ 

</tp:ServiceBinding>

</xsl:when>

<xsl:otherwise>

<tp:ServiceBinding>

```
<xsl:if test="($flag='outgoing' and tp:PartyId/text() = $partyId) or
($flag='incoming' and tp:PartyId/text() != $partyId)">
```
<tp:Service><xsl:value-of

```
select="tp:CollaborationRole/tp:ServiceBinding[tp:CanSend/
tp:ThisPartyActionBinding/tp:ActionContext/
@tp:binaryCollaboration=$binaryCollaboration and tp:CanSend/
tp:ThisPartyActionBinding/tp:ActionContext/
@tp:businessTransactionActivity=$businessTransactionActivity and
tp:CanSend/tp:ThisPartyActionBinding/tp:ActionContext/
@tp:requestOrResponseAction=$requestOrResponseAction]/tp:Service/text()
|
```

```
tp:CollaborationRole/tp:ServiceBinding[tp:CanReceive/tp:CanSend/
tp:ThisPartyActionBinding/tp:ActionContext/
@tp:binaryCollaboration=$binaryCollaboration and tp:CanReceive/
```
tp:CanSend/tp:ThisPartyActionBinding/tp:ActionContext/ @tp:businessTransactionActivity=\$businessTransactionActivity and

# 第 **20** 部 **AFT** を使用する基本取引パートナー・プロファイルの 作成

#### 始める前に

拡張ファイル転送 (AFT) 機能は別個にライセンス交付されます。

#### このタスクについて

AFT を使用する基本取引パートナー・プロファイルを作成するには、以下の手順を 実行します。

- 1. 「管理」メニューから、「取引パートナー」**>**「基本」を選択します。
- 2. 「取引パートナーの作成」の「交換のタイプ **(Type of Exchange)**」を選択し、 「ファイル転送」を選択して「次へ」をクリックします。
- 3. 「拡張ファイル転送」メニューに移動します。「拡張ファイル転送 *(Advanced File Transfer)*」を参照してください。

# 第 **21** 部 **FTP** を使用する基本取引パートナー・プロファイルの 作成

#### このタスクについて

FTP を使用する基本取引パートナー・プロファイルを作成するには、以下の手順を 実行します。

- 1. 「管理」メニューから、「取引パートナー」**>**「基本」を選択します。
- 2. 「取引パートナーの作成」の「交換のタイプ **(Type of Exchange)**」を選択し、 「一般ドキュメント」を選択して「次へ」をクリックします。
- 3. 取引パートナー情報を指定します。 「ID」ページで、以下の取引パートナー情 報を入力して「次へ」をクリックします。

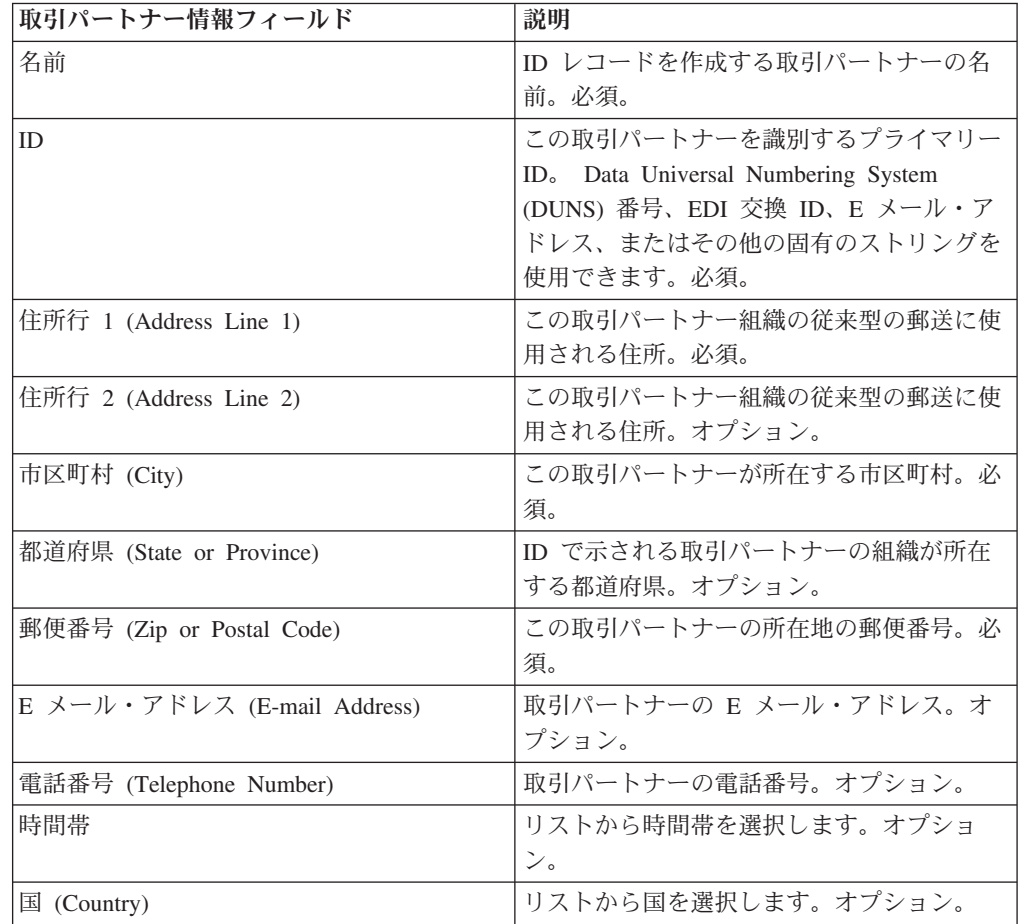

- 4. 「プロトコル」ページで「**FTP**」を選択し、次へ」をクリックします。
- 5. 通信設定を指定します。「通信」ページで以下の情報を入力し、「次へ」をク リックします。

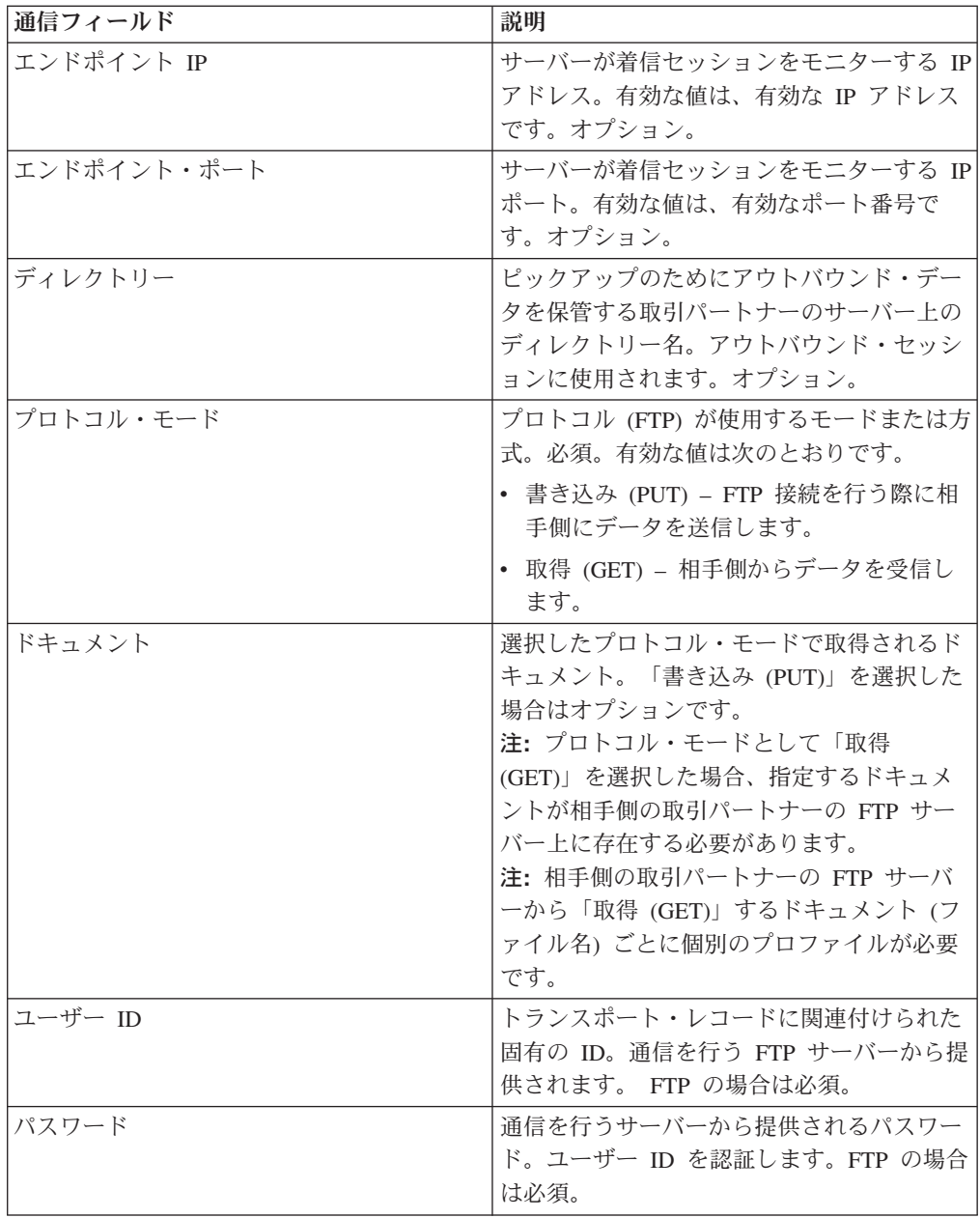

6. 「確認」ページで取引パートナー情報を確認して、「終了」をクリックします。

7. 作成されたデフォルト情報を確認します。 任意のデフォルト・レコード名をク リックして編集するか、または「戻る」をクリックして続行します。

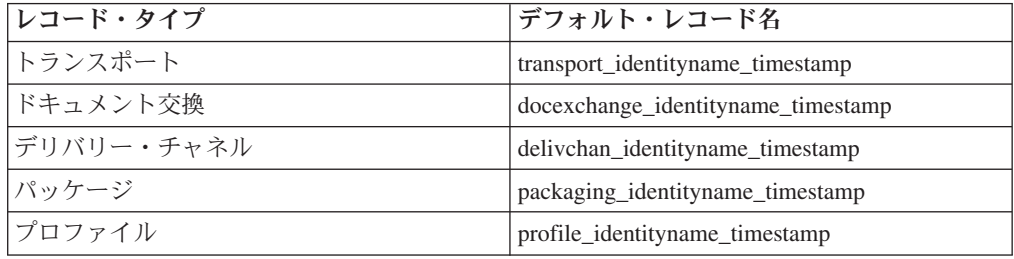

## 第 **22** 部 **HTTP** を使用する基本取引パートナー・プロファイルの 作成

#### このタスクについて

HTTP を使用する基本取引パートナー・プロファイルを作成するには、以下の手順 を実行します。

- 1. 「管理」メニューから、「取引パートナー」**>**「基本」を選択します。
- 2. 「取引パートナーの作成」の「交換のタイプ **(Type of Exchange)**」を選択し、 「一般ドキュメント」を選択して「次へ」をクリックします。
- 3. 取引パートナー情報の設定を指定します。 「ID」ページで、以下の取引パート ナー情報を入力して「次へ」をクリックします。

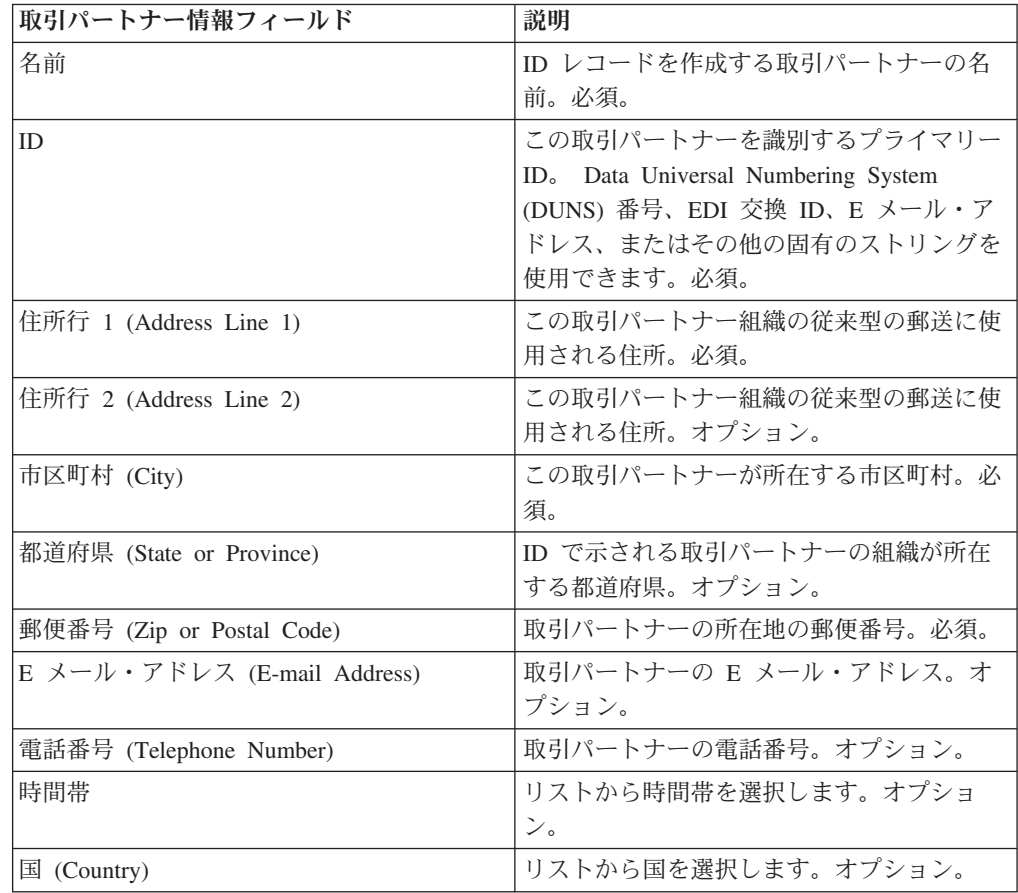

- 4. 「プロトコル」ページで「**HTTP**」を選択し、「次へ」をクリックします。
- 5. 通信設定を指定します。「通信」ページで以下の情報を入力し、「次へ」をク リックします。

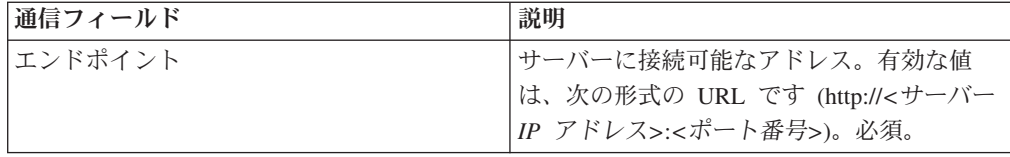

6. 「確認」ページで取引パートナー情報を確認して、「終了」をクリックします。

7. 作成されたデフォルト情報を確認します。 任意のデフォルト・レコード名をク リックして編集するか、または「戻る」をクリックして続行します。

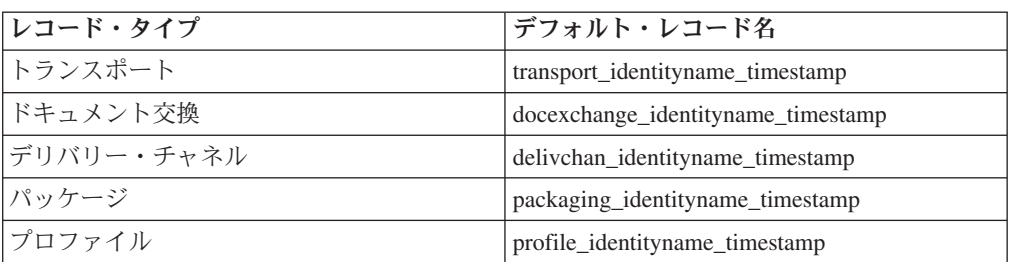

# 第 **23** 部 **SMTP** を使用する基本取引パートナー・プロファイルの 作成

#### このタスクについて

SMTP を使用する基本取引パートナー・プロファイルを作成するには、以下の手順 を実行します。

- 1. 「管理」メニューから、「取引パートナー」**>**「基本」を選択します。
- 2. 「取引パートナーの作成」の「交換のタイプ **(Type of Exchange)**」を選択し、 「一般ドキュメント」を選択して「次へ」をクリックします。
- 3. 取引パートナー情報の設定を指定します。 「ID」ページで、以下の取引パート ナー情報を入力して「次へ」をクリックします。

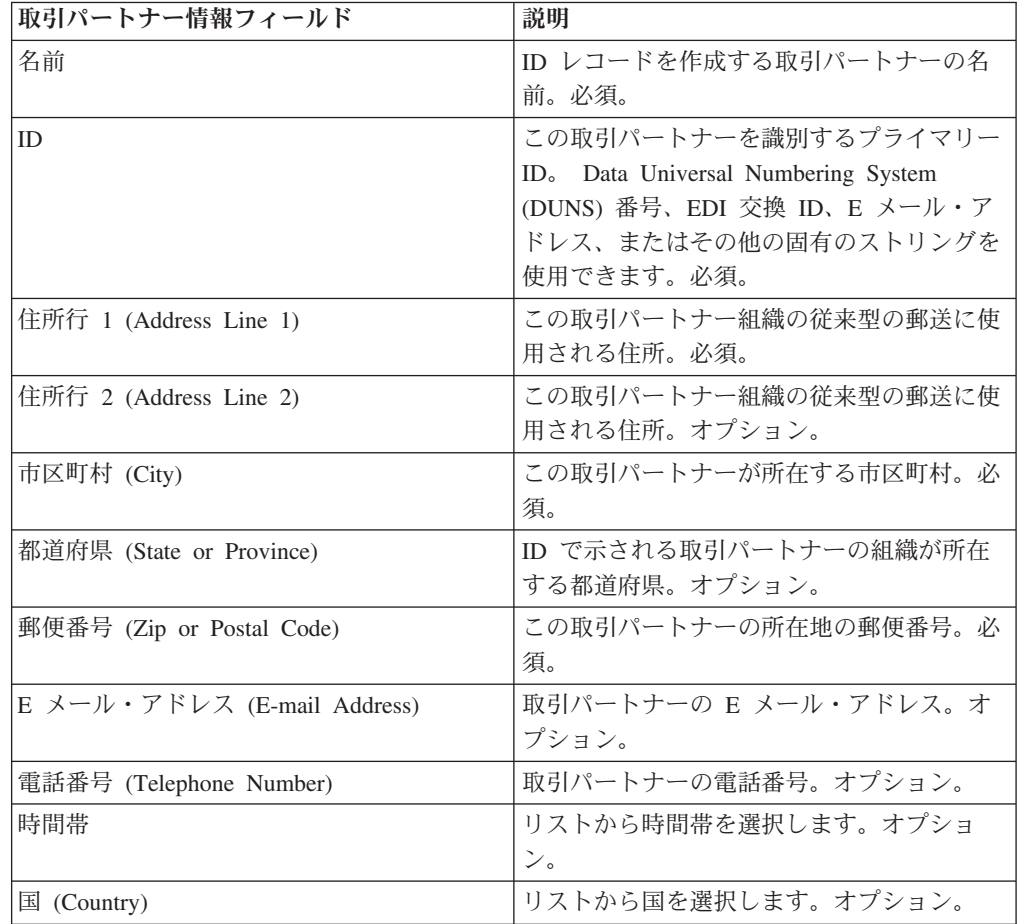

- 4. 「プロトコル」ページで「**SMTP**」を選択し、次へ」をクリックします。
- 5. 通信設定を指定します。「通信」ページで以下の情報を入力し、「次へ」をク リックします。

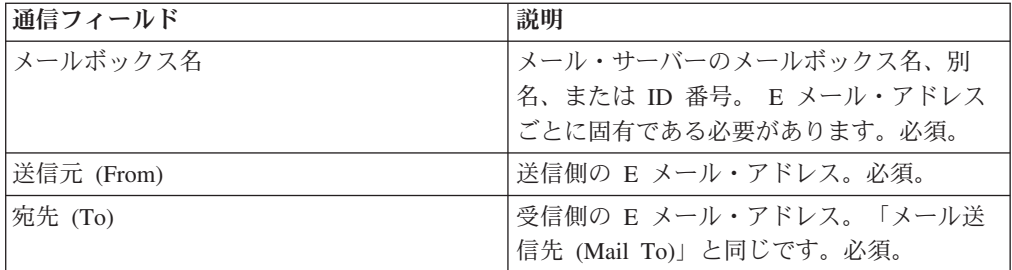

6. 「確認」ページで取引パートナー情報を確認して、「終了」をクリックします。 7. 作成されたデフォルト情報を確認します。 任意のデフォルト・レコード名をク

リックして編集するか、または「戻る」をクリックして続行します。

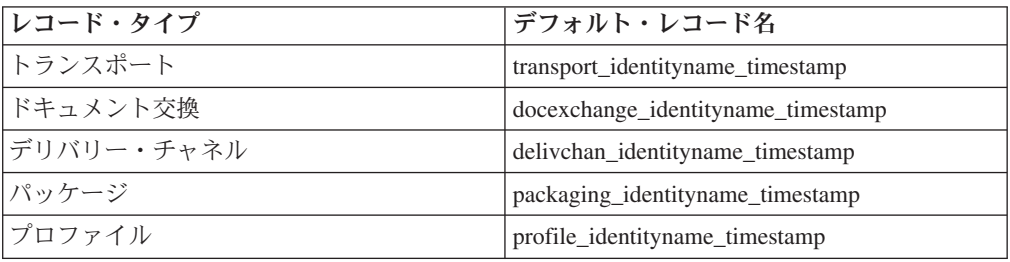

# 第 **24** 部 拡張取引パートナー・プロファイルの作成

### このタスクについて

取引パートナーの拡張プロファイルをセットアップするには、次の一連の作業を実 行します。

- 1. ID レコードの作成
- 2. トランスポート・レコードの作成
- 3. ドキュメント交換レコードの作成
- 4. デリバリー・チャネル・レコードの作成
- 5. パッケージ・レコードの作成
- 6. プロファイル・レコードの作成

# 第 **25** 部 **ID** レコードの作成

### このタスクについて

ID レコードを作成するには、以下のようにします。

- 1. 「管理」メニューから、「取引パートナー」**>**「拡張」>「**ID**」を選択します。
- 2. 「作成」の「新規 ID (New Identity)」の横にある「実行 **(Go!)**」をクリックしま す。
- 3. 「ID」ページで、以下のいずれかを行います。
	- v 既存の取引プロファイルのすべてのコンポーネントを継承する ID レコードを 作成するには、「基本 **ID** の選択 **(Select Base Identity)**」 から ID を選択 し、「次へ」をクリックします。
	- v プロパティーを指定するには、「基本 **ID** の選択 **(Select Base Identity)**」を空 白のままにして、「次へ」をクリックします。
- 4. 情報設定を指定します。 「情報 (Information)」ページ で以下のフィールドに入 力して、「次へ」をクリックします。

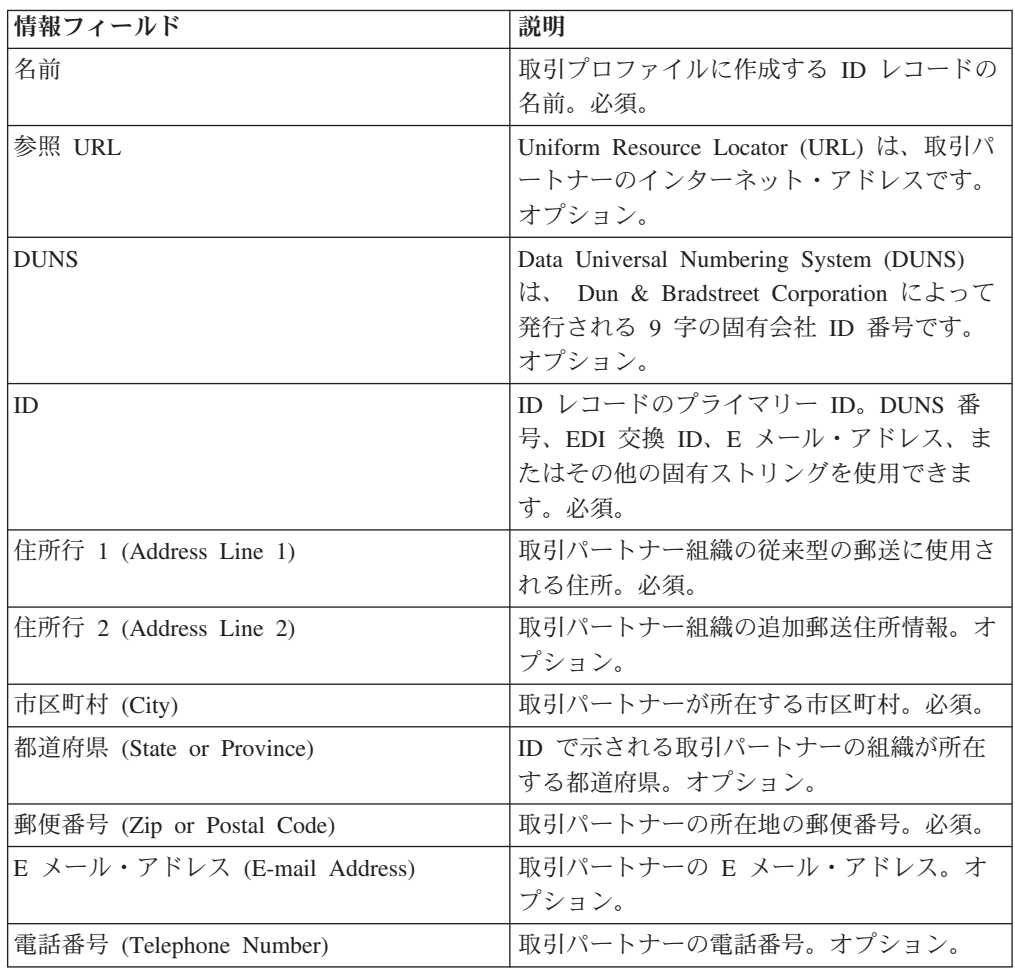

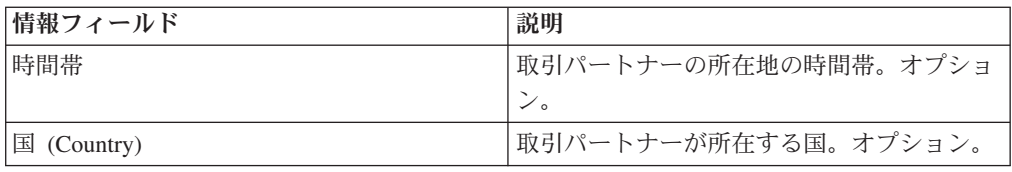

5. 「終了」をクリックして、ID を追加します。

6. 「戻る」をクリックして、処理を続行します。
## 第 **26** 部 ドキュメント交換レコードの作成

### このタスクについて

ドキュメント交換レコードを作成するには、以下の手順を実行します。

#### 手順

- 1. 「管理」メニューから、「取引パートナー」**>**「拡張」**>**「ドキュメント交換」を 選択します。
- 2. 「作成」の「新規ドキュメント交換」の横にある「実行」をクリックします。
- 3. 情報設定を指定します。 「情報 (Information)」ページ で以下のフィールドに入 力して、「次へ」をクリックします。

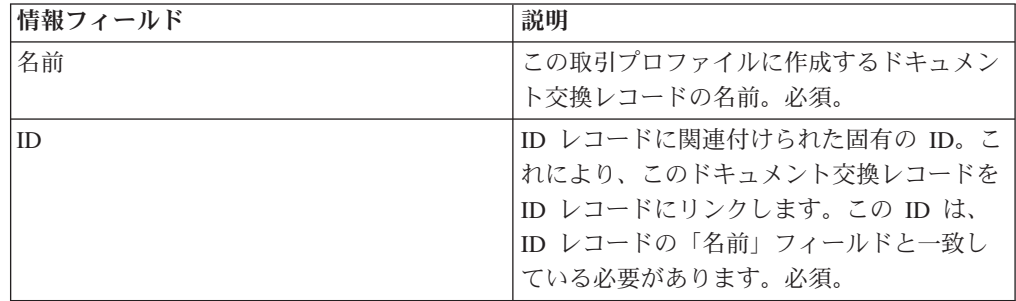

4. 再試行設定を指定します。 「再試行設定」ページで、以下のフィールドに入力 して「次へ」をクリックします。

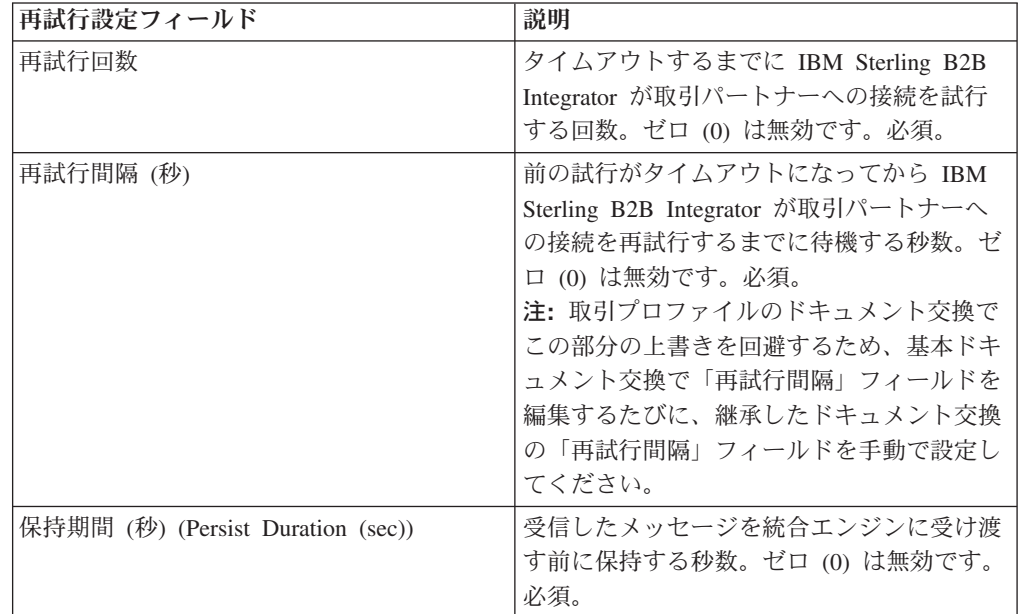

5. エンベロープのプロパティーの設定を指定します。 「エンベロープのプロパテ ィー」のページで、以下のフィールドに入力して「次へ」をクリックします。 「なし (None)」を選択した場合は、ステップ 7 に進みます。

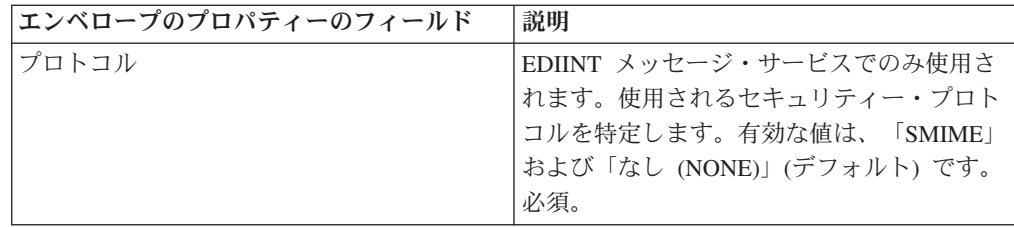

6. セキュリティー設定を指定します。 「セキュリティー」ページで、以下のフィ ールドに入力して「次へ」をクリックします。

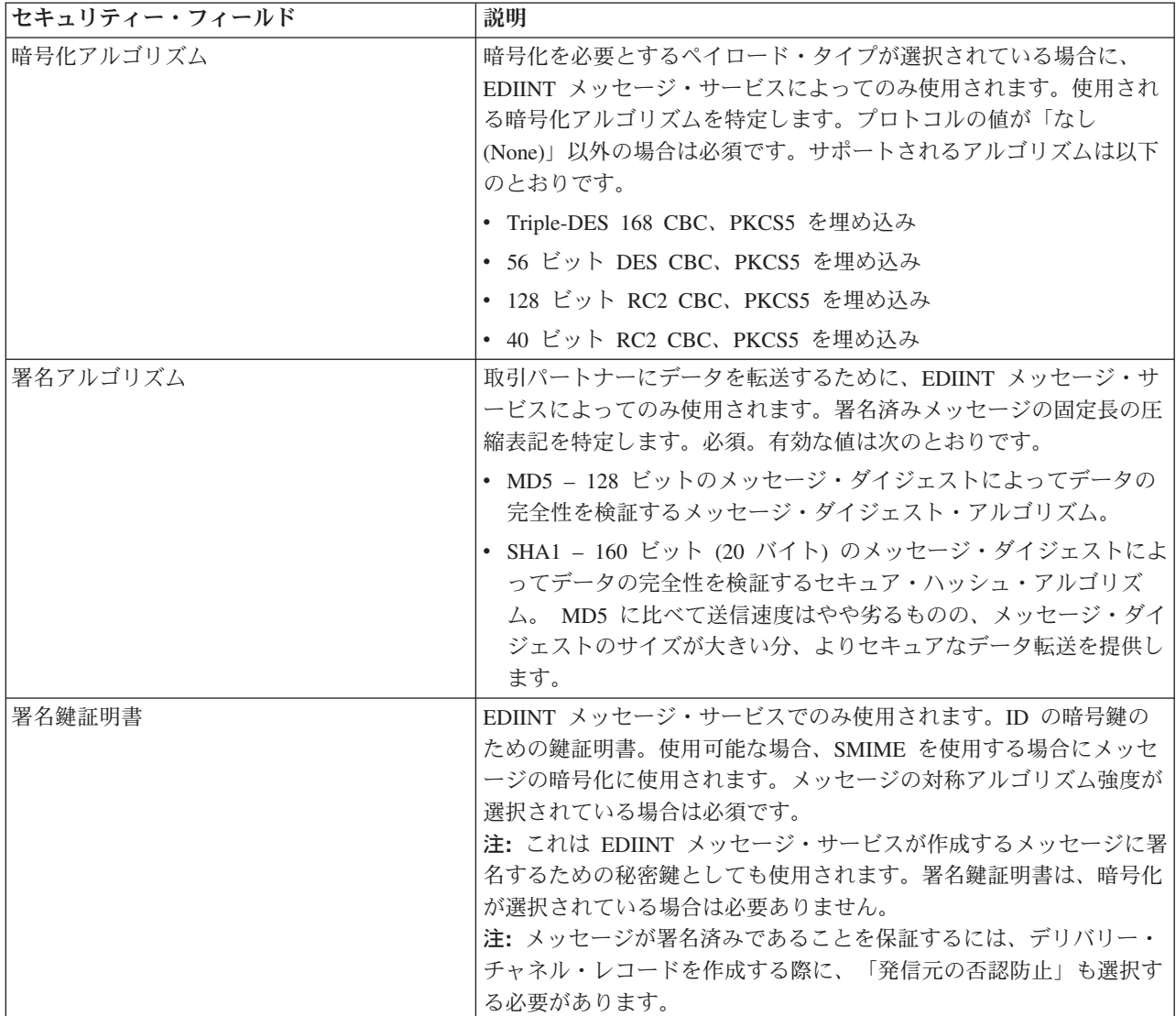

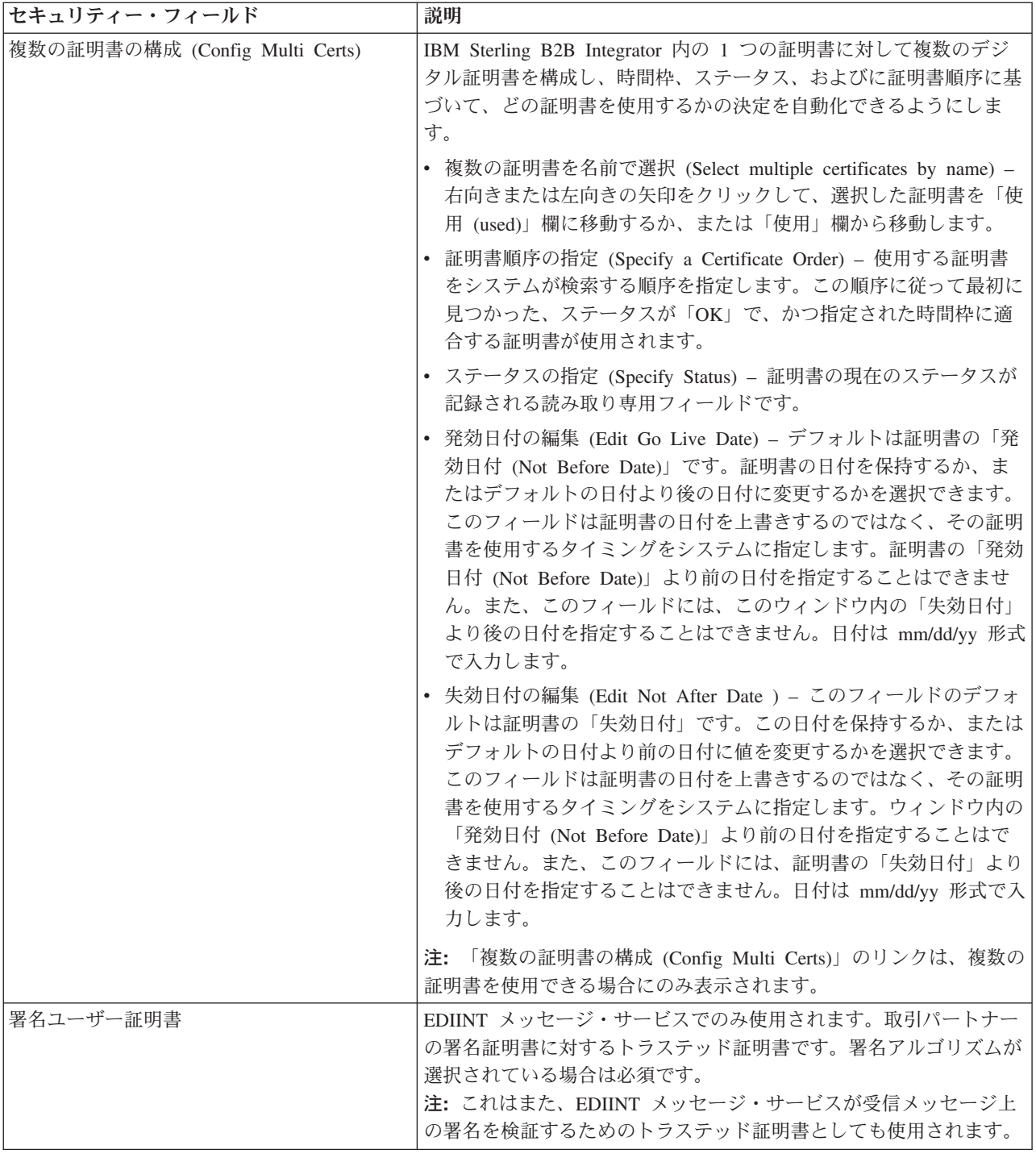

7. 「終了」をクリックして、ドキュメント交換レコードを追加します。

8. 「戻る」をクリックして、処理を続行します。

# 第 **27** 部 トランスポート・レコードの作成

#### このタスクについて

トランスポート・レコードを作成するには、以下の手順を実行します。

#### 手順

- 1. 「管理」メニューから、「取引パートナー」**>**「拡張」**>**「トランスポート」を選 択します。
- 2. 「作成」の「新規トランスポート」の横にある「実行」をクリックします。
- 3. トランスポート設定を指定します。 「トランスポート」ページで、以下のフィ ールドに入力して「次へ」をクリックします。

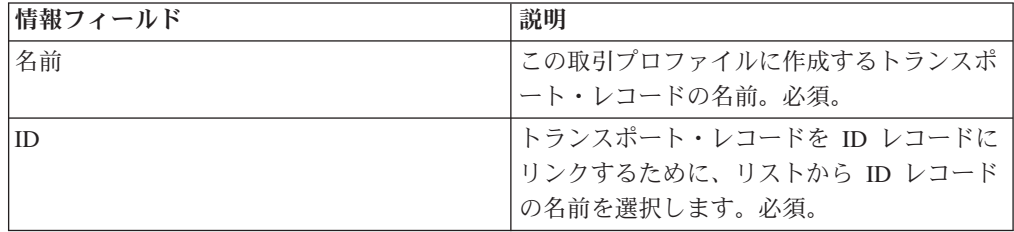

4. 通信設定を指定します。 「通信」ページで、以下のフィールドに入力して「次 へ」をクリックします。

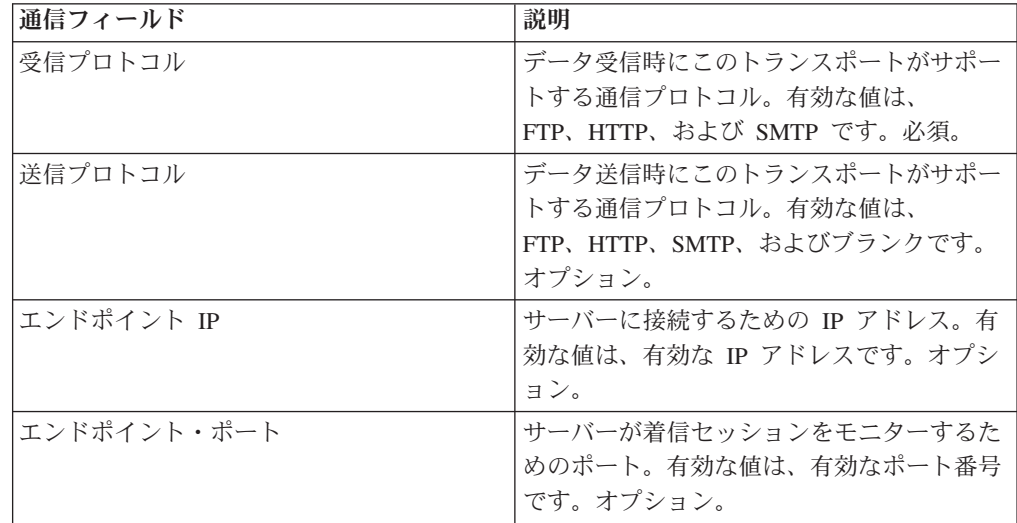

5. ステップ 4 の選択に従って、以下のいずれかを実行します。

- v 受信プロトコルとして FTP を選択した場合は、『*FTP* 設定の指定 *(Specifying FTP Settings)*』に進みます。
- v 受信プロトコルとして HTTP を選択した場合は、『*HTTP* 設定の指定 *(Specifying HTTP Settings)*』に進みます。
- v 受信プロトコルとして SMTP を選択した場合は、『*SMTP* 設定の指定 *(Specifying SMTP Settings)*』に進みます。

## 第 **25** 章 **FTP** 設定の指定

### このタスクについて

トランスポート・レコードの一部として FTP 設定を指定するには、以下の手順を実 行します。

#### 手順

1. 転送設定を指定します。 「転送設定」ページで、以下のフィールドに入力して 「次へ」をクリックします。

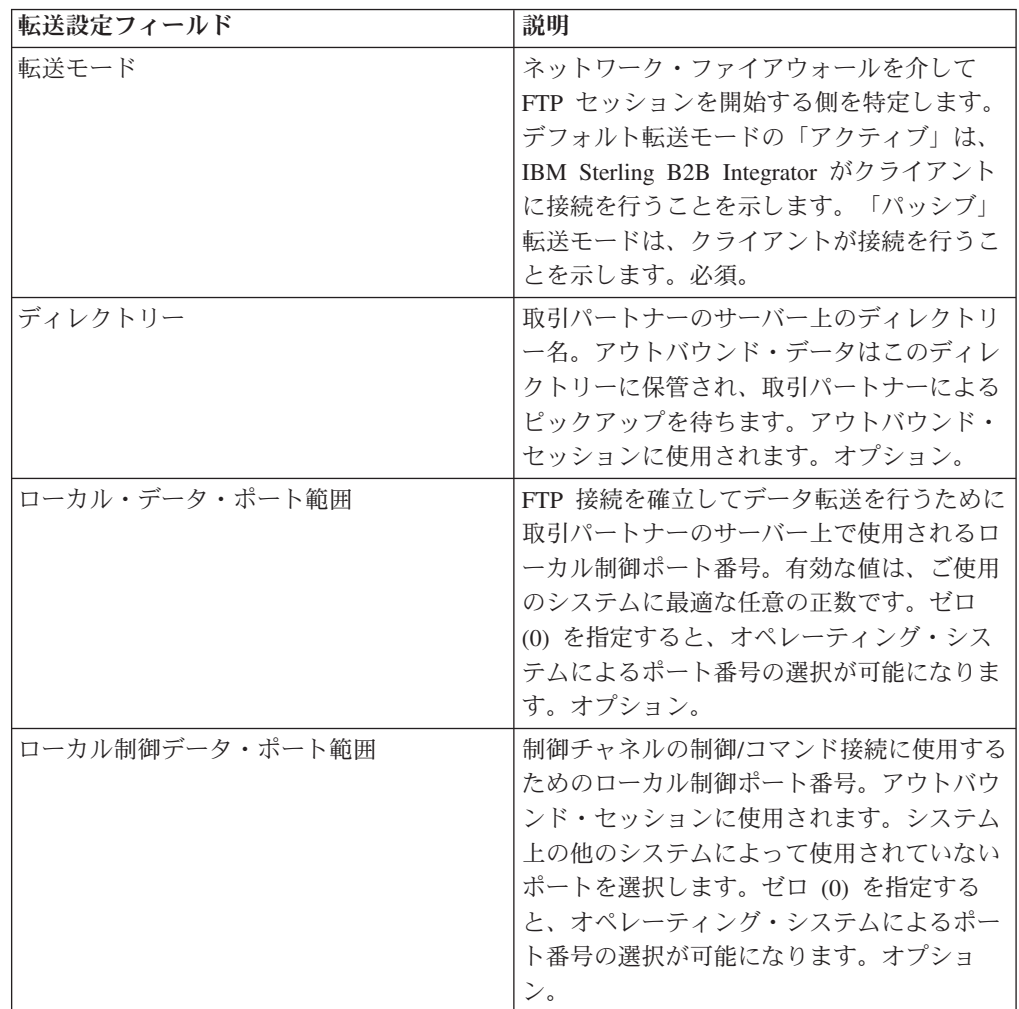

2. プロトコル設定を指定します。 「プロトコル設定」ページで、以下のフィール ドに入力して「次へ」をクリックします。

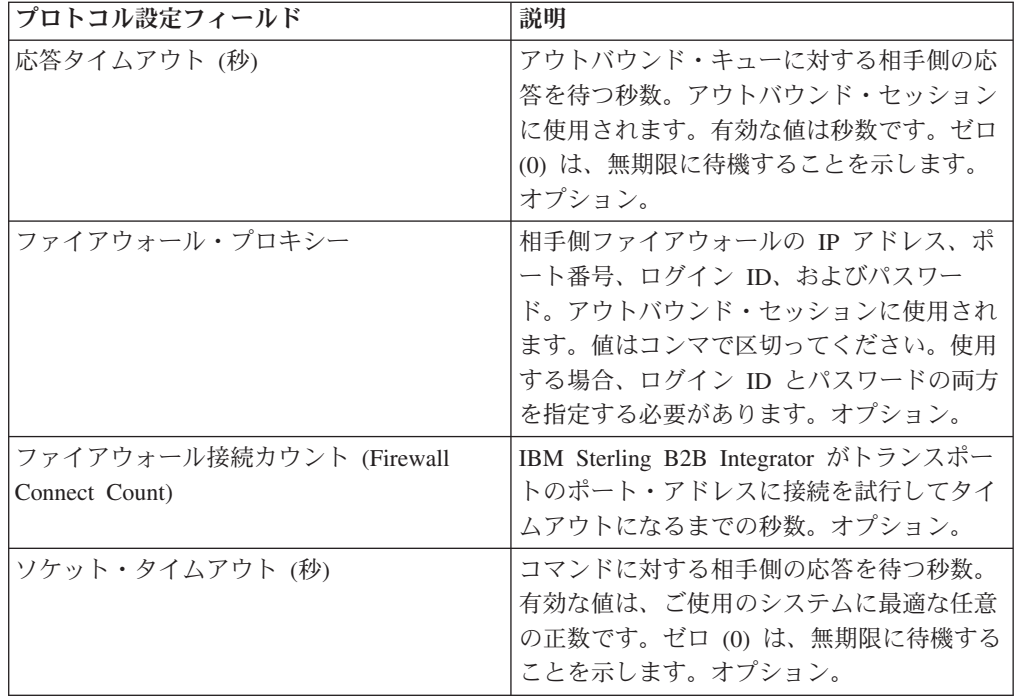

3. セキュリティー設定を指定します。 「セキュリティー」ページで、以下のフィ ールドに入力して「次へ」をクリックします。

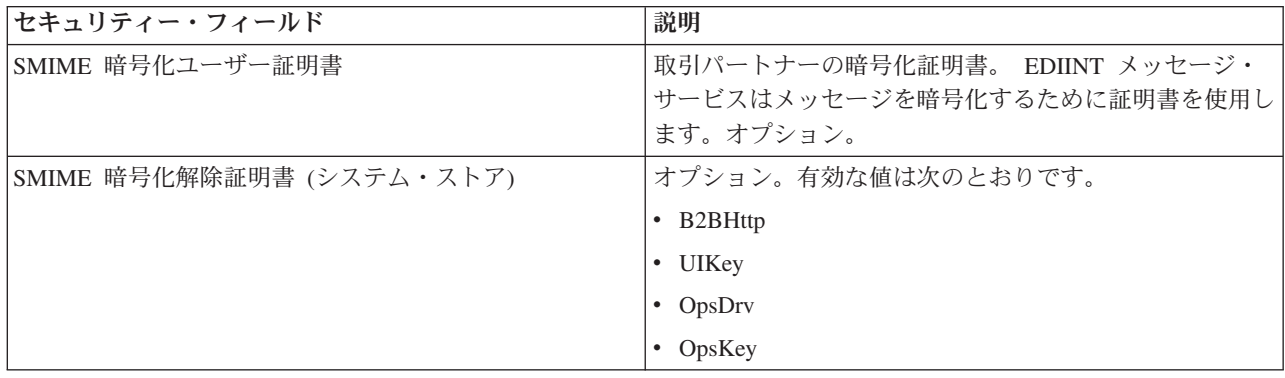

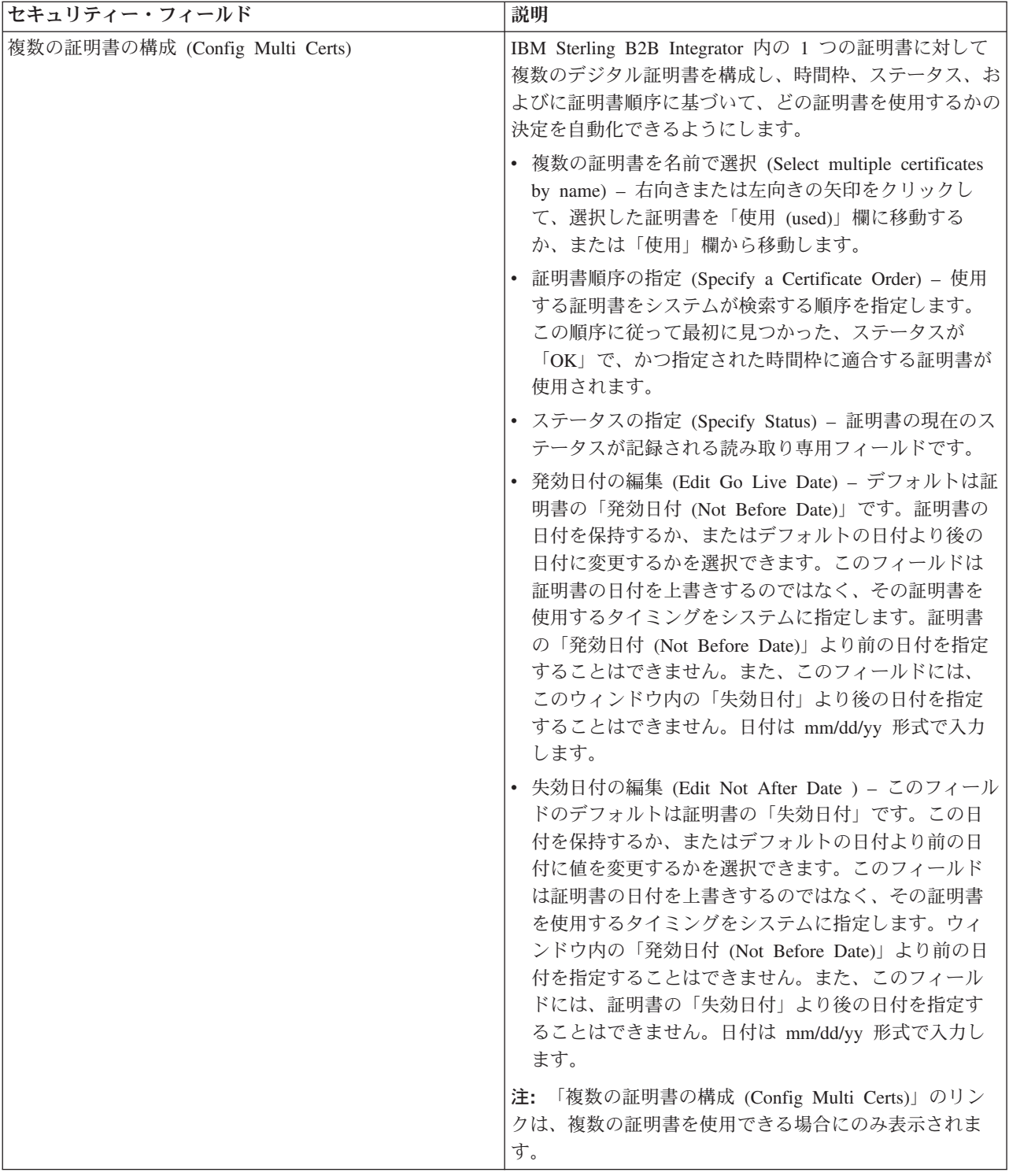

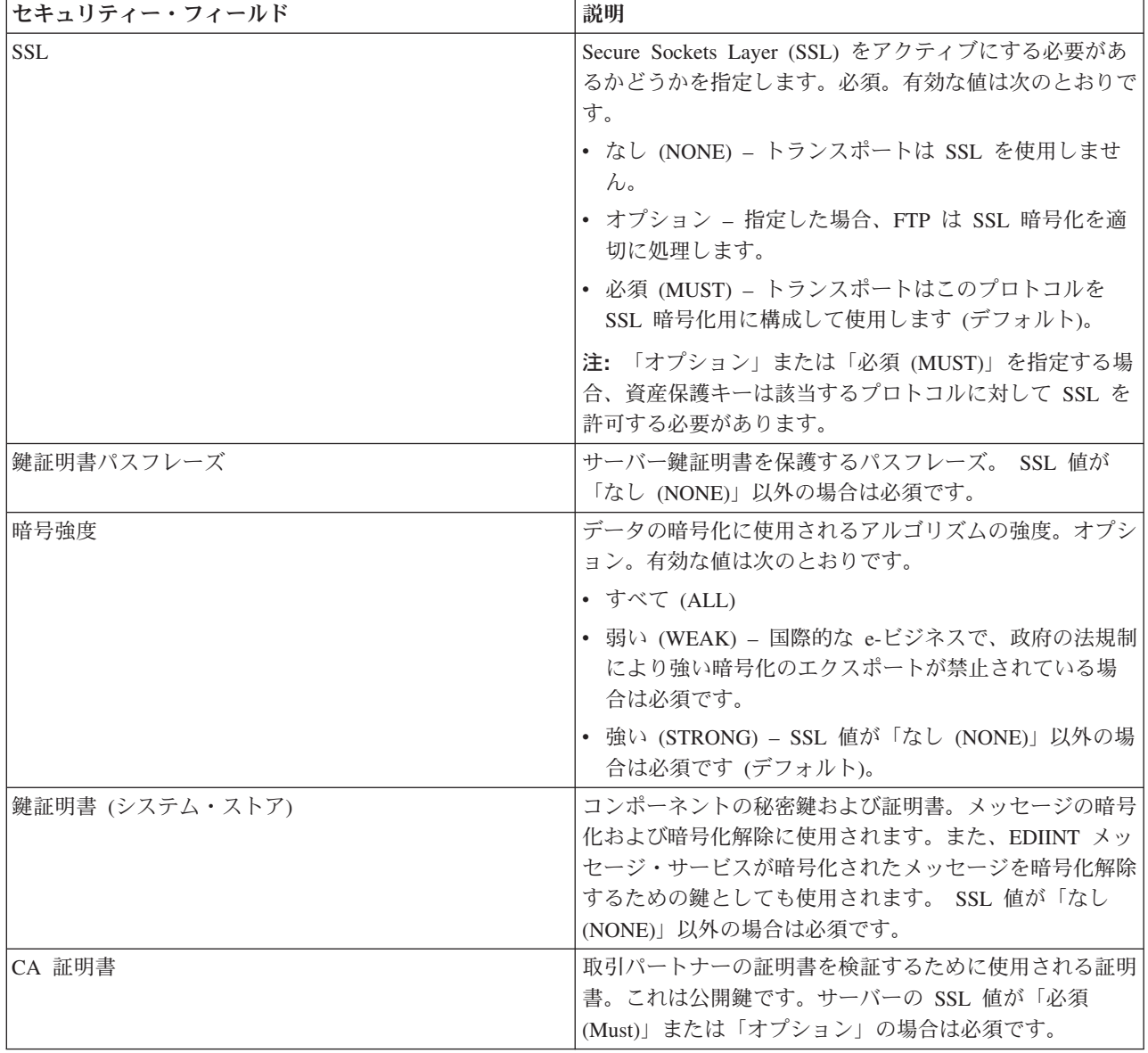

4. プロトコル・モード設定を指定します。 「プロトコル・モード」ページで、以 下のフィールドに入力して「次へ」をクリックします。

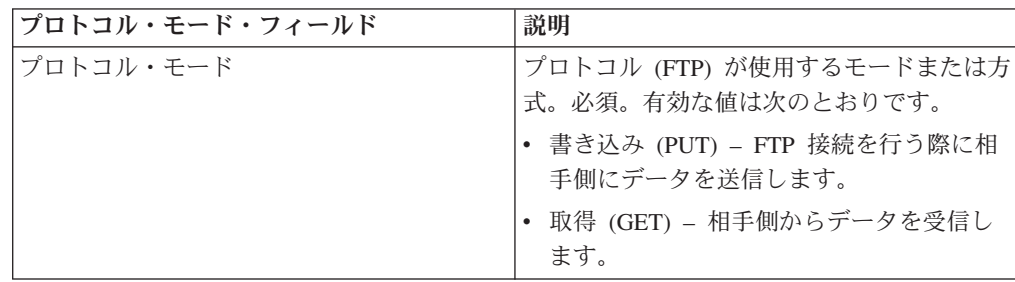

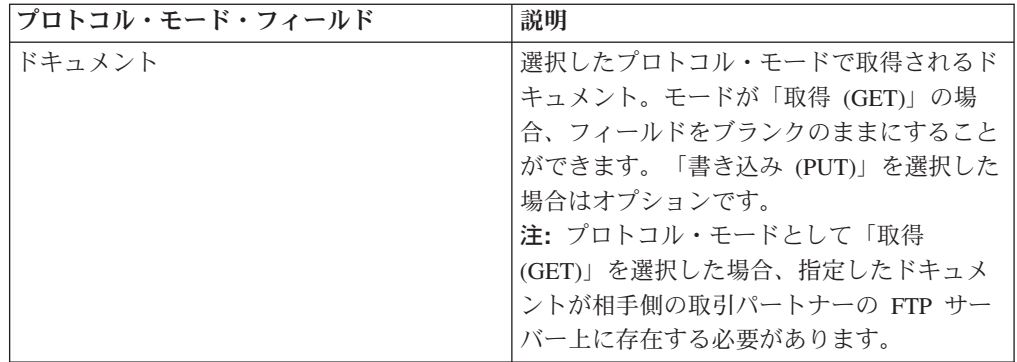

5. トランスポート・アカウントの設定を指定します。 「トランスポート・アカウ ント」ページで、以下のフィールドに入力して「次へ」をクリックします。

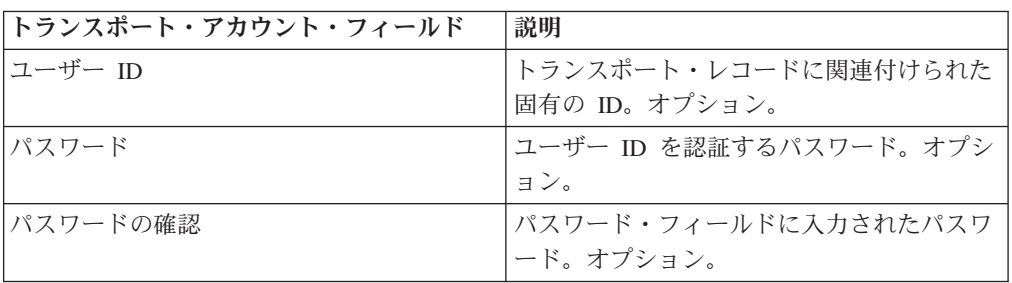

- 6. 「終了」をクリックして、トランスポート・レコードを追加します。
- 7. 「戻る」をクリックして、処理を続行します。

# 第 **26** 章 **HTTP** 設定の指定

### このタスクについて

トランスポート・レコードの一部として HTTP 設定を指定するには、以下の手順を 実行します。

#### 手順

1. エンドポイント設定を指定します。 「エンドポイント設定」ページで、以下の フィールドに入力して「次へ」をクリックします。

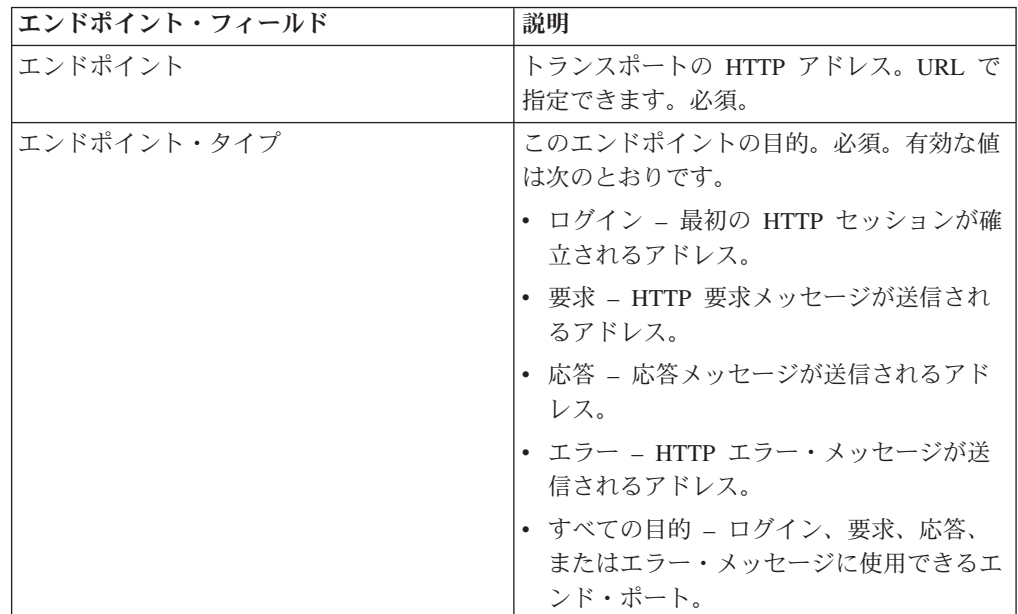

2. プロトコル設定を指定します。 「プロトコル設定」ページで、以下のフィール ドに入力して「次へ」をクリックします。

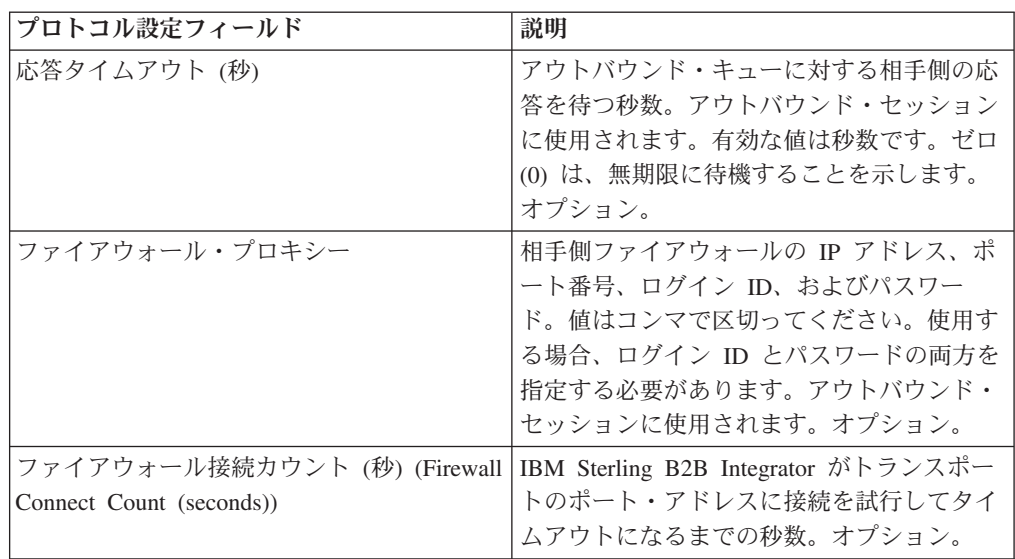

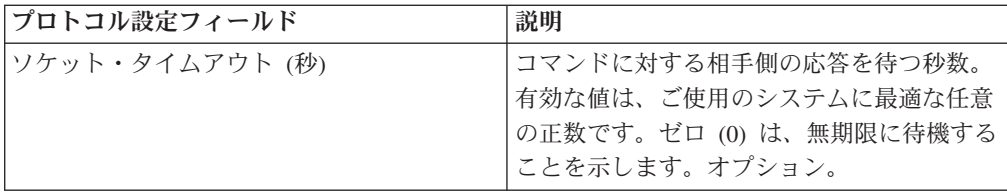

3. セキュリティー設定を指定します。 「セキュリティー」ページで、以下のフィ ールドに入力して「次へ」をクリックします。

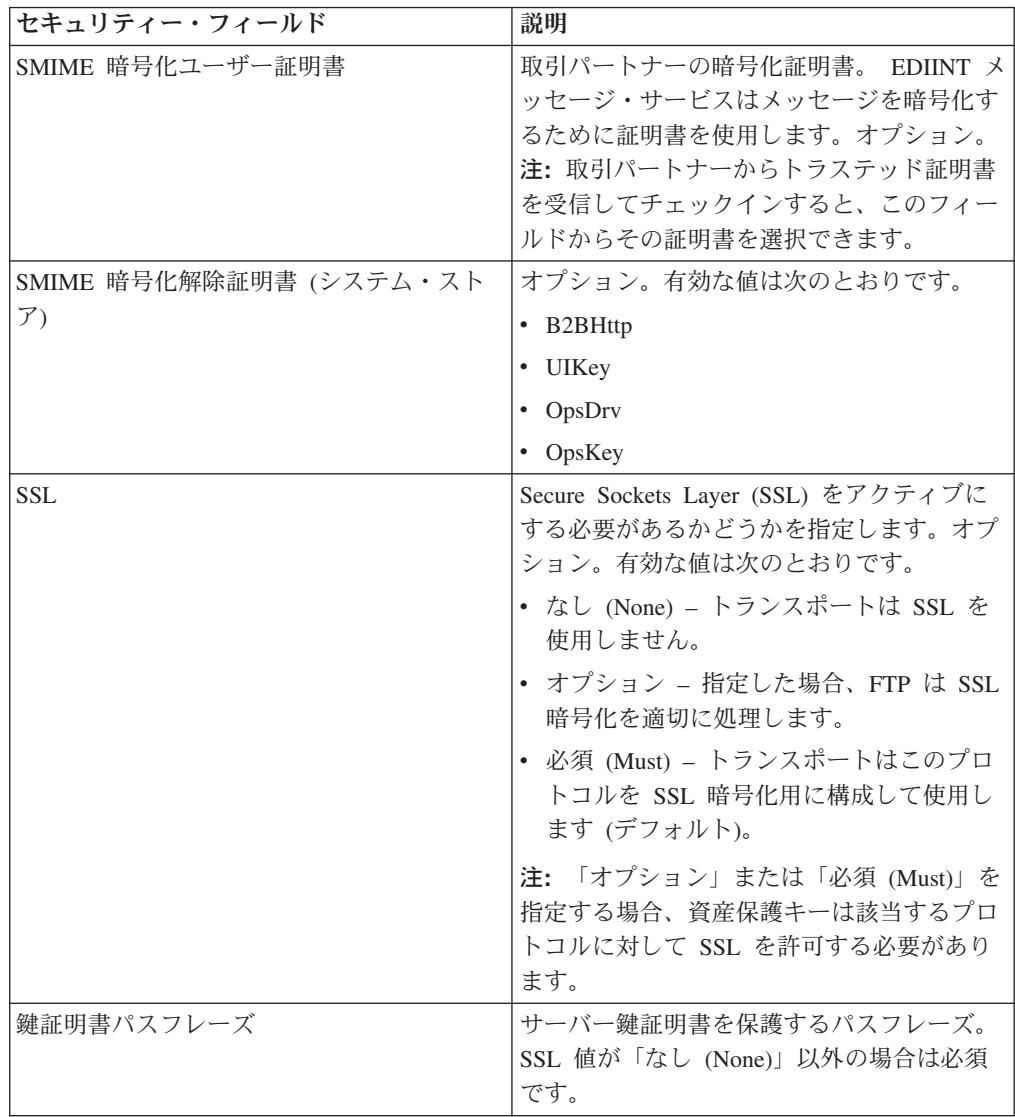

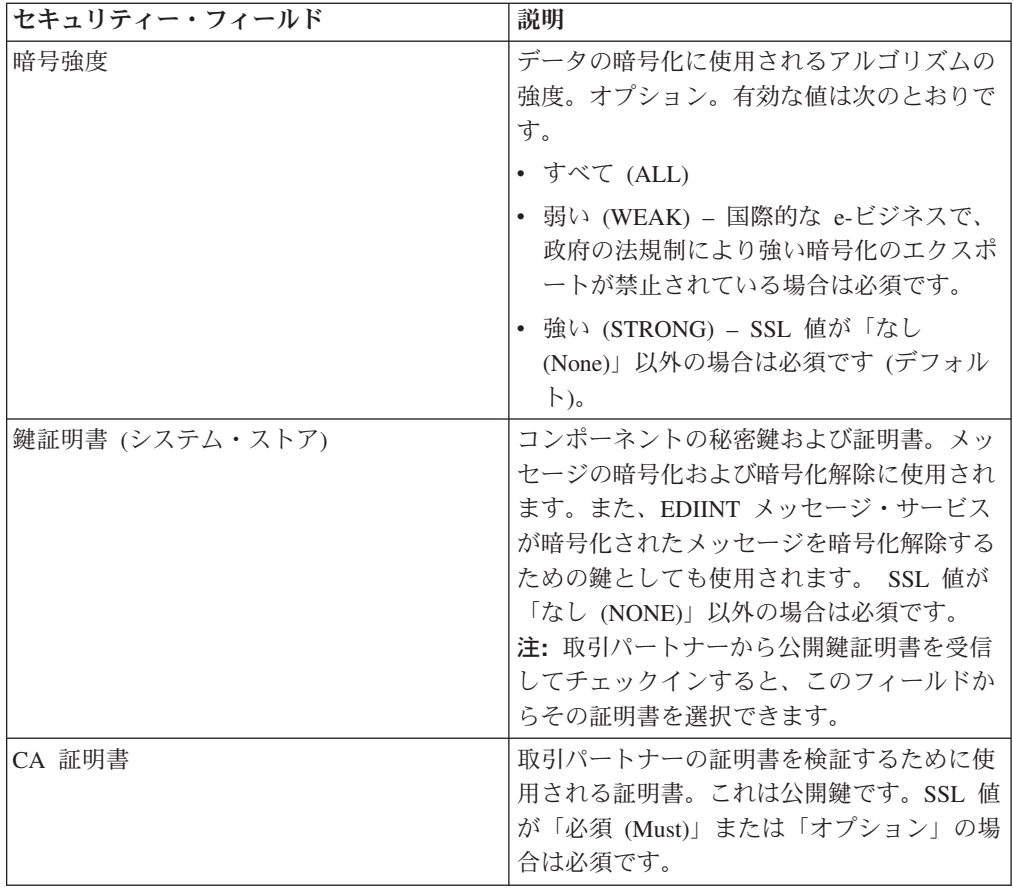

4. プロトコル・モード設定を指定します。 「プロトコル・モード」ページで、以 下のフィールドに入力して「次へ」をクリックします。

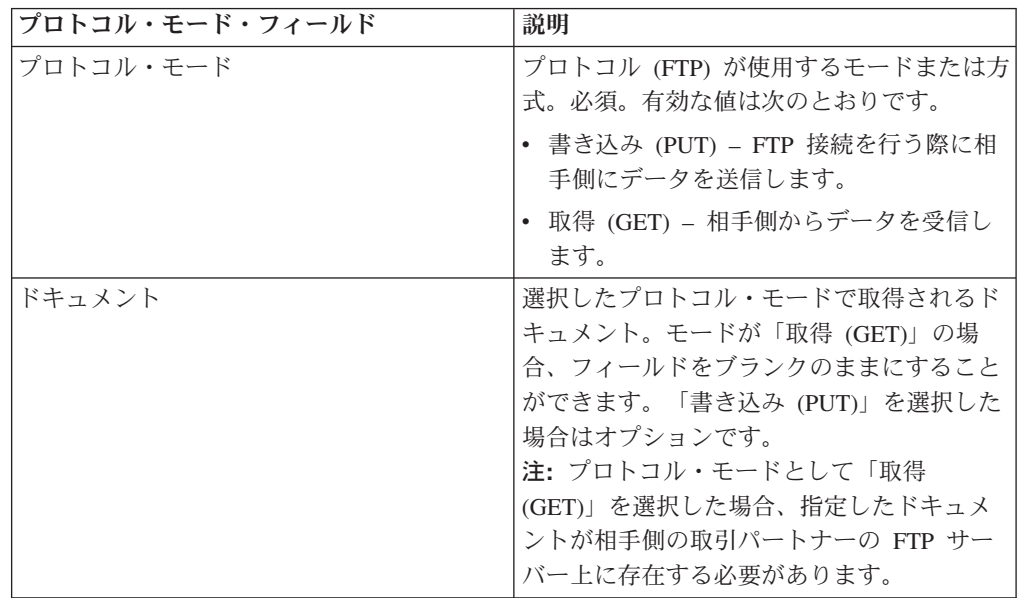

5. トランスポート・アカウントの設定を指定します。 「トランスポート・アカウ ント」ページで、以下のフィールドに入力して「次へ」をクリックします。

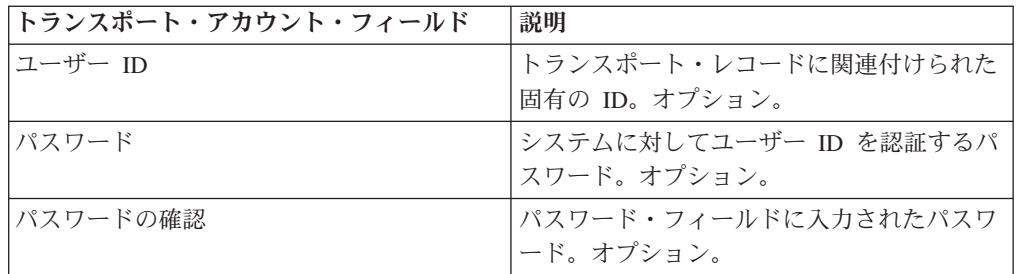

6. 「終了」をクリックして、トランスポート・レコードを更新します。

7. 「戻る」をクリックして、処理を続行します。

# 第 **27** 章 **SMTP** 設定の指定

### このタスクについて

トランスポート・レコードの一部として SMTP 設定を指定するには、以下の手順を 実行します。

<sup>1.</sup> セキュリティー設定を指定します。 「セキュリティー」ページで、以下のフィ ールドに入力して「次へ」をクリックします。

| セキュリティー・フィールド             | 説明                                                                                                    |
|---------------------------|----------------------------------------------------------------------------------------------------|
| SMIME 暗号化ユーザー証明書          | 取引パートナーの暗号化証明書。 EDIINT メッセージ・<br>サービスはメッセージを暗号化するために証明書を使用し<br>ます。オプション。                                                                                                    |
| SMIME 暗号化解除証明書 (システム・ストア) | オプション。有効な値は次のとおりです。                                                                                                    |
|                           | • B2BHttp                                                                                                    |
|                           | • UIKey                                                                                                    |
|                           | $\bullet$ OpsDrv                                                                                                    |
|                           | • OpsKey                                                                                                    |
| SSL                       | Secure Sockets Layer (SSL) をアクティブにする必要があ<br>るかどうかを指定します。必須。有効な値は次のとおりで<br>す。<br>• なし (NONE) - トランスポートは SSL を使用しませ<br>$h_{\circ}$<br>• オプション – 指定した場合、FTP は SSL 暗号化を適<br>切に処理します。<br>• 必須 (MUST) - トランスポートはこのプロトコルを<br>SSL 暗号化用に構成して使用します (デフォルト)。<br>注: 「オプション」または「必須 (MUST)」を指定する場<br>合、資産保護キーは該当するプロトコルに対して SSL を |
|                           | 許可する必要があります。                                                                                                    |
| 鍵証明書パスフレーズ                | サーバー鍵証明書を保護するパスフレーズ。 SSL 値が<br>「なし (NONE)」以外の場合は必須です。                                                                                                    |
| 暗号強度                      | データの暗号化に使用されるアルゴリズムの強度。オプシ<br>ョン。有効な値は次のとおりです。                                                                                                    |
|                           | • すべて (ALL)                                                                                                    |
|                           | • 弱い (WEAK) - 国際的な e-ビジネスで、政府の法規制<br>により強い暗号化のエクスポートが禁止されている場<br>合は必須です。                                                                                                    |
|                           | • 強い (STRONG) – SSL 値が「なし (NONE)」以外の場<br>合は必須です (デフォルト)。                                                                                                    |

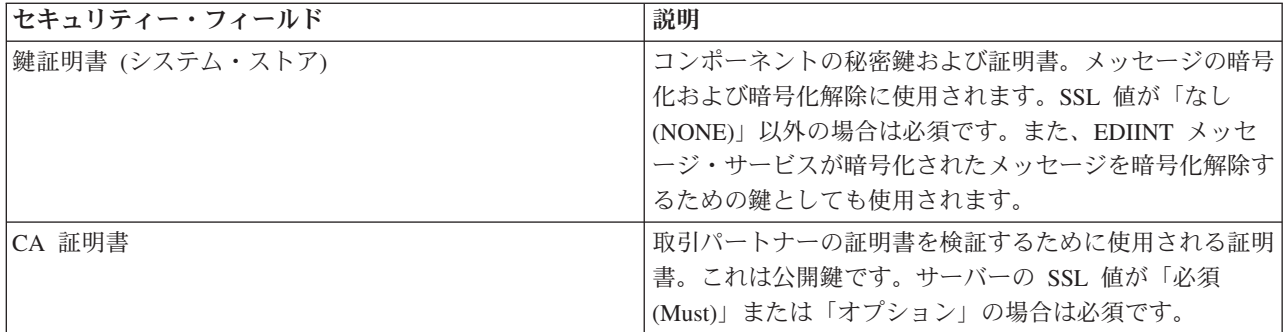

2. SMTP 設定を指定します。 「SMTP 設定」ページで、以下のフィールドに入力 して「次へ」をクリックします。

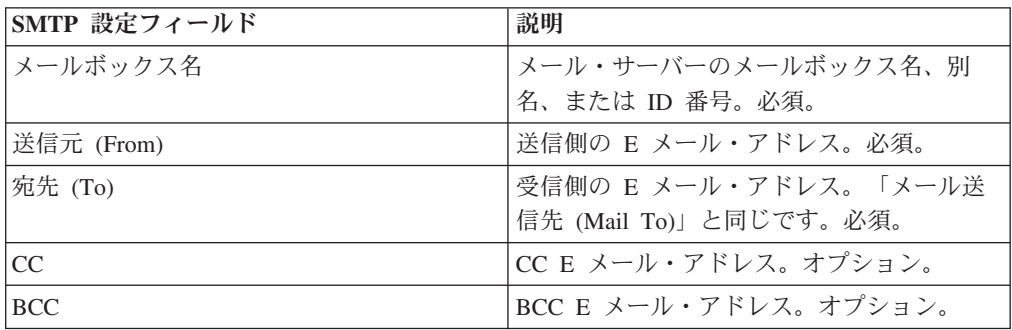

3. トランスポート・アカウントの設定を指定します。 「トランスポート・アカウ ント」ページで、以下のフィールドに入力して「次へ」をクリックします。

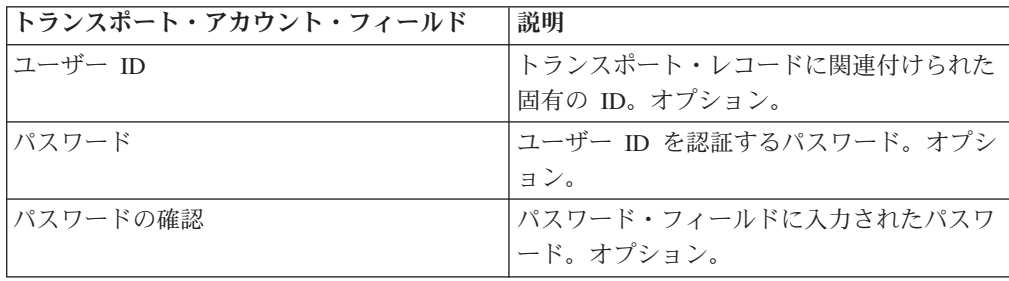

4. 「終了」をクリックして、トランスポート・レコードを更新します。

5. 「戻る」をクリックして、処理を続行します。

## 第 **28** 部 デリバリー・チャネル・レコードの作成

### このタスクについて

デリバリー・チャネル・レコードを作成するには、以下の手順を実行します。

#### 手順

- 1. 「管理」メニューから、「取引パートナー」**>**「拡張」**>**「デリバリー・チャネ ル」を選択します。
- 2. 「作成」の「新規デリバリーチャネル」の横にある「実行」をクリックします。
- 3. 情報設定を指定します。 「情報 (Information)」ページ で以下のフィールドに入 力して、「次へ」をクリックします。

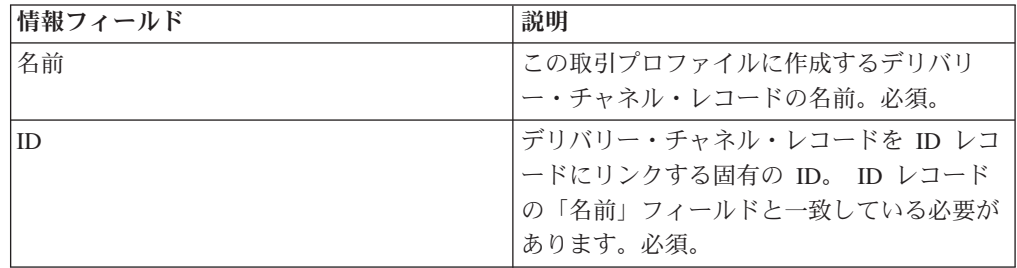

4. チャネル定義設定を指定します。 「チャネル定義」ページで、以下のフィール ドに入力して「次へ」をクリックします。

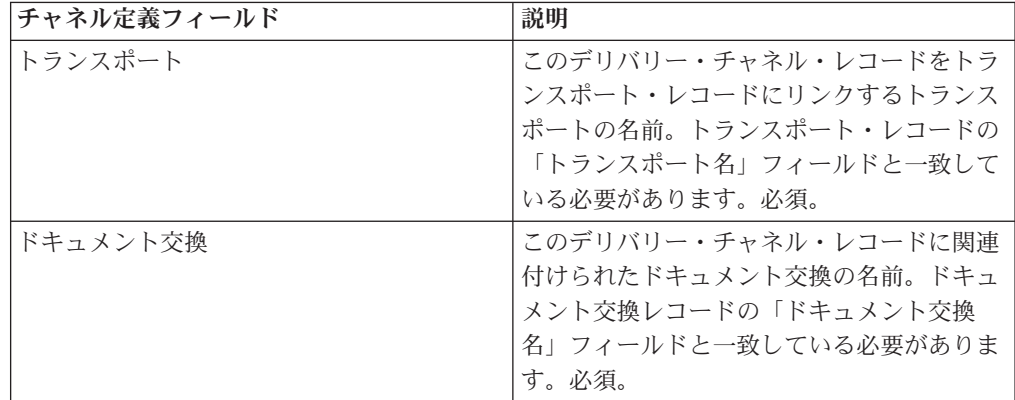

5. セキュリティー設定を指定します。 「セキュリティー」ページで、以下のフィ ールドに入力して「次へ」をクリックします。

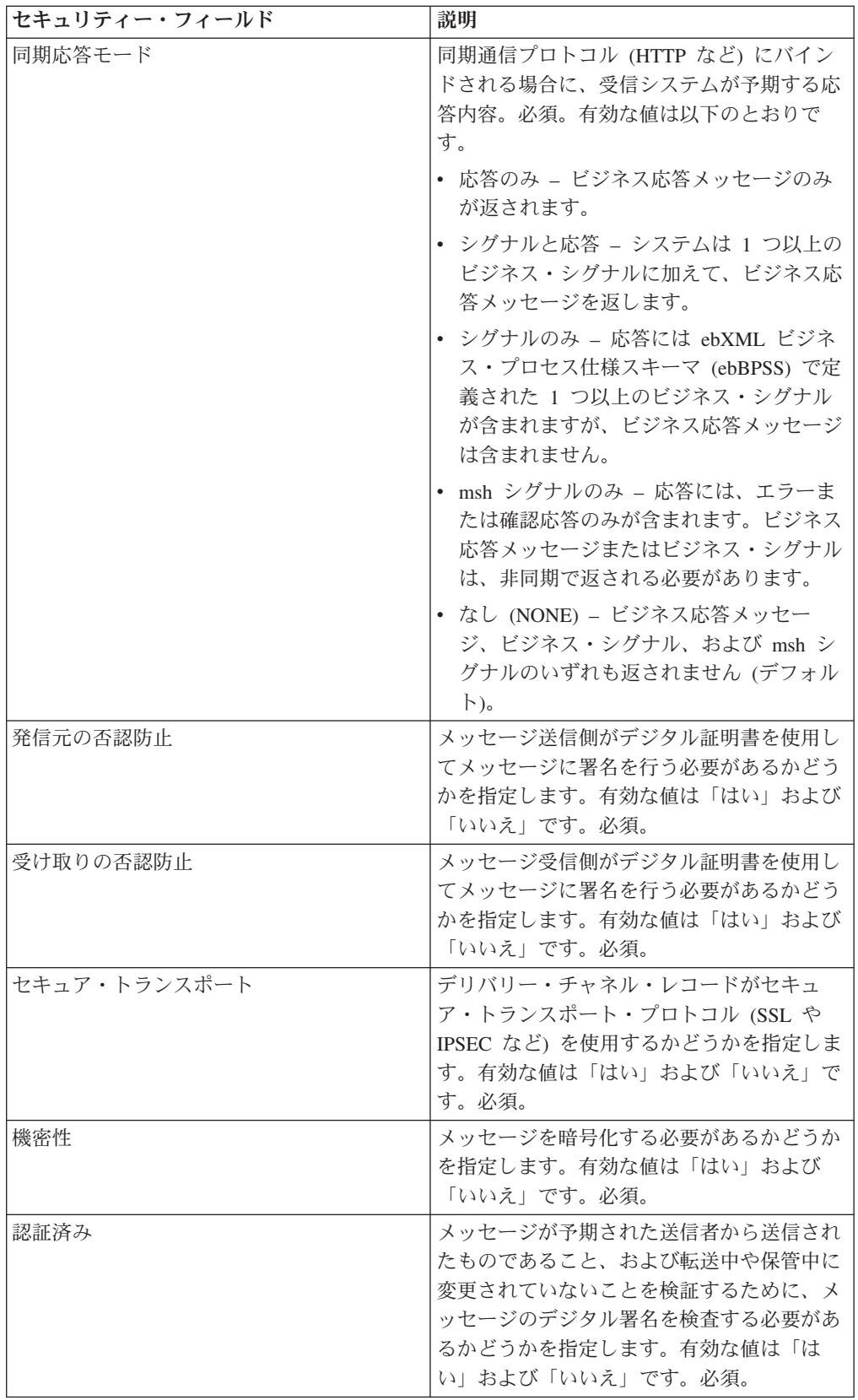

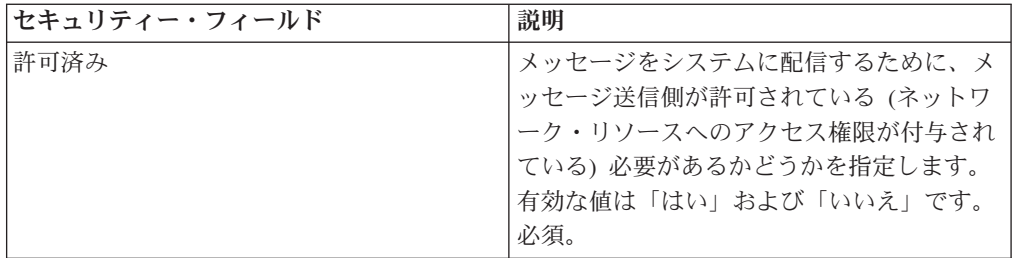

6. 配信設定を指定します。 「配信設定 (Delivery Settings)」ページで、以下のフィ ールドに入力して「次へ」をクリックします。

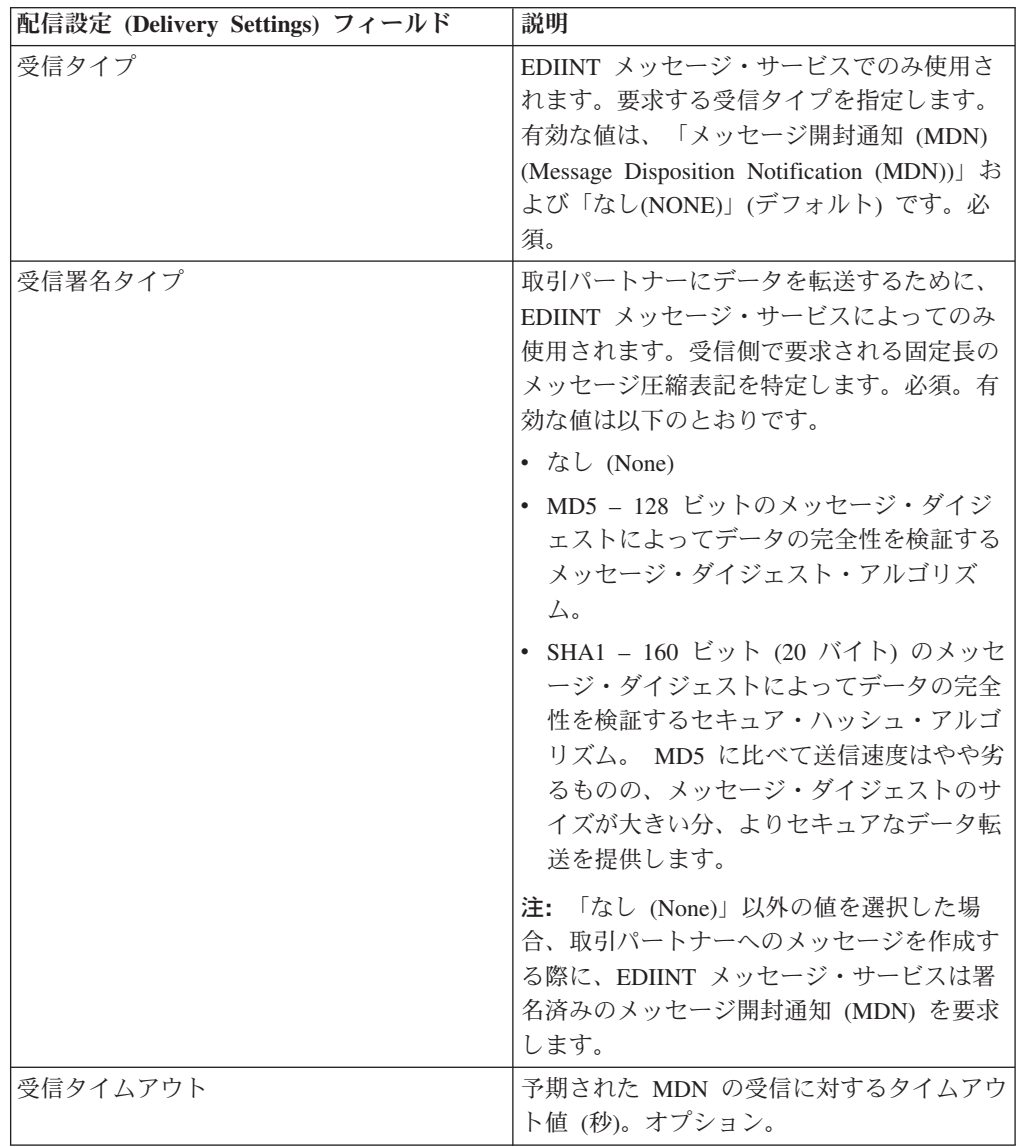

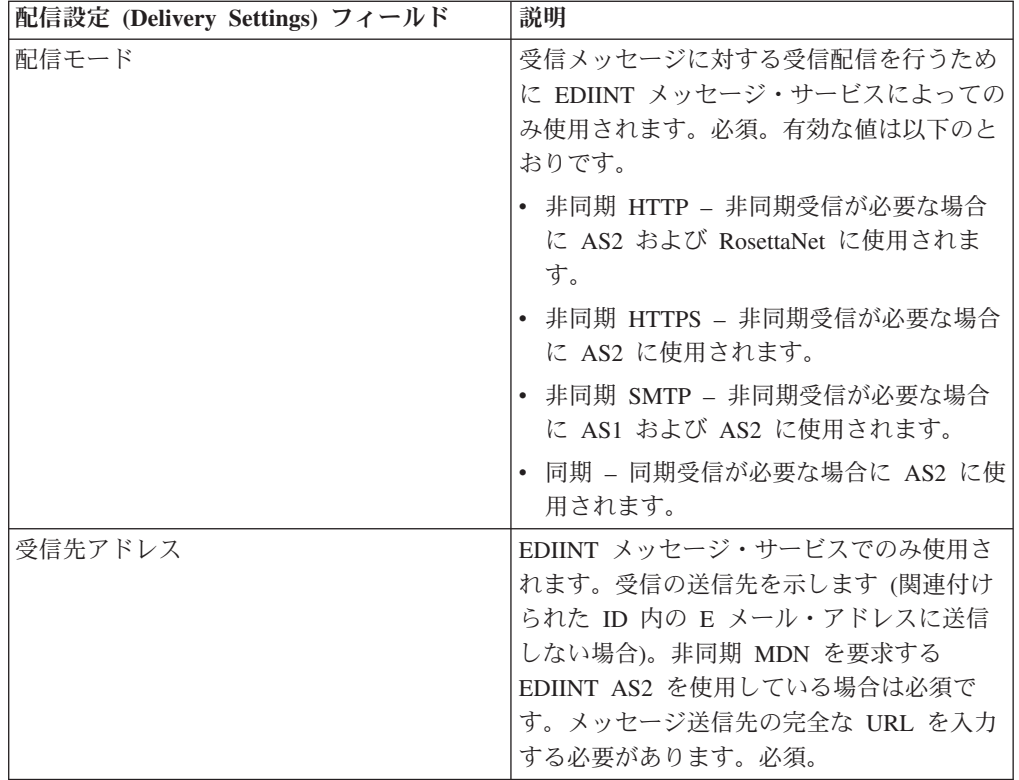

- 7. 「終了」をクリックして、デリバリー・チャネル・レコードを追加します。
- 8. 「戻る」をクリックして、処理を続行します。

# 第 **29** 部 パッケージ・レコードの作成

### このタスクについて

パッケージ・レコードを作成するには、以下の手順を実行します。

#### 手順

- 1. 「管理」メニューから、「取引パートナー」**>**「拡張」**>**「パッケージ」を選択し ます。
- 2. 「作成」の「新規パッケージ」の横にある「実行」をクリックします。
- 3. 情報設定を指定します。 「情報 (Information)」ページ で以下のフィールドに入 力して、「次へ」をクリックします。

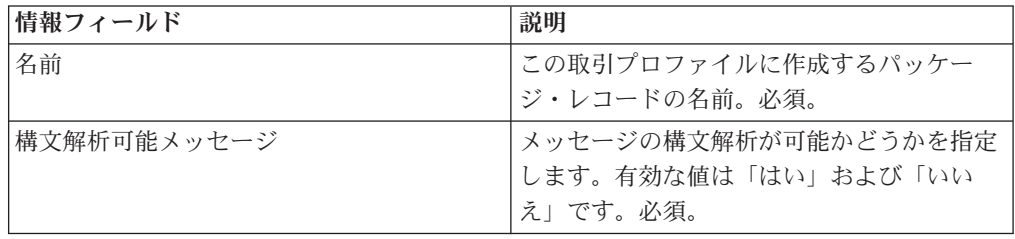

4. パッケージの設定を指定します。 「パッケージの設定」ページで、以下のフィ ールドに入力して「次へ」をクリックします。

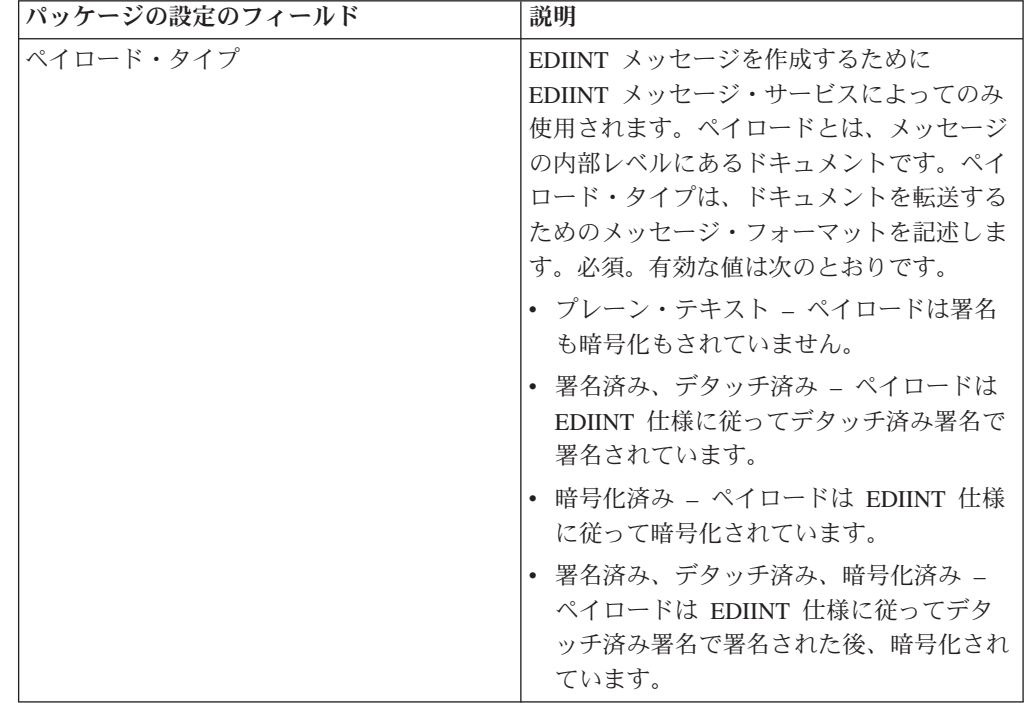

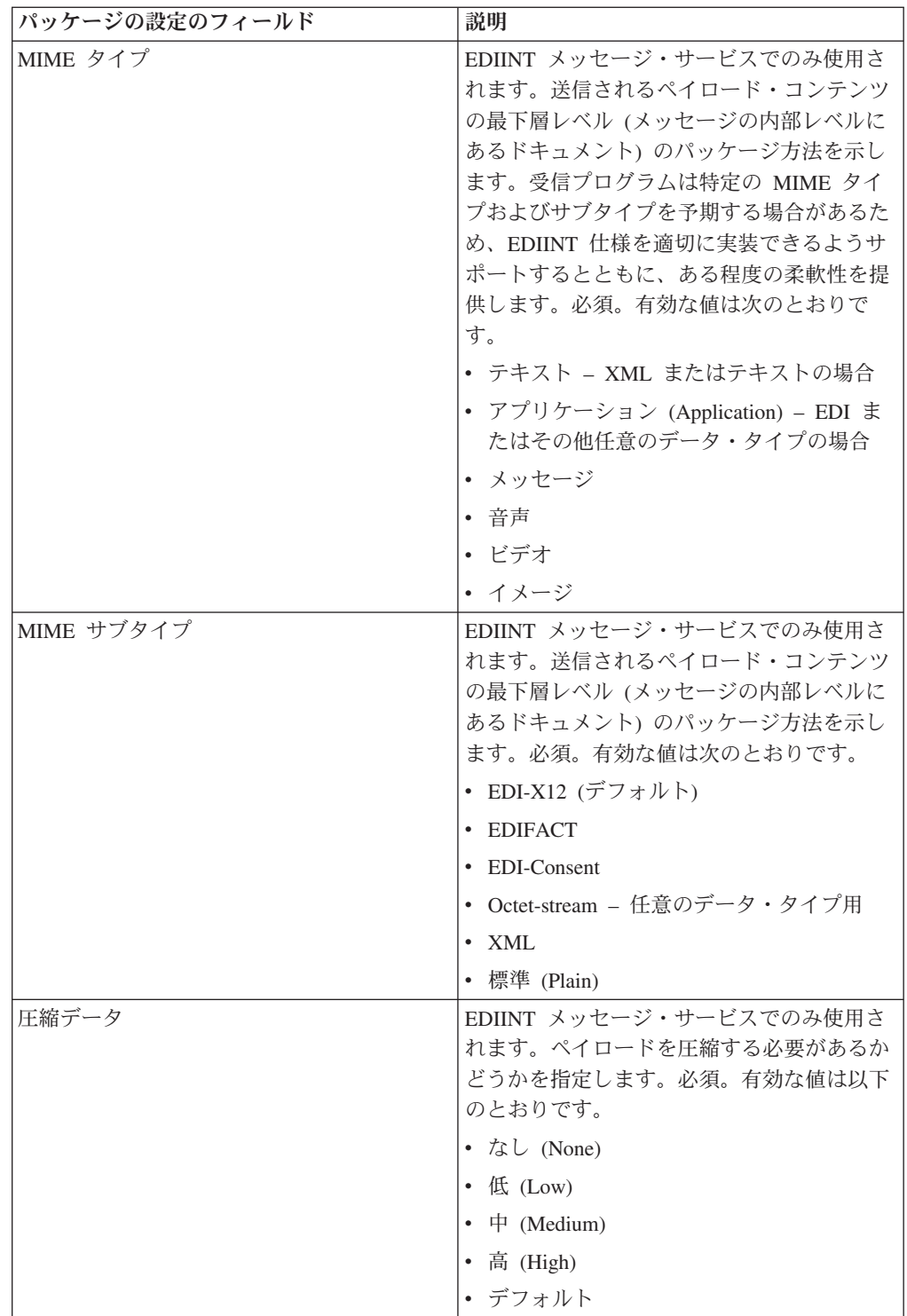

5. 「終了」をクリックして、パッケージ・レコードを追加します。

6. 「戻る」をクリックして、処理を続行します。

# 第 **30** 部 取引パートナー・プロファイル・レコードの作成

### このタスクについて

取引パートナー・プロファイル・レコードを作成するには、以下の手順を実行しま す。

### 手順

- 1. 「管理」メニューから、「取引パートナー」**>**「拡張」**>**「プロファイル」を選択 します。
- 2. 「新規プロファイルの作成」の横にある「実行」をクリックします。
- 3. 情報設定を指定します。 「情報 (Information)」ページ で以下のフィールドに入 力して、「次へ」をクリックします。

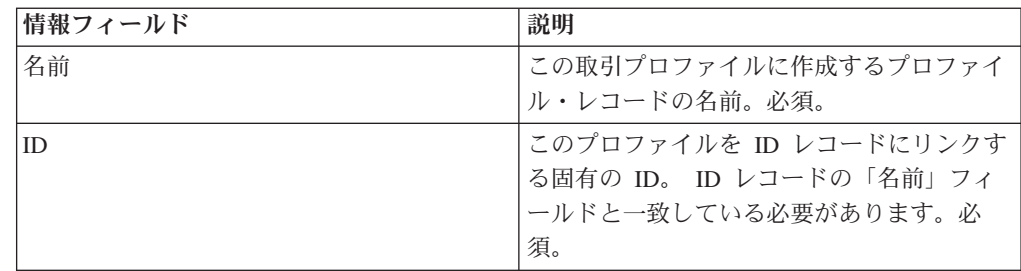

4. プロファイル定義設定を指定します。 「プロファイル定義」ページで、以下の フィールドに入力して「次へ」をクリックします。

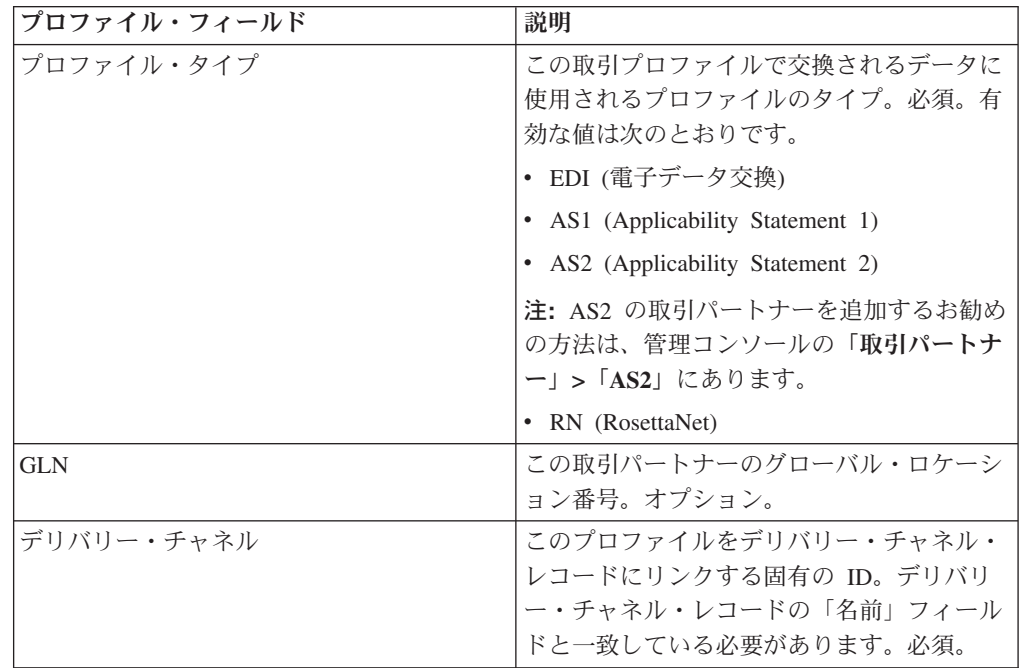

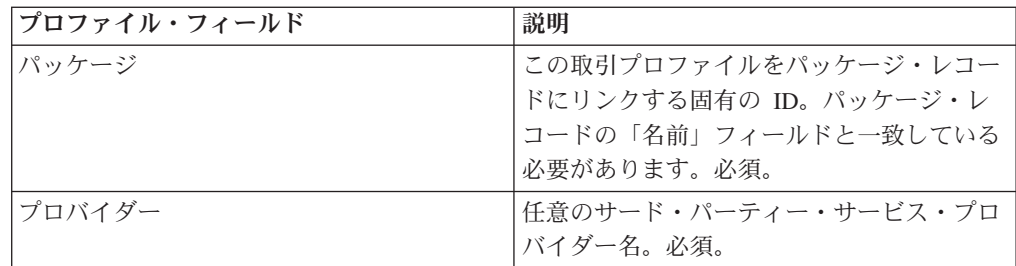

- 5. プロファイル・タイプとして RN を選択した場合、RosettaNet 標準を使用する 取引パートナー専用の別のページが示されます。入力し、「次へ」をクリックし て続行します。
- 6. 「ビジネス・プロセス」ページで、以下のいずれかのステップを実行して「次 へ」をクリックします。
	- 定義済みビジネス・プロセス (デフォルト) を使用可能にして特定のモードで 取引パートナーと通信を行うには、該当するメッセージ・モードのリスト (送 信、応答、要求/応答) から「該当なし」が選択されていることを確認します。
	- v 定義済みビジネス・プロセス (デフォルト) 以外のビジネス・プロセスを選択 して特定のモードで取引パートナーと通信を行うには、該当するメッセージ・ モードのリスト (送信、応答、要求/応答) からビジネス・プロセスを選択しま す。

取引パートナーと通信するには、ビジネス・プロセスに B2B 送信サービス、 B2B 応答サービス、または B2B 要求/応答サービスが組み込まれている必要が あります。

- 7. 「終了」をクリックして、プロファイル・レコードを追加します。
- 8. 「戻る」をクリックして、処理を続行します。

## 第 **31** 部 基本または拡張取引パートナー・レコードの更新

#### このタスクについて

基本または拡張プロファイルの取引パートナー・レコードを更新するには、以下の 手順を実行します。

- 1. 「管理」メニューから、「取引パートナー」**>**「拡張」**>**「レコード名 **(Record Name)**」を選択します。 この場合、「レコード名 **(Record Name)**」は以下のい ずれかです。
	- $\cdot$  ID
	- v トランスポート
	- ドキュメント交換
	- v デリバリー・チャネル
	- パッケージ
	- プロファイル
- 2. 「検索」または「リスト」を使用して、変更するレコードを見つけます。
- 3. レコード名の横にある「編集」をクリックします。
- 4. 取引パートナー・レコードの「情報」ページで変更を行い、「確認」ページが表 示されるまで「次へ」をクリックします。
- 5. 「終了」をクリックして、取引パートナー・レコードを更新します。
- 6. 「戻る」をクリックして、処理を続行します。

## 第 **32** 部 取引パートナー・レコードの使用不可化

### このタスクについて

取引パートナー・レコードを使用不可にするには、以下の手順を実行します。

- 1. 「管理」メニューから、「取引パートナー」**>**「拡張」**>**「レコード名 **(Record Name)**」を選択します。 この場合、「レコード名 **(Record Name)**」は以下のい ずれかです。
	- v ID
	- v トランスポート
	- ドキュメント交換
	- v デリバリー・チャネル
	- パッケージ
	- プロファイル
- 2. 「検索」または「リスト」を使用して、使用不可にするレコードを見つけます。
- 3. レコード名の横にある「使用可能」のボックスを選択解除します。レコードは使 用不可になります。
- 4. 「戻る」をクリックして、処理を続行します。

## 第 **33** 部 取引パートナー・レコードの削除

### このタスクについて

取引パートナー・レコードを削除するには、以下の手順を実行します。

- 1. 「管理」メニューから、「取引パートナー」**>**「拡張」**>**「レコード名 **(Record Name)**」を選択します。 この場合、「レコード名 **(Record Name)**」は以下のい ずれかです。
	- v ID
	- v トランスポート
	- ドキュメント交換
	- v デリバリー・チャネル
	- パッケージ
	- プロファイル
- 2. 「検索」または「リスト」を使用して、削除するレコードを見つけます。
- 3. レコード名の横にある「削除」をクリックします。
- 4. 確認ボックスで、「**OK**」をクリックします。
- 5. 「要約」ページで「次へ」をクリックします。
- 6. 「確認」ページで「削除」をクリックします。レコードが削除されます。
- 7. 「戻る」をクリックして、処理を続行します。

## 第 **34** 部 取引パートナー契約の作成

### このタスクについて

取引パートナー契約を作成するには、以下の手順を実行します。

#### 手順

- 1. 「管理」メニューから、「取引パートナー」**>**「契約」を選択します。
- 2. 「作成」の「新規契約」の横にある「実行」をクリックします。
- 3. 情報設定を指定します。 「情報 (Information)」ページ で以下のフィールドに入 力して、「次へ」をクリックします。

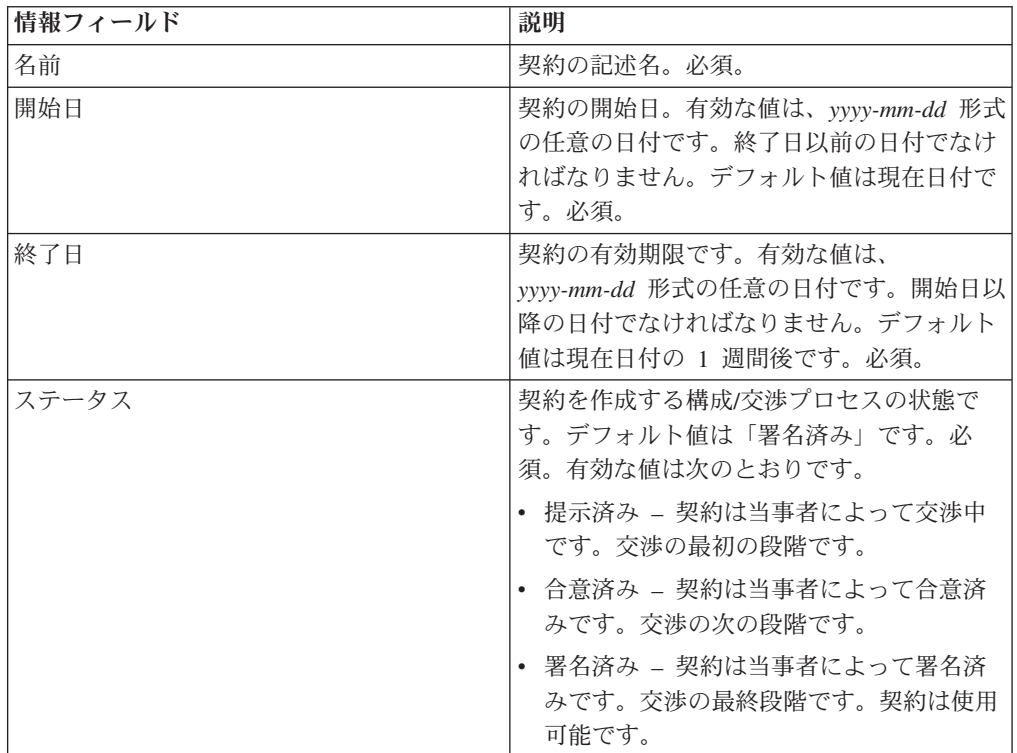

4. 契約定義設定を指定します。 「契約定義」ページで、以下のフィールドに入力 して「次へ」をクリックします。

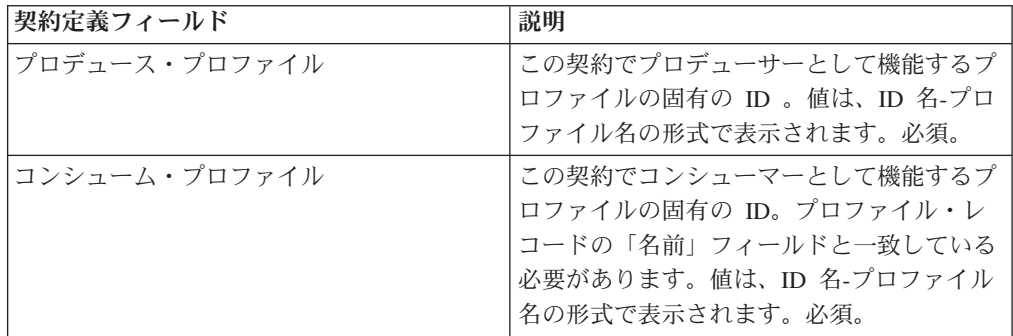

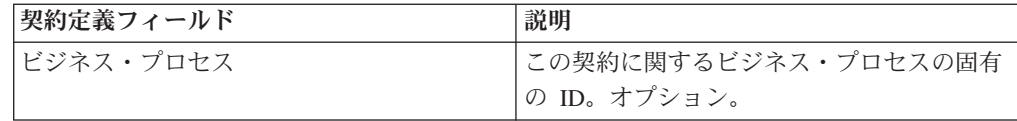

- 5. EDI での契約の使用予定に応じて、以下のいずれかの手順に従います。
	- v EDI での使用を予定している場合は、ステップ 6 に進み、EDI 拡張を選択し ます。
	- v EDI で使用する予定がない場合は、「なし **(None)**」を選択して「次へ」をク リックします。「終了」をクリックして契約を完了します。
- 6. 「拡張」ページで、以下の拡張タイプのいずれかを選択します。
	- X12。以下のフィールドに入力して「次へ」をクリックします。

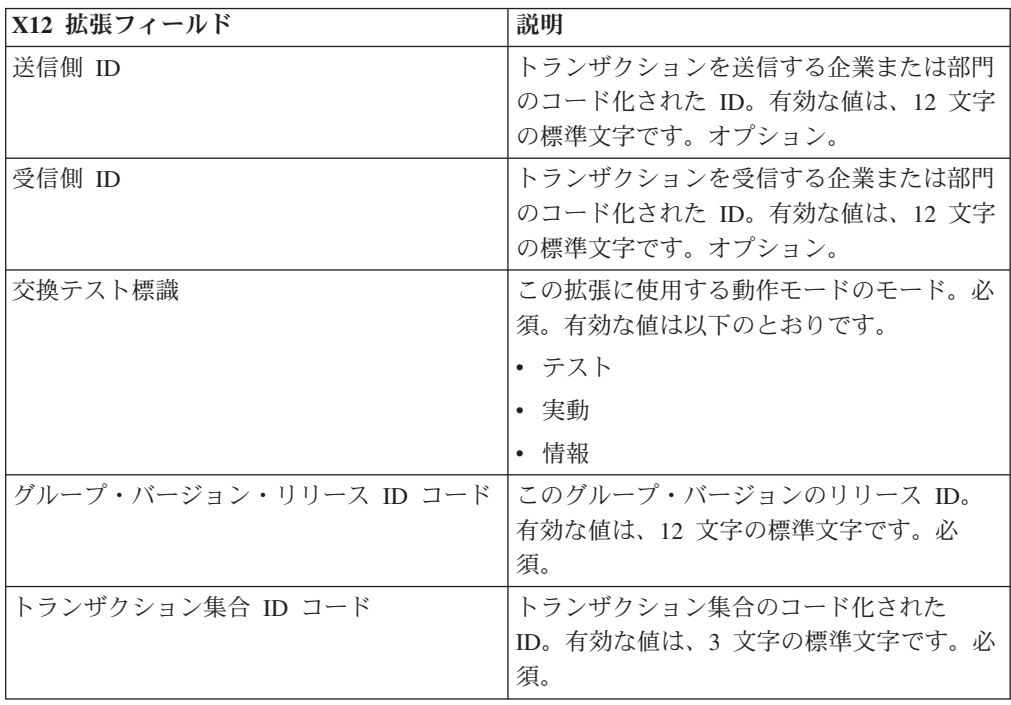

• EDIFACT。以下のフィールドに入力して「次へ」をクリックします。

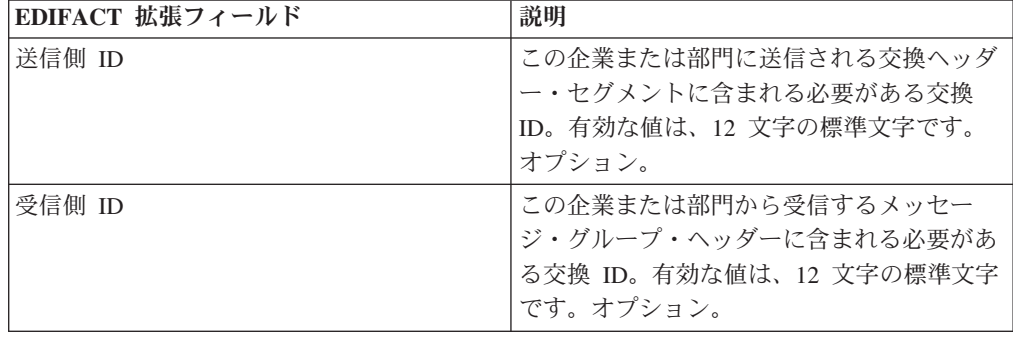

| EDIFACT 拡張フィールド | 説明                                                                                                    |
|-----------------|----------------------------------------------------------------------------------------------------|
| メッセージ・タイプ       | そのメッセージを含むメッセージ・グループ<br>のヘッダー内の情報タイプか、またはトラン<br>ザクション・メッセージ内の情報タイプによ<br>って判別されるトランザクション・メッセー<br>ジ・タイプ。有効な値は、6 文字の標準文字<br>です。オプション。 |
| メッセージ・バージョン番号   | 標準メッセージのバージョン番号。有効な値<br>は、3 文字の標準文字です。オプション。                                                                                       |
| メッセージ・リリース番号    | 標準メッセージのリリース番号。有効な値<br>は、3 文字の標準文字です。オプション。                                                                                        |
| 交換テスト標識         | このエンベロープに使用する動作モードのモ<br>ード。オプション。                                                                                                  |

• CII。以下のフィールドに入力して「次へ」をクリックします。

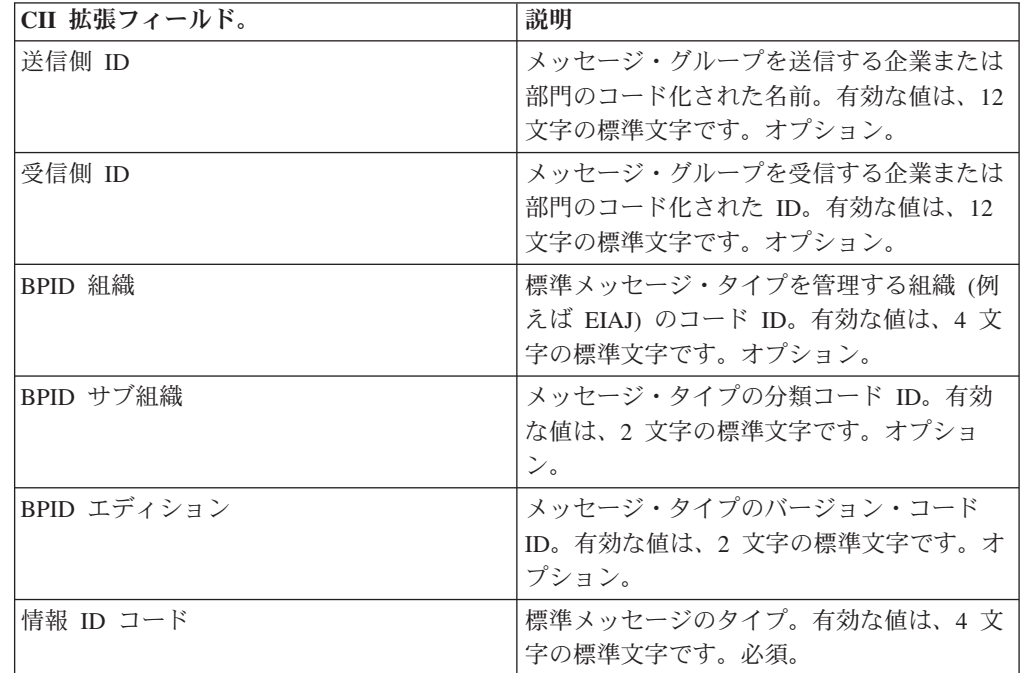

v ebXML (Electronic Business Extensible Markup Language)。以下のフィールド に入力して「次へ」をクリックします。

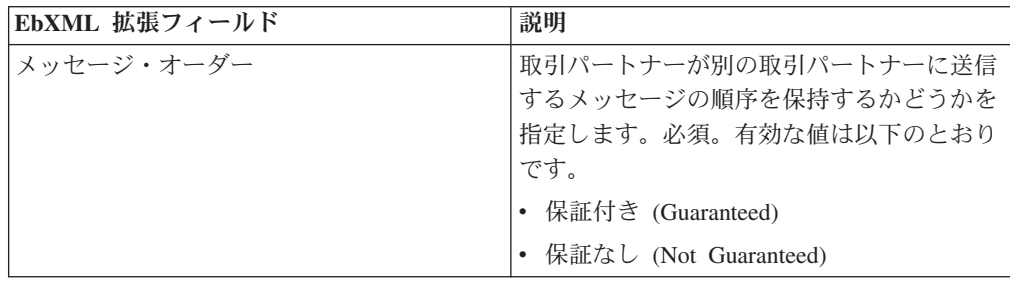

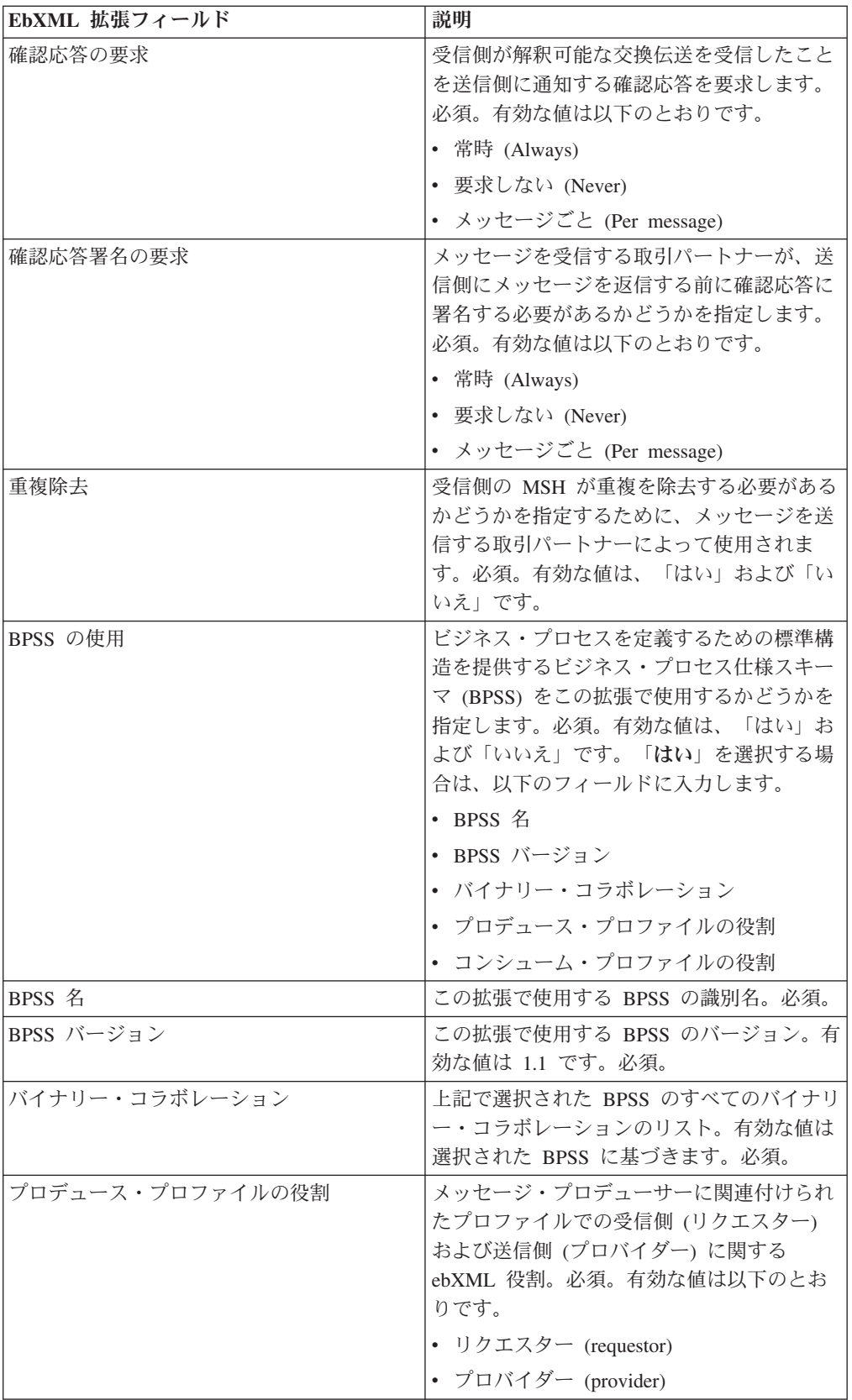
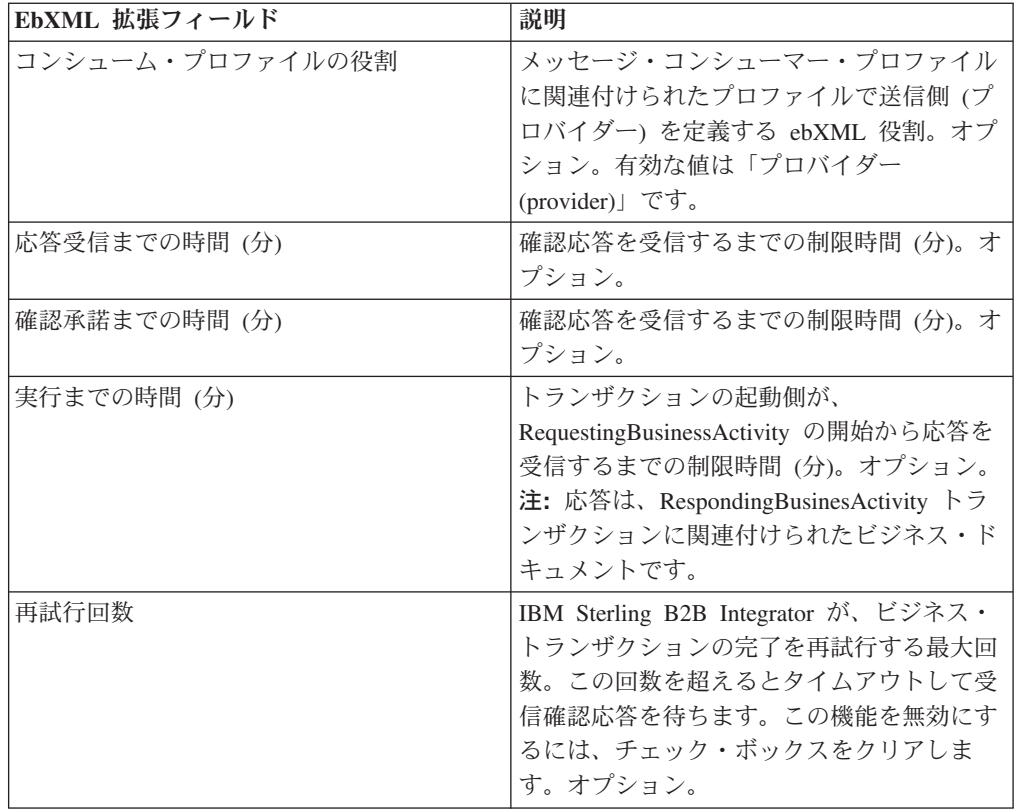

• ACH (Automated Clearing House)。以下のフィールドに入力して「次へ」をク リックします。

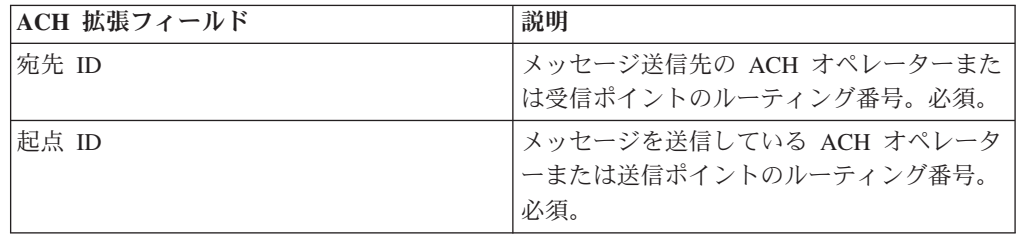

7. 「終了」をクリックして拡張を追加します。

8. 「戻る」をクリックして、処理を続行します。

## 第 **35** 部 取引パートナー契約の更新

### このタスクについて

取引パートナー契約を更新するには、以下の手順を実行します。

- 1. 「管理」メニューから、「取引パートナー」**>**「契約」を選択します。
- 2. 「すべてのリスト (List All)」の「実行」をクリックします。
- 3. 変更する取引パートナー契約の横にある「編集」をクリックします。
- 4. 必要な変更を行い、すべての契約データを確認するまで「次へ」をクリックしま す。
- 5. 「保存 **(Save)**」をクリックします。
- 6. 「終了」をクリックします。
- 7. 「戻る」をクリックして、処理を続行します。

## 第 **36** 部 取引パートナー契約の削除

### このタスクについて

取引パートナー契約を削除するには、以下の手順を実行します。

- 1. 「管理」メニューから、「取引パートナー」**>**「契約」を選択します。
- 2. 「すべてのリスト (List All)」の「実行」をクリックします。
- 3. 削除する取引パートナー契約の横にある「削除」をクリックします。
- 4. 削除を確認して「**OK**」をクリックします。
- 5. 「次へ **(Next)**」をクリックします。
- 6. 「削除」をクリックします。
- 7. 「戻る」をクリックして、処理を続行します。

# 第 **37** 部 コード・リストの作成

### このタスクについて

コード・リストを作成するには、以下の手順を実行します。

- 1. 「管理」メニューから、「取引パートナー」**>**「コード・リスト」を選択しま す。
- 2. 「新規コード・リスト」の横にある「実行」をクリックします。
- 3. ネーミング設定を指定します。 「ネーミング」ページで、以下のフィールドに 入力して「次へ」をクリックします。

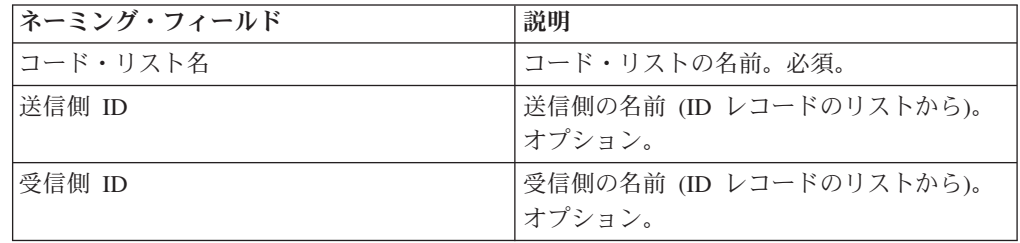

- 4. 「コード」ページで、「新規コードの追加 **(add New Code)**」をクリックして新 規のコード・ペアを追加します。
- 5. 入力コード・データの設定を指定します。 「入力コード・データ」ダイアロ グ・ボックスで、以下のフィールドに入力して「保存」をクリックします。

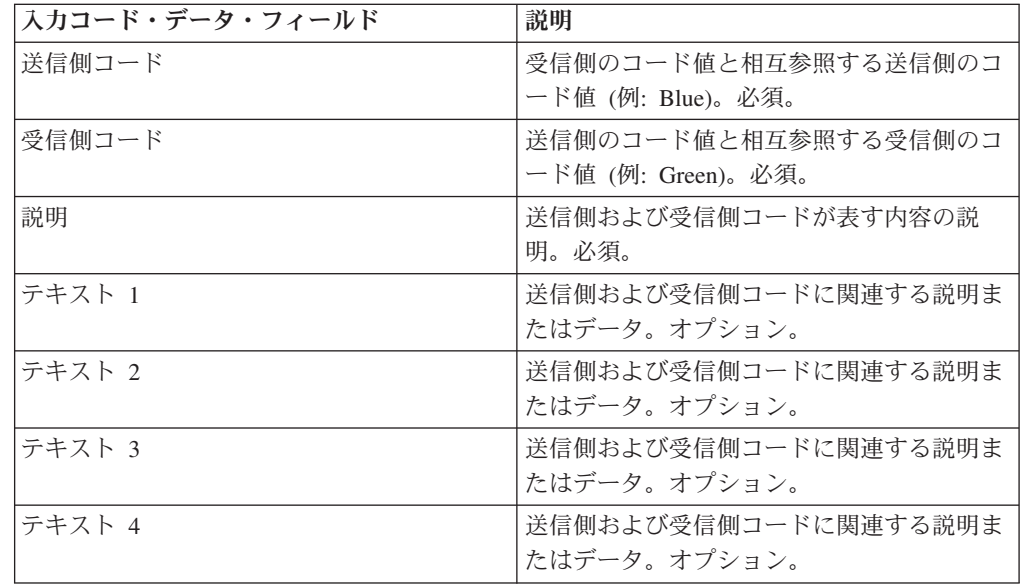

- 6. 必要に応じてステップ 4 から 5 を繰り返して、追加のコード・ペアを作成しま す。終了したら、「次へ」をクリックします。
- 7. 「終了」をクリックして、コード・リストを追加します。

8. 「戻る」をクリックして、処理を続行します。

## 第 **38** 部 コード・リストの更新

### このタスクについて

コード・リストまたはそのコード・ペアを編集するたびに、新しいバージョンのコ ード・リストまたはコード・ペアを作成します。コード・リストまたはコード・ペ アを更新するには、「管理」メニューから「取引パートナー」**>**「コード・リスト」 を選択します。

- 1. 編集するコード・リストを検索します。
- 2. 「コード・リスト」の検索結果ページで、特定の送信側および受信側のコード・ リストを識別するために使用される名前の横にある「ソース・マネージャー」を クリックします。
- 3. 「コード・リスト・ソース・マネージャー」ページで、コード・リストの横にあ る「編集」をクリックしてコード・リストをロックします。
- 4. 「ネーミング」ページで、「次へ」をクリックします。
- 5. 「コード」ページで、編集するコード・ペアの横にある「編集」をクリックしま す。
- 6. 入力コード・データを指定します。 「入力コード・データ」ダイアログ・ボッ クスで、以下のフィールドに入力して「保存」をクリックします。

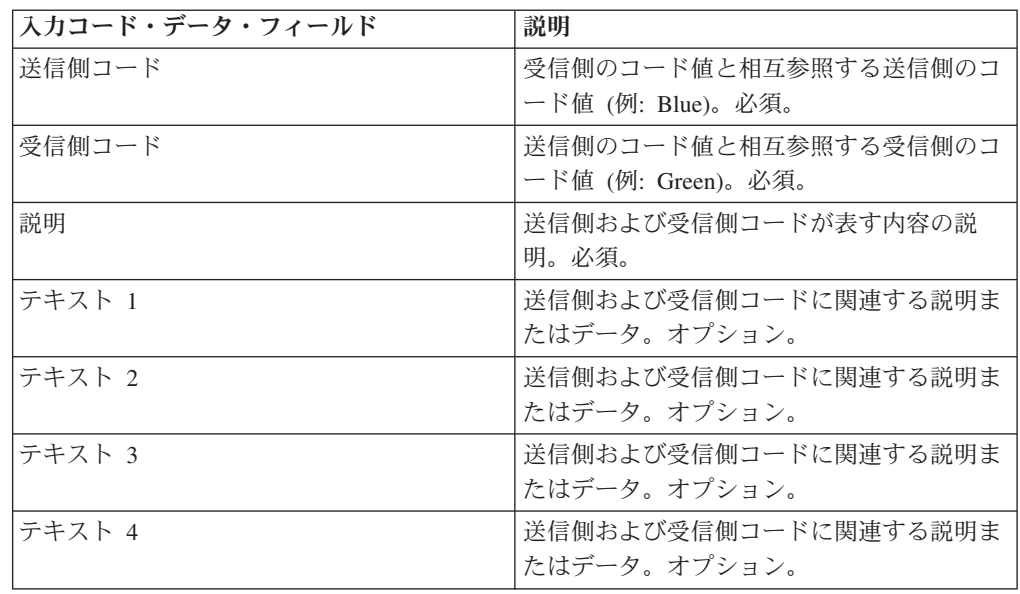

- 7. 「コード」ページで「次へ」をクリックします。 IBM Sterling B2B Integrator は、以前に指示されたコード・ペアをこの送信側および受信側のデフォルト・バ ージョンとして使用します。今回のバージョンをデフォルトとして指定する場合 は、「その他のバージョン」のリストからそのバージョンを選択します。
- 8. 「次へ」をクリックしてコード・ペアを確認し、「終了」をクリックしてコー ド・リストを更新します。

9. 「戻る」をクリックして、処理を続行します。

# 第 **39** 部 コード・リストのデフォルト・バージョンの変更

### このタスクについて

コード・リストのコード・ペアのデフォルト・バージョンを変更するには、以下の 手順を実行します。

- 1. 「管理」メニューから、「取引パートナー」**>**「コード・リスト」を選択しま す。
- 2. 新規バージョンを作成するコード・リストを検索します。
- 3. 「コード・リスト」の検索結果ページで、特定の送信側および受信側のコード・ リストを識別するために使用される名前の横にある「バージョン・マネージャ ー」をクリックします。
- 4. 「コード・リスト・バージョン・マネージャー」ページで、デフォルト・コー ド・ペアとして設定するコード・ペアの横にある「デフォルト」をクリックしま す。
- 5. 「保存 **(Save)**」をクリックします。「スキーマ・ステータスは正常に更新されま した。」のメッセージにより、新しいデフォルト・バージョンのコード・ペアが 設定されたことを確認できます。
- 6. 「戻る」をクリックして、処理を続行します。

# 第 **40** 部 コード・リストの検索

## このタスクについて

コード・リストを検索するには、以下の手順を実行します。

#### 手順

- 1. 「管理」メニューから、「取引パートナー」>「コード・リスト」を選択しま す。
- 2. 検索条件を入力します。 「コード・リスト」ページの「検索」部分で、以下の 1 つ以上のフィールドに入力して「実行」をクリックします。

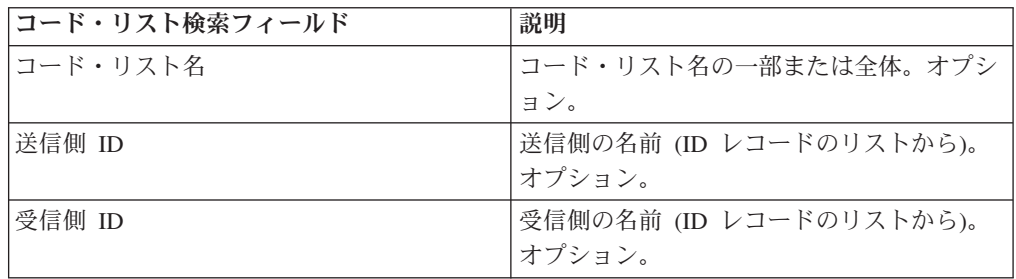

3. 表示されるコード・リストを確認します。「戻る」をクリックして、処理を続行 します。

# 第 **41** 部 コード・リストの使用可能化

### 始める前に

マップでコード・リストを使用するには、コード・リストを使用可能にする必要が あります。

### このタスクについて

コード・リストを使用可能にするには、以下の手順を実行します。

- 1. 「管理」メニューから、「取引パートナー」**>**「コード・リスト」を選択しま す。
- 2. 表示するコード・リストを検索します。
- 3. コード・リストの横にある「バージョン・マネージャー」をクリックします。
- 4. 「使用可能」のチェック・ボックスが選択されていることを確認します。
- 5. 「保存 **(Save)**」をクリックします。
- 6. 「戻る」をクリックして、処理を続行します。

# 第 **42** 部 コード・リストのコピー

### このタスクについて

コード・リストをコピーするには、以下の手順を実行します。

- 1. 「管理」メニューから、「取引パートナー」**>**「コード・リスト」を選択しま す。
- 2. コピーするコード・リストを検索します。
- 3. 「コード・リスト」の検索結果ページで、コピーするコード・リストの横にある 「コピー」をクリックします。
- 4. ネーミング設定を指定します。 「ネーミング」ページで、以下のフィールドに 入力して「次へ」をクリックします。

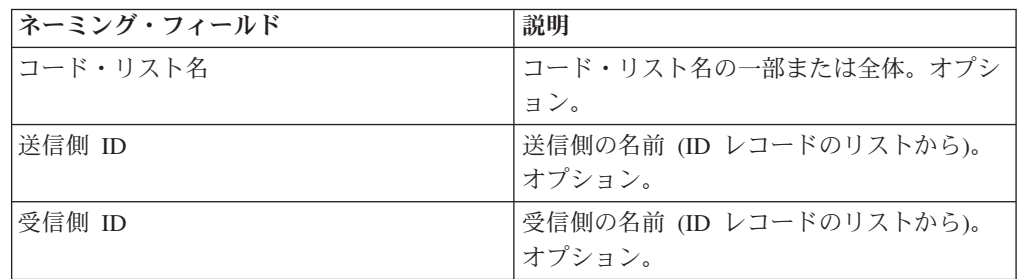

- 5. 「コード」ページで、「新規コードの追加 **(add New Code)**」をクリックしてコ ード・リストにコード・ペアを追加するか、または編集するコード・ペアの横に ある「編集」をクリックします。
- 6. 入力コード・データの設定を指定します。 「入力コード・データ」ダイアロ グ・ボックスで、以下のフィールドに入力するか、または編集して「保存」をク リックします。

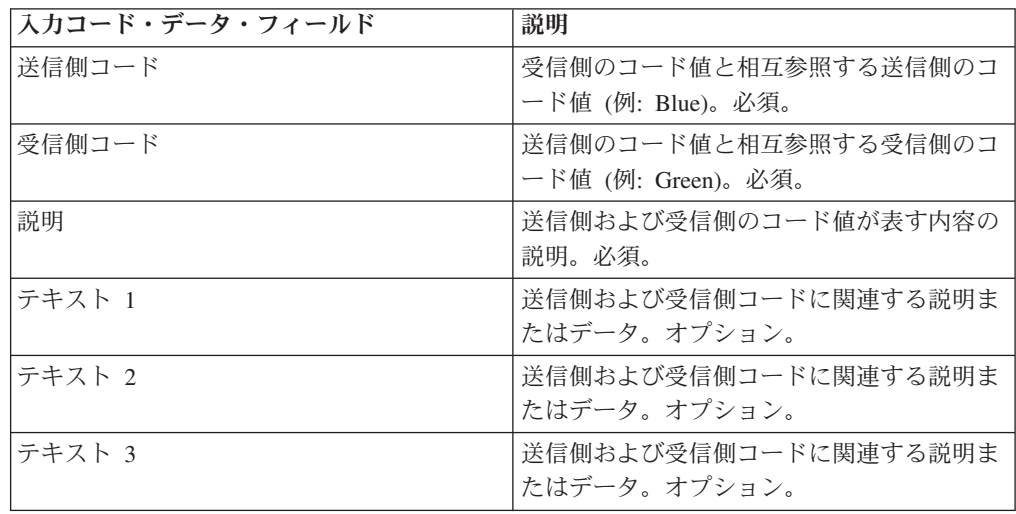

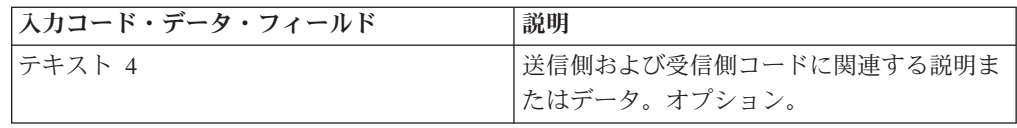

7. 「終了」をクリックしてコード・リストをコピーします。

8. 「戻る」をクリックして、処理を続行します。

# 第 **43** 部 コード・リスト・バージョンの作成

### 始める前に

コード・リストまたはそのコード・ペアを更新する際は、新しいバージョンのコー ド・リストまたはコード・ペアを作成します。

### このタスクについて

コード・リスト・バージョンを作成するには、以下の手順を実行します。

#### 手順

- 1. 「管理」メニューから、「取引パートナー」**>**「コード・リスト」を選択しま す。
- 2. 新規コード・ペアを作成するコード・リストを検索します。
- 3. 「コード・リスト」の検索結果ページで、特定の送信側および受信側のコー ド・リストを識別するために使用される名前の横にある「ソース・マネージャ ー」をクリックします。
- 4. 「コード・リスト・ソース・マネージャー」ページで、「新規コード・リス ト・バージョンの追加」の横にある「実行」をクリックします。
- 5. 「ネーミング」ページで、「次へ」をクリックします。
- 6. 「コード」ページで、「新規コードの追加 **(add New Code)**」をクリックしま す。
- 7. 入力コード・データの設定を指定します。 「入力コード・データ」ダイアロ グ・ボックスで、以下のフィールドに入力して「保存」をクリックします。

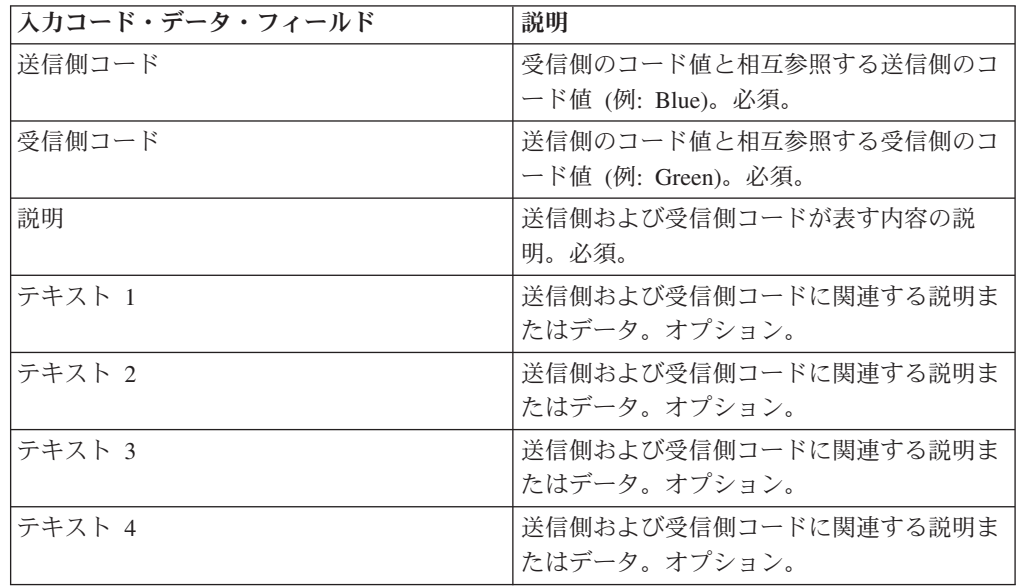

8. 「コード」ページで「次へ」をクリックします。 IBM Sterling B2B Integrator は、以前に指示されたコード・リストをこの送信側および受信側のデフォル

ト・バージョンとして使用します。今回のバージョンをデフォルトとして指定 する場合は、「その他のバージョン」のリストからそのバージョンを選択しま す。

- 9. 「次へ」をクリックして新規コード・ペア・バージョンを確認し、「終了」を クリックしてコード・リストを更新します。
- 10. 「戻る」をクリックして、処理を続行します。

# 第 **44** 部 コード・リストの削除

### このタスクについて

コード・リストまたはコード・ペアを削除するには、以下の手順を実行します。

- 1. 「管理」メニューから、「取引パートナー」**>**「コード・リスト」を選択しま す。
- 2. 削除するコード・ペアを含むコード・リストを検索します。
- 3. 「コード・リスト」の検索結果ページで、特定のコード・リストのコード・ペア を識別するために使用される名前の横にある「ソース・マネージャー」をクリッ クします。
- 4. コード・ペアの横にある「削除」のチェック・ボックスを選択します。
- 5. 「選択したバージョンの削除」の横にある「実行」をクリックし、「**OK**」をク リックします。
- 6. 「リソースのサマリー」ページでコード・ペア情報を確認した後、「次へ」をク リックします。
- 7. 「確認」ページで「削除」をクリックして、コード・リストからコード・ペアを 削除します。
- 8. 「戻る」をクリックして、処理を続行します。

# 第 **45** 部 コード・リスト・バージョンの削除

## このタスクについて

個々のコード・リスト・バージョンまたはコード・リストのすべてのバージョンを 削除することができます。個々のコード・リスト・バージョンまたは複数のコー ド・リスト・バージョンを削除するには、以下の手順を実行します。

- 1. 「管理」メニューから、「取引パートナー」**>**「コード・リスト」を選択しま す。
- 2. 削除するバージョンを含むコード・リストを検索します。
- 3. コード・リストの横にある「ソース・マネージャー」をクリックします。
- 4. 個々のコード・リスト・バージョンを削除するには、以下を実行します。 a. バージョンの横にある「削除」のチェック・ボックスを選択します。
	- b. 「選択したバージョンの削除」の横にある「実行」をクリックします。
- 5. このコード・リストのすべてのバージョンを削除するには、「すべてのバージョ ンの削除」の横にある「実行」をクリックします。
- 6. 「削除」をクリックします。

## 第 **46** 部 基本顧客インポート・ファイル・システム・アダプター の構成

### このタスクについて

BasicCustomerImport\_FSA を構成するには、以下の手順を実行します。

- 1. 「展開」メニューから、「サービス **(Services)**」**>**「構成」を選択します。
- 2. 「サービス名」の横に「**Basic**」を入力して、「実行」をクリックします。
- 3. 「BasicCustomerImport FSA」の横にある「編集」をクリックします。
- 4. 「名前」ページで「次へ」をクリックします。このページの情報を変更しない でください。変更するとアダプターは設計どおりに機能しなくなります。
- 5. 「コレクション」ページで「次へ」をクリックします。このページの情報を変 更しないでください。変更するとアダプターは設計どおりに機能しなくなりま す。
- 6. 「ビジネス・プロセス」ページで「次へ」をクリックします。このページの情 報を変更しないでください。変更するとアダプターは設計どおりに機能しなく なります。
- 7. 「スケジュール・タイプ」ページで、要件に応じてパラメーターを構成して 「次へ」をクリックします。
- 8. 「スケジュール設定」ページで、要件に応じてパラメーターを構成して「次 へ」をクリックします。 表示されるパラメーターは、「スケジュール・タイ プ」で行った選択によって異なります。
- 9. 「スケジュールの除外」ページで、要件に応じてパラメーターを構成して「次 へ」をクリックします。 表示されるパラメーターは、「スケジュール・タイ プ」で行った選択によって異なります。
- 10. 「抽出」ページで「次へ」をクリックします。このページのフィールド は構成 不要です。 括弧で囲まれたフィールド名は、グラフィカル・プロセス・モデラ ーの対応するフィールド名を示しています。この情報は参考用としてのみ提供 されます。
- 11. 「確認」ページで、要件に応じてパラメーターを構成して「終了」をクリック します。
- 12. 「戻る」をクリックして、処理を続行します。

# 第 **47** 部 エンベロープまたはコントロール番号、あるいはその両 方を含むファイルとしての取引パートナー・データのインポート

#### このタスクについて

エンベロープまたはコントロール番号、あるいはその両方を含むファイルをインポ ートするには、以下の手順を実行します。

#### 手順

- 1. 「展開」メニューから、「リソース・マネージャー」**>**「インポート**/**エクスポ ート」を選択します。
- 2. 「インポート/エクスポート」ページで、「リソースのインポート」の横にある 「実行」をクリックします。
- 3. エンベロープまたはコントロール番号を含むインポート・ファイルの名前を入 力するか、または「参照」を使用してファイルを見つけて「オープン」をクリ ックして選択し、「次へ」をクリックします。インポート・ファイルにエラー が含まれる場合、ファイルを選択して再度「次へ」をクリックし、インポート を続行するか、または「キャンセル」をクリックしてインポート・プロセスを 停止できます。
- 4. エクスポートしたファイルがリソース・タグを使用していた場合は、新規リソ ース・タグの名前と説明を入力して「次へ」をクリックします。
- 5. IBM Sterling B2B Integrator 内に既に存在する可能性があるオブジェクトをイ ンポートからのオブジェクトで更新するかどうかを指定して (デフォルトは 「はい」)、「次へ」をクリックします。
- 6. 「TP エンベロープ」画面で、「既存のコントロール番号の保持」をするかどう かを指定します (デフォルトは「いいえ」です。これはインポート・ファイル 内のコントロール番号をインポートすることを示します)。
- 7. インポートするリソースをリソース・タイプごとにリストから選択して「イン ポート対象」リストに移動し、必要なリソースをすべて選択したら「保存」を クリックします。 インポートするリソース・タイプを複数選択した場合は、リ ソース・タイプごとにこのステップを繰り返す必要があります。

注**:** 一部のリソースは、インポートを完了する前にパスフレーズ (エクスポート 時に作成) の入力が必要な場合があります。

8. コントロール番号を含むファイルをインポートしている場合、「TP コントロー ル番号」画面が表示されます。 適切なオプションを選択して「次へ」をクリッ クします。

注**:** 「TP エンベロープ」画面で「既存のコントロール番号の保持」について選 択したオプションも同様にコントロール番号に使用されます。

9. インポートしたファイルで IBM Sterling B2B Integrator を更新するには、「終 了」をクリックします。 インポートしているライブラリーの数およびサイズに よっては、このプロセスは数分かかる場合があります。

- 10. 「システムの更新は正常に完了しました」のメッセージが表示されたら、「イ ンポート・レポートの表示」をクリックしてインポート・レポートを確認しま す。インポート中にエラーが発生した場合は、「インポートに失敗したデー タ」の横にある「ダウンロード」をクリックして、インポートされなかったオ ブジェクトの名前を含む XML ファイルを表示します。 このオプションは、イ ンポート完了時にエラーがある場合にのみ表示されます。
- 11. インポート前の状態のデータのバックアップを作成するには、「インポート前 の **SI** 内のデータ **(Data in SI before Import)**」の横にある「ダウンロード」を クリックします。
- 12. 「別名保存 **(Save As)**」ダイアログ・ボックスで、デフォルトのファイル名 (backup.xml) をこのバックアップに固有の意味を持つ名前に変更してから「保 存」をクリックします。
- 13. 「戻る」をクリックして、処理を続行します。

# 第 **48** 部 基本インポート・ユーティリティーによる取引パートナ ー・データのインポート

### このタスクについて

ドキュメント・エンベロープまたはコントロール番号 (あるいはその両方) を含むフ ァイルをコマンド・ラインからインポートするには、以下の手順を実行します。

#### 手順

- 1. *install\_dir*/tp\_import ディレクトリーに移動します。
- 2. 以下のいずれかのコマンドを実行します。 ./import.sh -input [入力ファイル 名] (UNIX)

import.cmd -input [入力ファイル名] (Windows)

注**:** 入力ファイル名は、インポートする XML ファイルの名前です。これはイン ポート・ユーティリティーで使用される必須パラメーターです。

./import.sh -batch [入力ファイル名] (UNIX)

import.cmd -batch [入力ファイル名] (Windows)

注**:** バッチ・インポートを実行している場合、入力ファイル名は、ファイル名内 の各行を個別のインポート (XML ファイル) として実行することを示します。 これはインポート・ユーティリティーで使用される必須パラメーターです。

使用可能なすべてのパラメーターを以下の表にリストします。

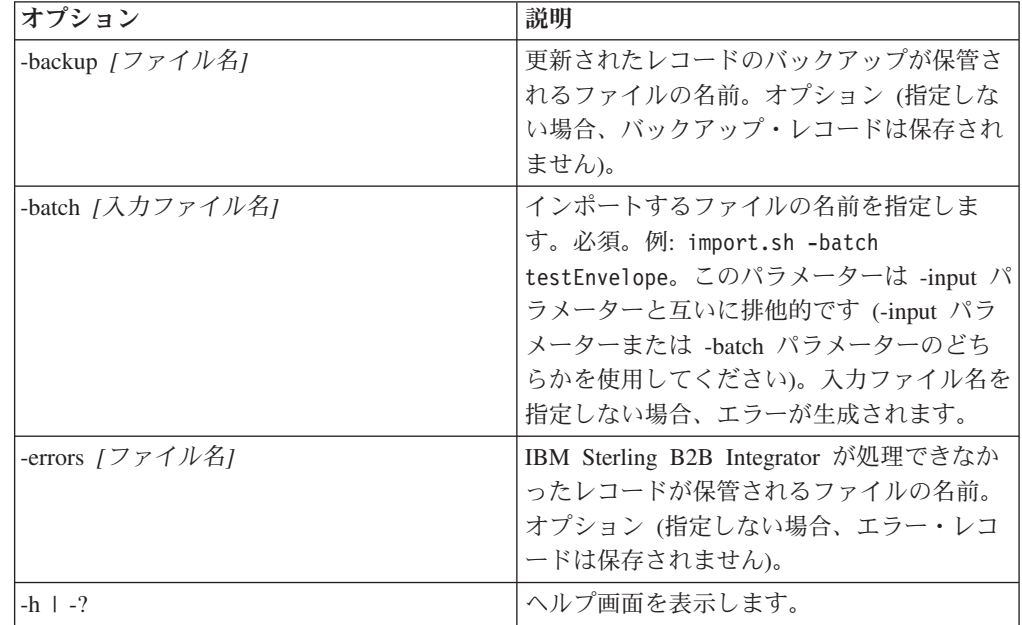

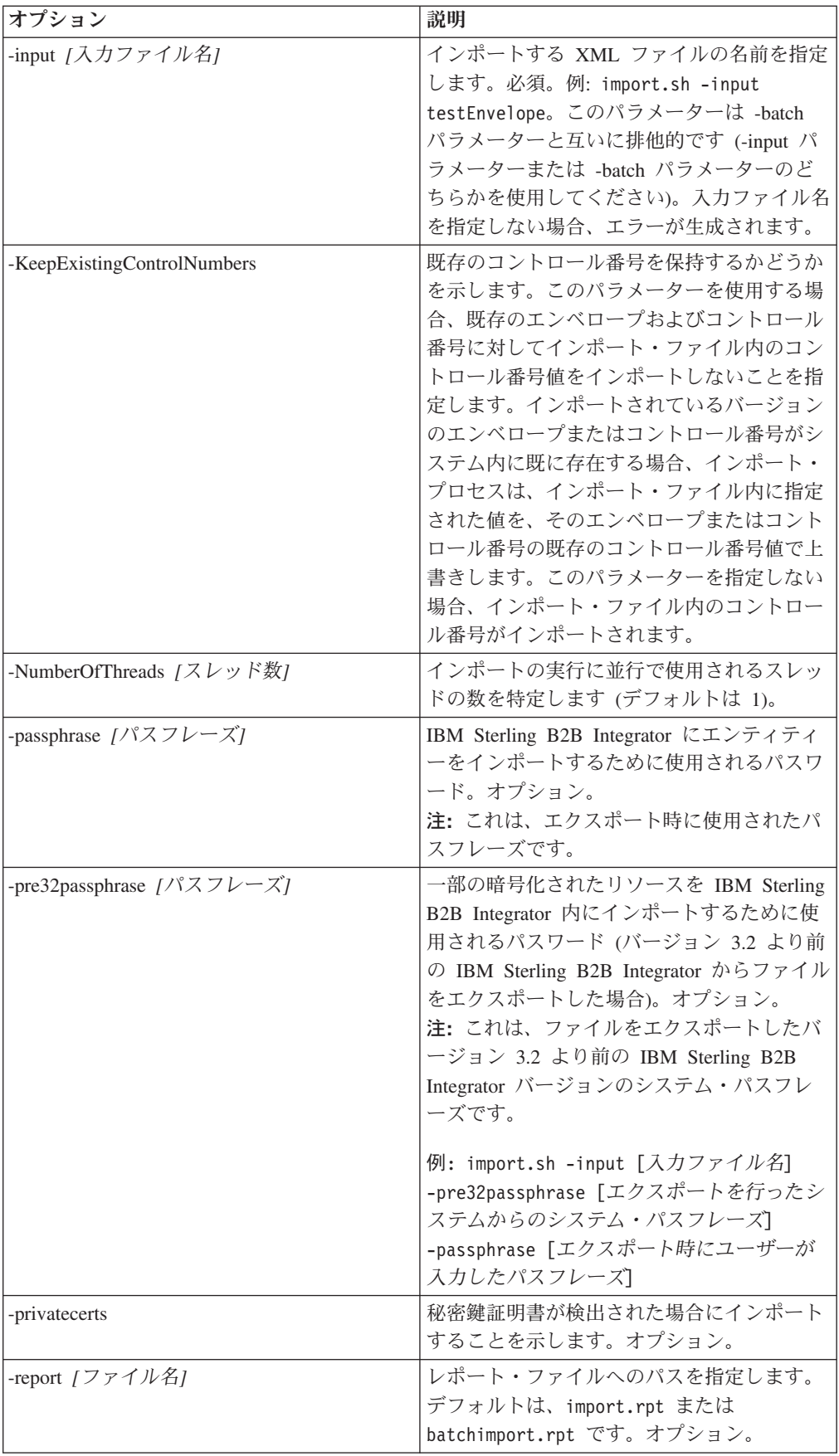

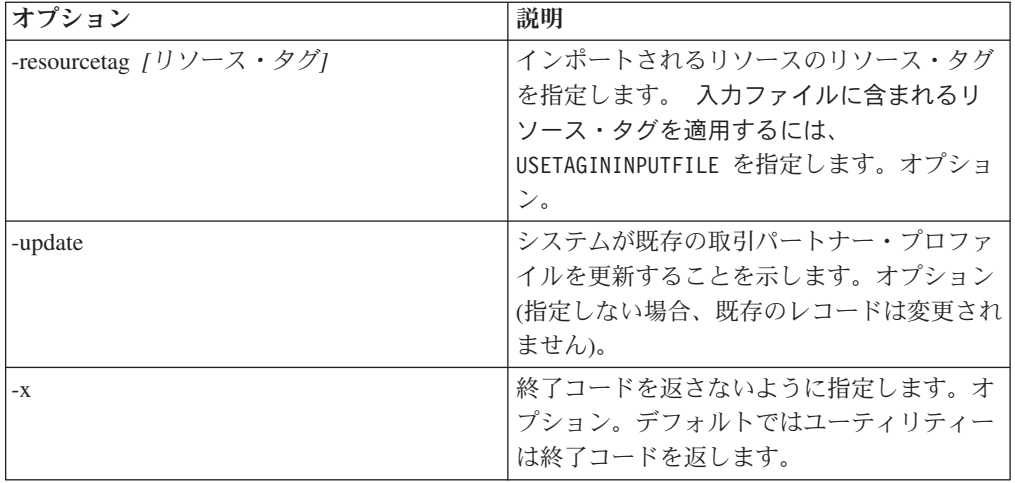

# 第 **49** 部 **CSV** ファイルとしての取引パートナー・データのイン ポート

## 始める前に

上書きが生じるパートナー情報をインポートする必要がある場合は、インポートす る前に以下のステップを実行してください。

- 1. CSV ファイルをエクスポートします。
- 2. basicimport.sh または basicimport.cmd を *-import* パラメーターなしで実行 し、XML ファイルを作成します。
- 3. リソース・マネージャーを介して XML ファイルを IBM Sterling B2B Integrator にインポートします。リソース・マネージャーでは、IBM Sterling B2B Integrator 内に既に存在するオブジェクトを上書きするかどうかを指定するオプ ションを使用できます。

### このタスクについて

コマンド・ラインから CSV ファイルをインポートするには、以下の手順を実行し ます。

### 手順

- 1. *install\_dir*/tp\_import ディレクトリーに移動します。
- 2. 以下のいずれかのコマンドを実行します。 ./basicimport.sh -import [</パス および入力 *CSV* ファイル名>] (UNIX)

basicimport.cmd -import [</パスおよび入力 *CSV* ファイル名*>*] (Windows)

注**:** 基本インポート・ユーティリティーを -import パラメーター付きで実行する と、ユーティリティーは既存のファイルを更新します (例えば、現在変換および インポートしているファイルと同じ名前の CSV ファイルを以前にインポートし ている場合)。 -import パラメーターを使用しない場合、ユーティリティーは CSV ファイルを XML に変換します。リソース・マネージャーのインポート・ インターフェースを使用して、この XML ファイルを IBM Sterling B2B Integrator にインポートできます。リソース・マネージャーを使用すると、既存 の項目を更新しないように指定することができます。リソース・マネージャーの 使用についての詳細は、「リソースのインポート *(Importing Resources)*」を参照 してください。

使用可能なパラメーターを以下の表にリストします。

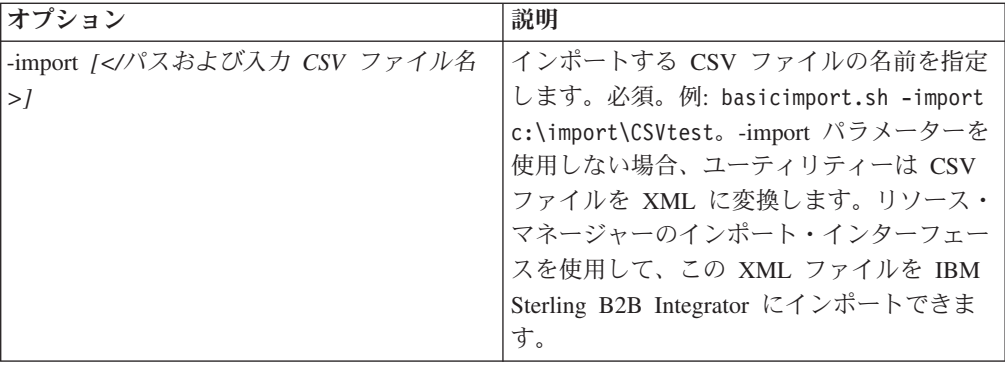

# 第 **50** 部 コマンド・ラインの使用による取引パートナー・データ のエクスポート

### このタスクについて

コマンド・ラインからファイルをエクスポートするには、以下の手順を実行しま す。

### 手順

- 1. *install\_dir*/tp\_import ディレクトリーに移動します。
- 2. 以下のいずれかのコマンドを実行します。 ./export.sh -input [入力ファイル 名] (UNIX)

export.cmd -input [入力ファイル名] (Windows)

入力ファイル名は、エクスポートする XML ファイルの名前です。これは必須パ ラメーターです。

使用可能なすべてのパラメーターを以下の表にリストします。

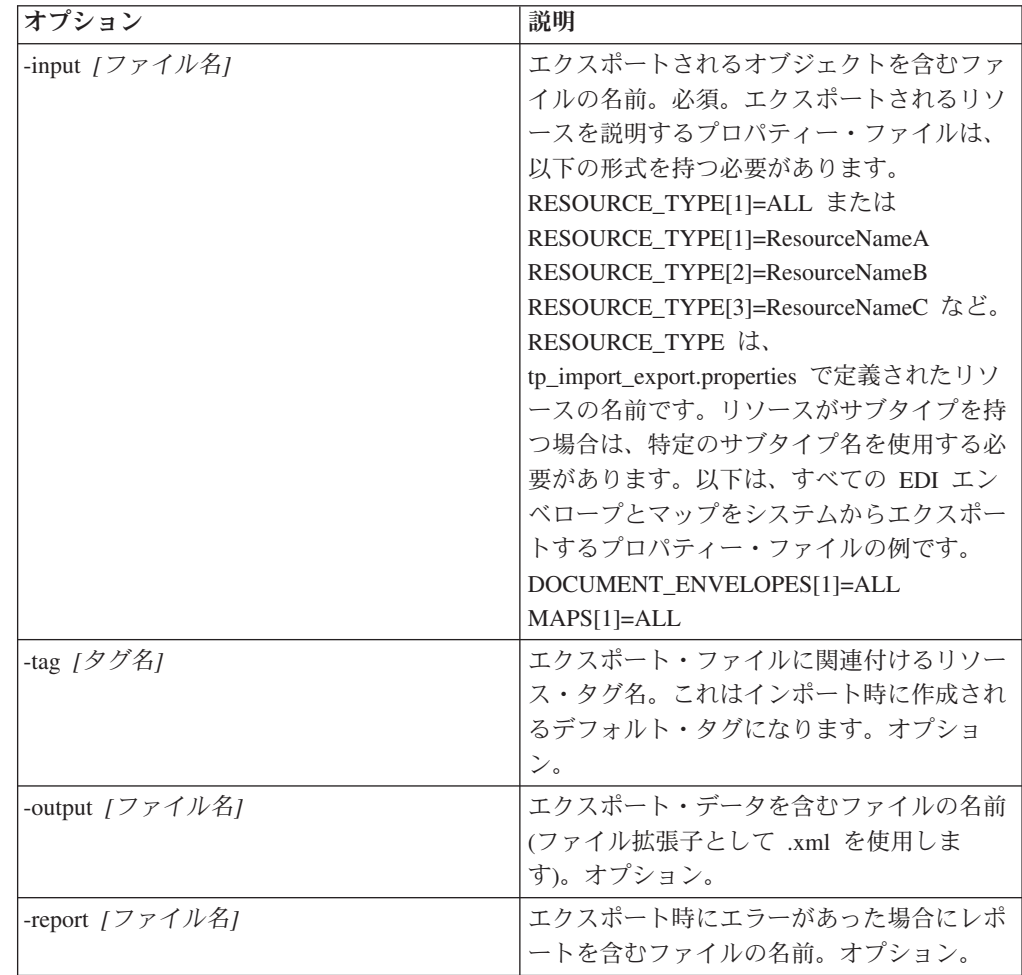

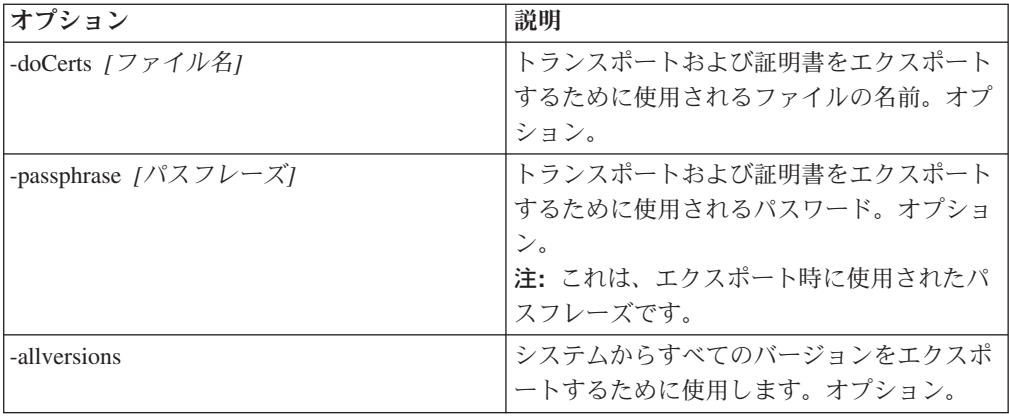
### 第 **51** 部 インポート・サービス **GPM** またはワークフロー・コン テキスト

インポート・サービスは、リソース・マネージャーの「リソースのインポート」オ プションと同じ機能を実行します。インポート・サービスを使用すると、使用可能 なすべてのリソースがインポートされ、インポートされたバージョンはすべてデフ ォルトとして設定されます (適用できる場合)。

GPM を介してインポート・サービスを構成する場合、新規パラメーターの「既存の コントロール番号の保持」を使用できます。このパラメーターのデフォルトは「い いえ」です。これはインポート・ファイルのコントロール番号をインポートするこ とを指定します。

「既存のコントロール番号の保持」のパラメーターを「はい」に変更すると、既存 のエンベロープおよびコントロール番号に関してインポート・ファイル内のコント ロール番号値をインポートしないことを指定します。インポートされているバージ ョンのエンベロープまたはコントロール番号がシステム内に既に存在する場合、イ ンポート・プロセスは、インポート・ファイル内に指定された値を、そのエンベロ ープまたはコントロール番号の既存のコントロール番号値で上書きします。

注**:** GPM または BPML を介して既存のコントロール番号を保持するかどうかを指 定することはできますが、IBM Sterling B2B Integrator のユーザー・インターフェ ースを介してこのパラメーターを変更することはできません。

インポート・サービスの「既存のコントロール番号の保持」のパラメーター値を 「はい」に変更する代わりに、生の BPML ワークフロー・コンテキストに以下を追 加することができます (ワークフロー・コンテキスト (WFC) は各サービスの実行後 のビジネス・プロセス状態を表します)。

```
<process name="ImportServiceWithKeepExistingControlNumbers">
 <sequence>
     <operation>
        <participant name="ImportService"/>
        <output message="Xout">
         <assign to="KeepExistingControlNumbers">True</assign>
          <assign to="." from="*"></assign>
        </output>
        <input message="Xin">
          <assign to="." from="*"></assign>
      </input>
     </operation>
</sequence>
</process>
```
## 第 **52** 部 基本インポート・ユーティリティー・プロセスの使用に よる取引パートナーのインポート

### このタスクについて

基本インポート・ユーティリティーは以下のプロセス・フローを使用します。

### 手順

- 1. CSV ファイルを *install\_dir*/tp\_import/basic\_customer\_import\_collect ディレ クトリーに配置します。
- 2. BasicCustomerImport FSA ファイル・システム・アダプターは、スケジュールに 基づいてこのディレクトリーをスキャンし、CSV ファイルをピックアップしま す。
- 3. BasicCustomerImport FSA ファイル・システム・アダプターは、定義済みビジネ ス・プロセス (BasicCustomerImport.bp) を開始します。
- 4. 基本顧客インポート・ビジネス・プロセスは、インポート変換マップ (BasicCustomerImport.txo) を実行して、インポート・サービスを開始します。
- 5. インポート・サービスは、変換された XML ファイルを IBM Sterling B2B Integrator にインポートします。

### タスクの結果

基本インポート・ユーティリティーを実行している際に例外が発生すると IBM Sterling B2B Integrator はこの情報を *install\_dir*/tp\_import ディレクトリーの基本イ ンポート・レポート (BasicImportReport.rpt、XML フォーマット) に含めます。これ は、基本インポート・ユーティリティーを実行すると生成されます。

## 第 **53** 部 **CSV** ファイル・レイアウト

ご使用の CSV ファイルを BasicCustomerImport マップのファイル・レイアウトに合 わせる必要があります。

注**:** あるいはマップ・エディターを使用して、必要に応じて BasicCustomerImport マ ップを変更し、ご使用のファイル・レイアウトに合わせることができます (マッ プ・コンポーネントの追加や削除など)。その後、マップ (同じ名前を使用して保存 するか、または基本顧客インポート・ビジネス・プロセスが呼び出す変換マップの 名前を変更する) をコンパイルして、IBM Sterling B2B Integrator にチェックインす る必要があります。

ファイル・レイアウトは以下のとおりです。

Tag, Company Name, Reference URL, DUNS Number, Address 1, Address 2, City, State, Zip Code, TimeZone,Country,Email\_address,Phone\_number

注**:** 上記のフィールドに適切な値は、IBM Sterling B2B Integrator の取引パートナ ー・インターフェースを使用してこれらのフィールドに情報を入力する場合と同じ です。

このフォーマットのデータ例は、以下のとおりです。

A,RomansFloorsAndMore,www.romansfloors.com,01234567899,13 Measle Lane,2nd Floor,Powell,OH,43065,-05,US,roman@romansfloors.com,614-555-1212

# 第 **54** 部 終了コード

これらのインポート・ユーティリティーは以下の終了コードを返します。

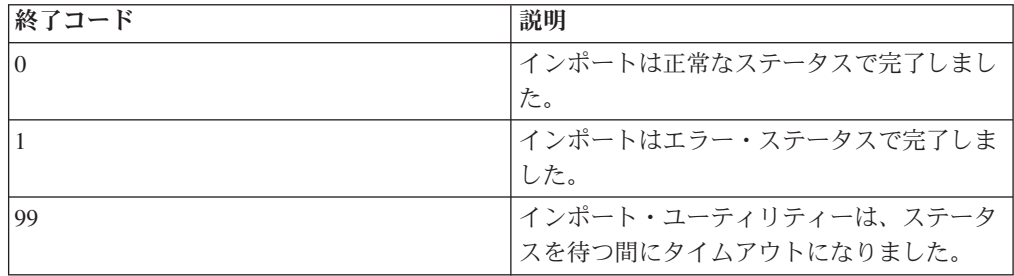

## 第 **55** 部 **HTTP** プロファイルのテスト

管理コンソールの「取引パートナー・プロファイル」画面に進み、検証したいプロ ファイルの横にある「すぐにテスト」を選択することによって、HTTP プロファイ ルをテストできます。「すぐにテスト **(TestNow)**」のオプションにより、通信プロ トコルとして HTTP を使用する新規または更新された取引パートナー・プロファイ ルが正常に機能することを検証できます。「すぐにテスト (TestNow)」についての 追加情報は、「*AS2* および *HTTP* の「すぐにテスト *(TestNow)*」機能の使用 *(Using the AS2 and HTTP TestNow Feature)*」を参照してください。

# 第 **56** 部 付録

### 特記事項

本書は米国 IBM が提供する製品およびサービスについて作成したものです。

本書に記載の製品、サービス、または機能が日本においては提供されていない場合 があります。日本で利用可能な製品、サービス、および機能については、日本 IBM の営業担当員にお尋ねください。本書で IBM 製品、プログラム、またはサービス に言及していても、その IBM 製品、プログラム、またはサービスのみが使用可能 であることを意味するものではありません。これらに代えて、IBM の知的所有権を 侵害することのない、機能的に同等の製品、プログラム、またはサービスを使用す ることができます。ただし、IBM 以外の製品とプログラムの操作またはサービスの 評価および検証は、お客様の責任で行っていただきます。

IBM は、本書に記載されている内容に関して特許権 (特許出願中のものを含む) を 保有している場合があります。本書の提供は、お客様にこれらの特許権について実 施権を許諾することを意味するものではありません。実施権についてのお問い合わ せは、書面にて下記宛先にお送りください。

〒*103-8510*

東京都中央区日本橋箱崎町*19*番*21*号

日本アイ・ビー・エム株式会社

法務・知的財産

知的財産権ライセンス渉外

以下の保証は、国または地域の法律に沿わない場合は、適用されません。IBM およ びその直接または間接の子会社は、本書を特定物として現存するままの状態で提供 し、商品性の保証、特定目的適合性の保証および法律上の瑕疵担保責任を含む すべ ての明示もしくは黙示の保証責任を負わないものとします。国または地域によって は、法律の強行規定により、保証責任の制限が禁じられる場合、強行規定の制限を 受けるものとします。

この情報には、技術的に不適切な記述や誤植を含む場合があります。本書は定期的 に見直され、必要な変更は本書の次版に組み込まれます。 IBM は予告なしに、随 時、この文書に記載されている製品またはプログラムに対して、改良または変更を 行うことがあります。

本書において IBM 以外の Web サイトに言及している場合がありますが、便宜のた め記載しただけであり、決してそれらの Web サイトを推奨するものではありませ ん。それらの Web サイトにある資料は、この IBM 製品の資料の一部ではありませ ん。それらの Web サイトは、お客様の責任でご使用ください。

IBM は、お客様が提供するいかなる情報も、お客様に対してなんら義務も負うこと のない、自ら適切と信ずる方法で、使用もしくは配布することができるものとしま す。

本プログラムのライセンス保持者で、(i) 独自に作成したプログラムとその他のプロ グラム (本プログラムを含む) との間での情報交換、および (ii) 交換された情報の 相互利用を可能にすることを目的として、本プログラムに関する情報を必要とする 方は、下記に連絡してください。

*IBM Corporation*

*J46A/G4*

*555 Bailey Avenue*

*San Jose, CA 95141-1003*

*U.S.A.*

本プログラムに関する上記の情報は、適切な使用条件の下で使用することができま すが、有償の場合もあります。

本書で説明されているライセンス・プログラムまたはその他のライセンス資料は、 IBM 所定のプログラム契約の契約条項、IBM プログラムのご使用条件、またはそれ と同等の条項に基づいて、IBM より提供されます。

この文書に含まれるいかなるパフォーマンス・データも、管理環境下で決定された ものです。そのため、他の操作環境で得られた結果は、異なる可能性があります。 一部の測定が、開発レベルのシステムで行われた可能性がありますが、その測定値 が、一般に利用可能なシステムのものと同じである保証はありません。さらに、一 部の測定値が、推定値である可能性があります。実際の結果は異なる可能性があり ます。お客様は、お客様の特定の環境に適したデータを確かめる必要があります。

IBM 以外の製品に関する情報は、その製品の供給者、出版物、もしくはその他の公 に利用可能なソースから入手したものです。 IBM は、それらの製品のテストは行 っておりません。したがって、他社製品に関する実行性、互換性、またはその他の 要求については確証できません。 IBM 以外の製品の性能に関する質問は、それら の製品の供給者にお願いします。

IBM の将来の方向または意向に関する記述については、予告なしに変更または撤回 される場合があり、単に目標を示しているものです。

表示されている IBM の価格は IBM が小売り価格として提示しているもので、現行 価格であり、通知なしに変更されるものです。卸価格は、異なる場合があります。

本書はプランニング目的としてのみ記述されています。記述内容は製品が使用可能 になる前に変更になる場合があります。

本書には、日常の業務処理で用いられるデータや報告書の例が含まれています。よ り具体性を与えるために、それらの例には、個人、企業、ブランド、あるいは製品 などの名前が含まれている場合があります。これらの名称はすべて架空のものであ り、名称や住所が類似する企業が実在しているとしても、それは偶然にすぎませ ん。

著作権使用許諾:

本書には、様々なオペレーティング・プラットフォームでのプログラミング手法を 例示するサンプル・アプリケーション・プログラムがソース言語で掲載されていま す。お客様は、サンプル・プログラムが書かれているオペレーティング・プラット フォームのアプリケーション・プログラミング・インターフェースに準拠したアプ リケーション・プログラムの開発、使用、販売、配布を目的として、いかなる形式 においても、IBM に対価を支払うことなくこれを複製し、改変し、配布することが できます。このサンプル・プログラムは、あらゆる条件下における完全なテストを 経ていません。従って IBM は、これらのサンプル・プログラムについて信頼性、 利便性もしくは機能性があることをほのめかしたり、保証することはできません。 これらのサンプル・プログラムは特定物として現存するままの状態で提供されるも のであり、いかなる保証も提供されません。 IBM は、お客様の当該サンプル・プ ログラムの使用から生ずるいかなる損害に対しても一切の責任を負いません。

当該のサンプル・プログラムの複製物のそれぞれ、またはそのあらゆる部分、ある いはすべての派生的創作物にも、次のように著作権表示を入れていただく必要があ ります。

© IBM 2012. このコードの一部は、IBM Corp. のサンプル・プログラムから取られ ています。 © Copyright IBM Corp. 2012.

この情報をソフトコピーでご覧になっている場合は、写真やカラーの図表は表示さ れない場合があります。

#### 商標

IBM、 IBM ロゴおよび ibm.com® は、世界の多くの国で登録された International Business Machines Corp. の商標です。他の製品名およびサービス名等は、それぞれ IBM または各社の商標である場合があります。現時点での IBM の商標リストにつ いては、 <http://www.ibm.com/legal/copytrade.shtml> の「[Copyright and trademark](http://www.ibm.com/legal/copytrade.shtml) [information](http://www.ibm.com/legal/copytrade.shtml)」をご覧ください。

Adobe、Adobe ロゴ、PostScript、PostScript ロゴは、Adobe Systems Incorporated の 米国およびその他の国における登録商標または商標です。

IT Infrastructure Library は英国 Office of Government Commerce の一部である the Central Computer and Telecommunications Agency の登録商標です。

Intel, Intel  $(\Box \Box)$ , Intel Inside, Intel Inside  $(\Box \Box)$ , Intel Centrino, Intel Centrino (ロゴ)、Celeron、 Intel Xeon、Intel SpeedStep、Itanium、および Pentium は、Intel Corporation または子会社の米国およびその他の国における商標または登録商標で す。

Linux は、Linus Torvalds の米国およびその他の国における商標です。

Microsoft、Windows、Windows NT および Windows ロゴは、Microsoft Corporation の米国およびその他の国における商標です。

ITIL は英国 Office of Government Commerce の登録商標および共同体登録商標であ って、米国特許商標庁にて登録されています。

UNIX は The Open Group の米国およびその他の国における登録商標です。

Java およびすべてのJava 関連の商標およびロゴは Oracleやその関連会社の米国およ びその他の国における商標または登録商標です。

Cell Broadband Engine, Cell/B.E は、米国およびその他の国における Sony Computer Entertainment, Inc. の商標であり、同社の許諾を受けて使用しています。

Linear Tape-Open、LTO、LTO (ロゴ)、Ultrium および Ultrium (ロゴ) は、米国およ びその他の国における HP、IBM、および Quantum の商標です。

Connect Control Center®、Connect:Direct®、Connect:Enterprise™、Gentran®, Gentran®:Basic®、Gentran:Control®、Gentran:Director®、Gentran:Plus®、 Gentran:Realtime®、Gentran:Server®、Gentran:Viewpoint®、 Sterling Commerce™、 Sterling Information Broker®、および Sterling Integrator® は、 Sterling Commerce™, Inc.、IBM Company の商標です。

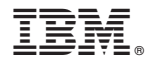

プログラム番号:

Printed in Japan

日本アイビーエム株式会社 〒103-8510 東京都中央区日本橋箱崎町19-21